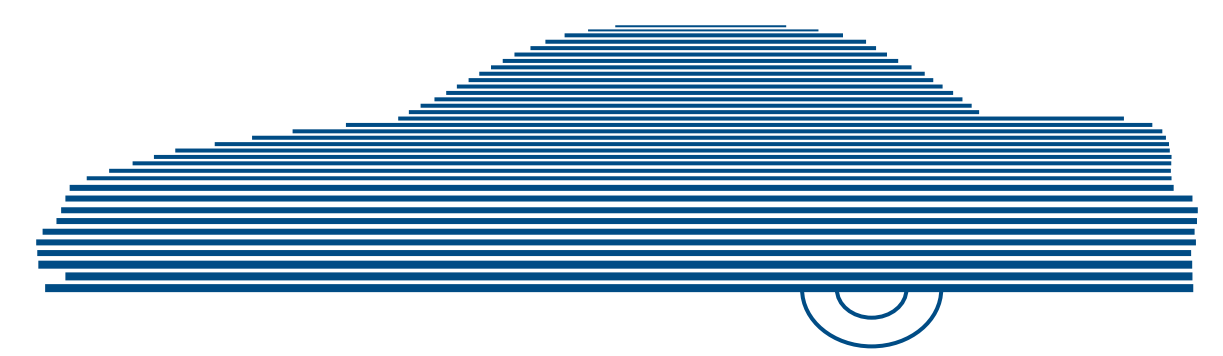

# Digital Evidence Forwarder Officer's Guide

version 4.0.10

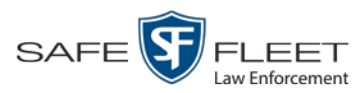

© Copyright 2019 by Safe Fleet Mobile-Vision, Inc. 400 Commons Way, Suite F Rockaway, NJ 07866

# <span id="page-2-0"></span>**Table of Contents**

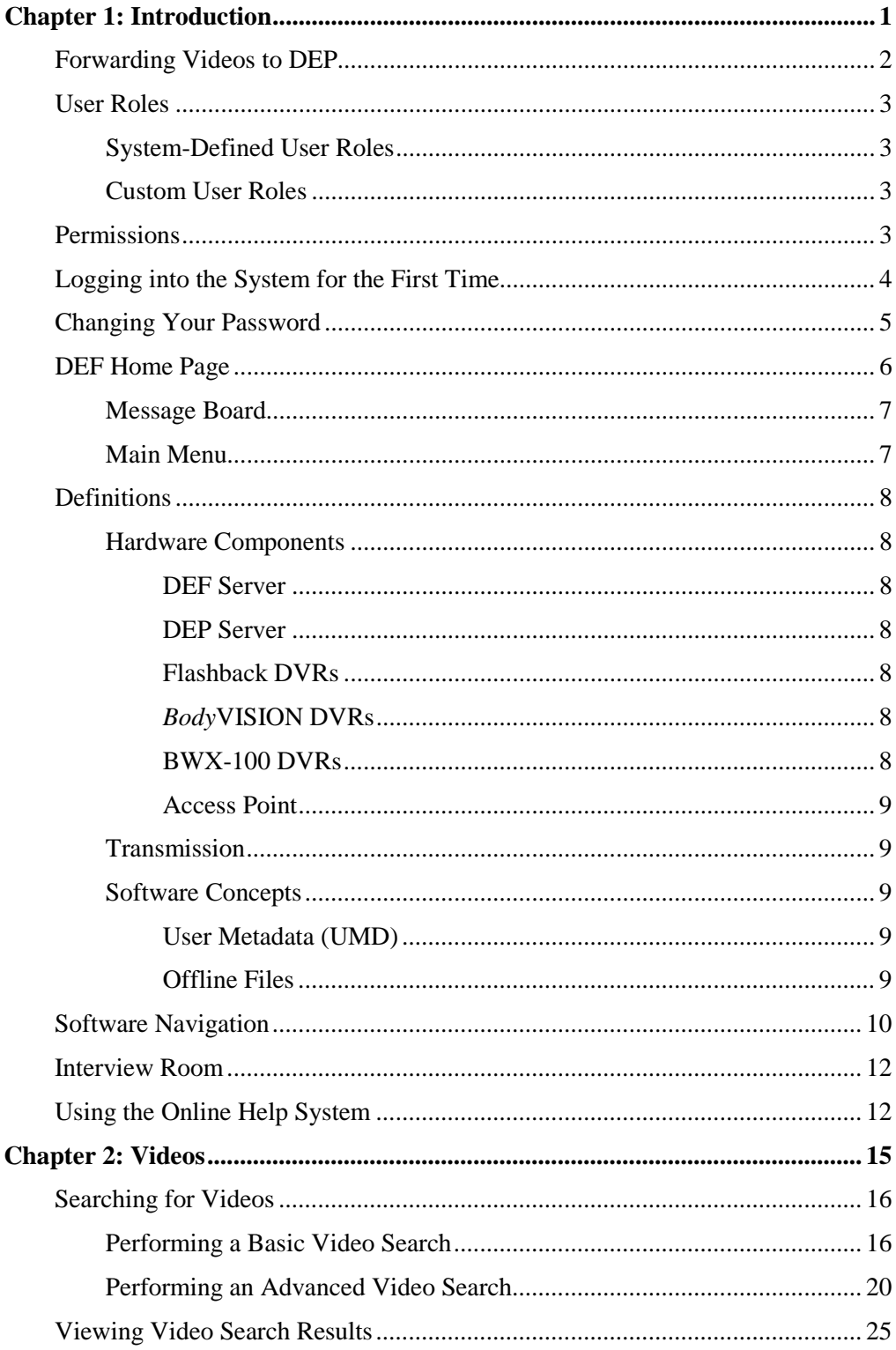

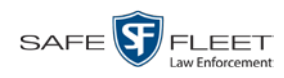

## Chapter 2: Videos (cont'd)

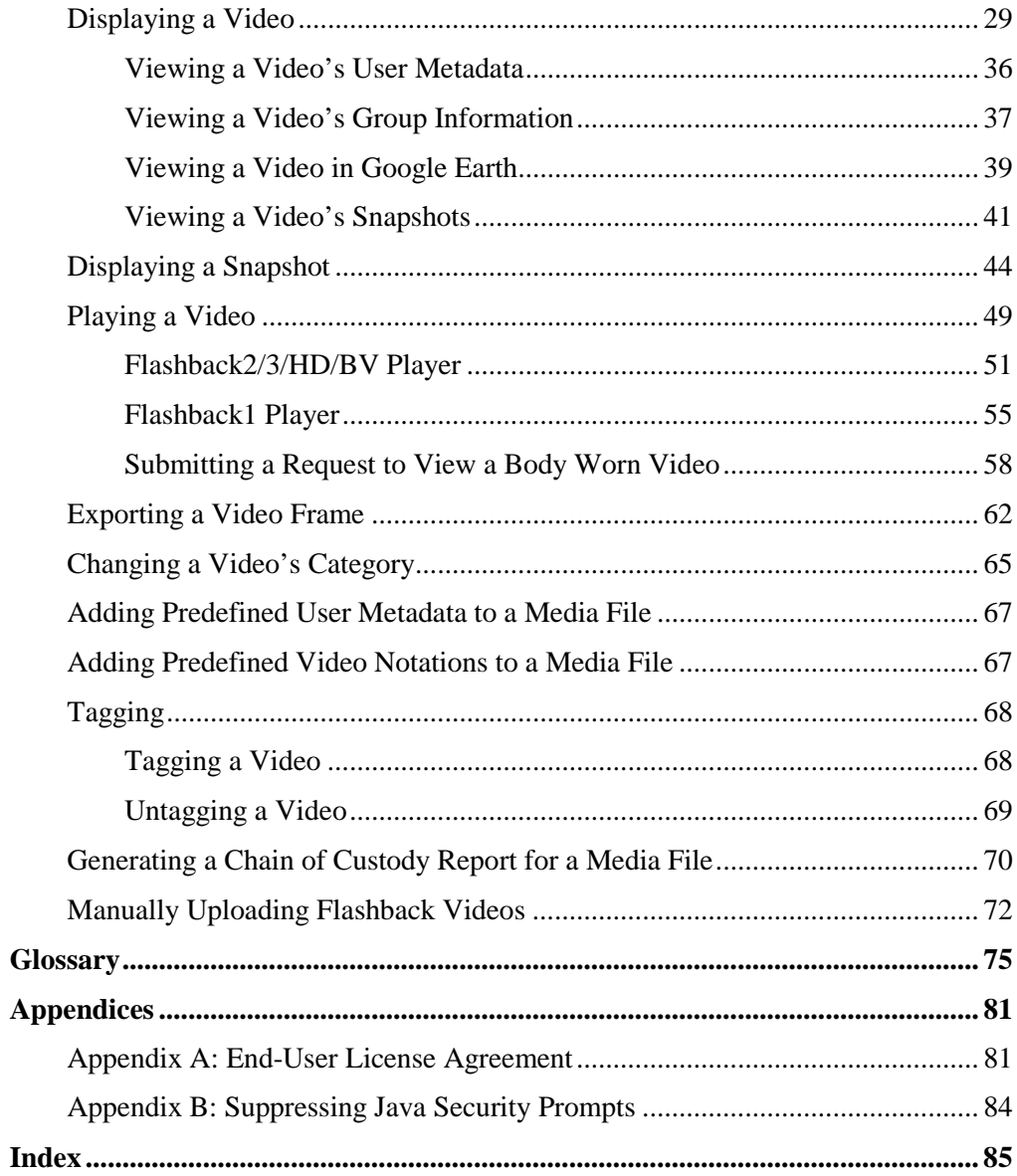

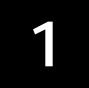

## Introduction

This manual provides data entry instructions and technical reference information for users of Digital Evidence Forwarder (DEF). DEF is a companion software application for Flashback, an in-car digital video recorder sold by Mobile-Vision, Inc.

DEF allows you to search for and view the video files recorded by your Flashback and Body Worn cameras.

DEF is designed to forward videos to a main DEP server, also referred to as the "parent" server. Agencies that choose this software/server configuration typically run DEP at one central location and run DEF on multiple servers at different precinct locations. *'F' is for Forwarder*

> Aside from the video forwarding capability, DEF and DEP are completely separate, stand-alone applications. The only major functional difference between these two applications is that DEP includes the *case* and *exporting* functionality, whereas DEF does not. **Cases** are a type of record used to store videos and other data that pertains to an incident, such as a motor vehicle accident. **Exporting** is a system process used to copy video files, case files, and/or Body Worn snapshots for the purpose of burning them to disc or downloading them to your PC.

As with DEP, DEF is designed to run on server-class hardware. It is a web-based application, meaning that you access the software via a standard web browser. You can use either *Internet Explorer* or *Mozilla Firefox* to access DEF.

This user guide is geared towards DEF *Officer* users and other non-supervisory users. If you are a DEF *Administrator* user or other supervisory user, refer to the *DEF Administrator's Guide* instead.

For brevity, this user guide refers to all non-supervisory users as *Officers* and all supervisory users as *System Administrators*.

Any differences between Flashback, *Body*VISION, BWX-100, and VIEVU DVRs are clearly noted in this documentation. For additional information on your particular DVR, refer to that DVR's User Guide, which is available for download from our Online Support Center (see *Online Support* link under *Bookmarks* menu option).

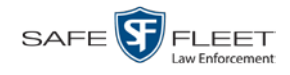

For more information, see:

- $\Box$  Forwarding Videos to DEP, below
- User Roles, next page
- $\Box$  Permissions, next page
- □ Logging into the System for the First Time, page [4](#page-7-0)
- □ Changing Your Password, page [5](#page-8-0)
- DEF Home Page, page [6](#page-9-0)
- $\Box$  Definitions, page [8](#page-11-0)
- $\Box$  Software Navigation, page [10](#page-13-0)
- $\Box$  Interview Room, page [12](#page-15-0)
- □ Using the Online Help System, page [12.](#page-15-1)

## **Forwarding Videos to DEP**

During night processing, DEF automatically forwards all newly ingested videos to the DEP server. This process does not require any action on your part. A copy of these videos will remain on your DEF server until those videos "age out". The exact lifecycle for a video is determined by several factors, including the video's category and your Online Life-Cycle settings.

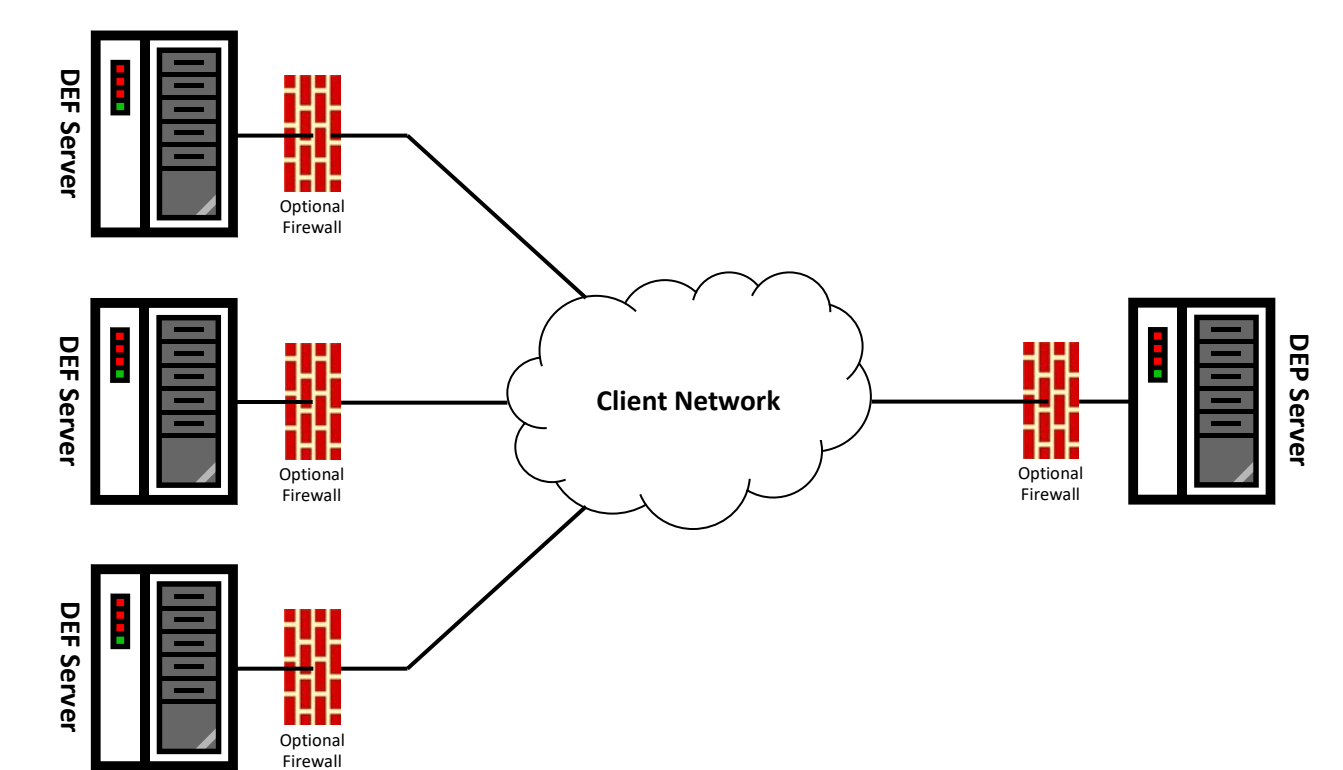

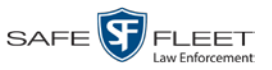

## **User Roles**

In DEF, users are granted access to various system functions by assigning them a *user role*. A user role is simply a group of permissions. Whenever a user logs into DEF, the system will grant him access to various system functions according to the user role that's assigned to his User ID. Your System Administrator is responsible for assigning permissions to each user role.

There are two types of user roles: *system-defined* and *custom*, as described below.

## **System-Defined User Roles**

*System-defined* user role*s* are pre-defined user groups that come standard with DEF. They include:

- **O** Officer
- $\Box$  Display-only Video
- $\Box$  Supervisor Lvl 1
- $\Box$  Supervisor Lvl 2
- **D** Administrator.

These roles are customizable. Your System Administrator can add or remove permissions from them as desired. However, the names of these roles cannot be changed, nor can they be deleted from the system.

## **Custom User Roles**

*Custom* user roles are user-defined user groups that your System Administrator can create and then assign any number of permissions to. You can add, change, or delete custom user roles as desired.

### **Permissions**

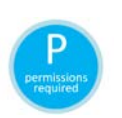

At system start-up, your System Administrator will determine which options he wants his users to have access to. This means that you will be able to perform some, but possibly not all, of the tasks described in this guide. Whenever you see the 'P' icon next to a procedure, it indicates that you must have the proper permissions to perform that task. If you cannot perform a function that you want or need access to, speak with your System Administrator.

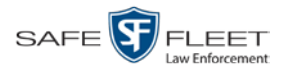

## <span id="page-7-0"></span>**Logging into the System for the First Time**

This section describes how to login to the Flashback application. During installation, your System Implementation Specialist (SIS) will provide you with the following login information:

- URL needed to access your DEF server
- User ID
- $\Box$  DEF User Password (if needed)[\\*](#page-7-1)
- **1** Double-click on the Mobile-Vision desktop icon. The Flashback Login screen displays.

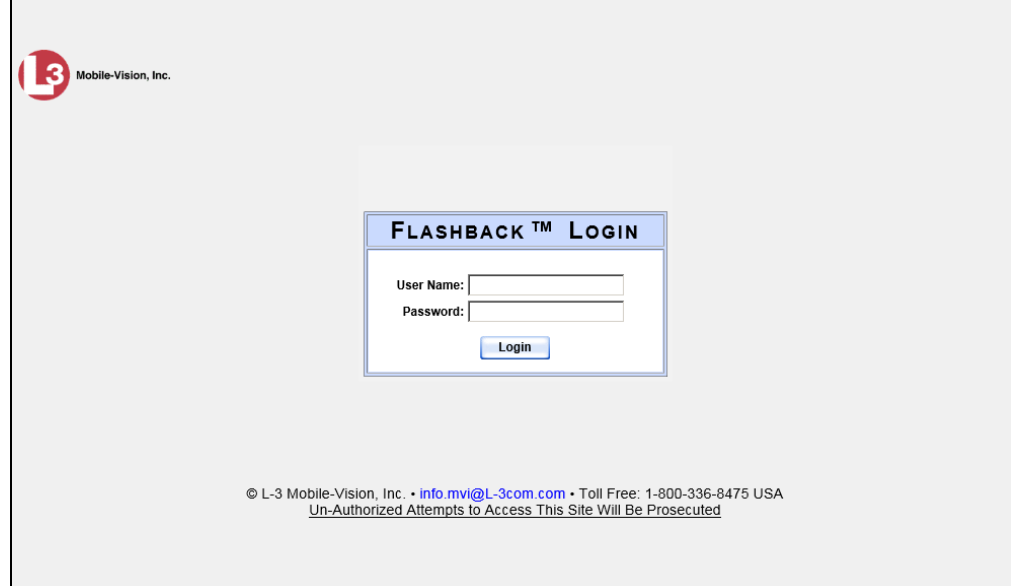

If your organization is using the Active Directory Interface, a field labeled *Domain* will also display beneath the *Password* field.

- **2** Enter your user name in the *User Name* field.
- **3** Enter your security password in the *Password* field.
- $\Rightarrow$  If your organization is using the Active Directory Interface, this is the same password that you use to login to your regular Windows network or Novell eDirectory.
- ⇒ If your organization is *not* using the Active Directory Interface, this is the initial password that your System Administrator provided you with.
- **4** If the *Domain* field appears on your screen, proceed to the next step. Otherwise skip to step 6.

 $\overline{a}$ 

<span id="page-7-1"></span>If your organization is using the Active Directory Integration feature, you will not need a new password for DEF, as the application will be integrated with your existing Windows Active Directory or Novell eDirectory.

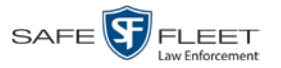

**5** Select the correct domain name from the *Domain* drop-down list. If you aren't sure which domain to select, ask your System Administrator.

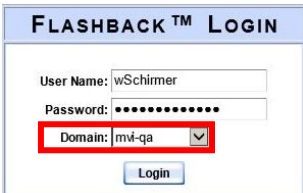

**6** Click the **Login** button *or* press **Enter**. The DEF Home Page displays.

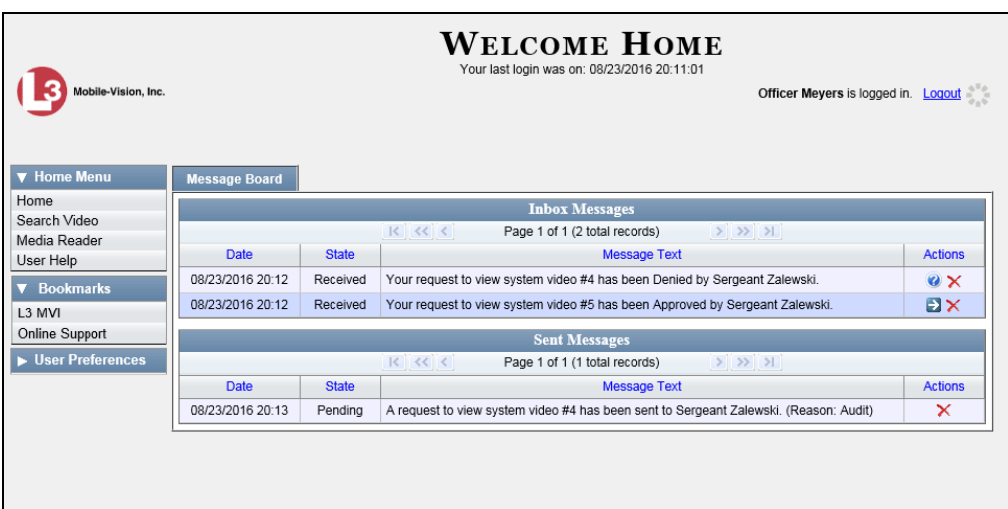

For a detailed description of this page, see "DEF Home Page" on page [6.](#page-9-0)

## <span id="page-8-0"></span>**Changing Your Password**

Unless your agency is using the Active Directory Integration feature, you should change your password the first time you login to DEF, as described below.

Your System Administrator will provide you with any password requirements, such as minimum length, characters required, etc.

Please note that passwords are case-sensitive.

**1** Go to  $\nabla$  User Preferences and click **Change Password**. The Enter New Password page displays.

*(Continued)*

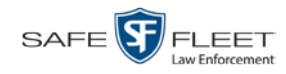

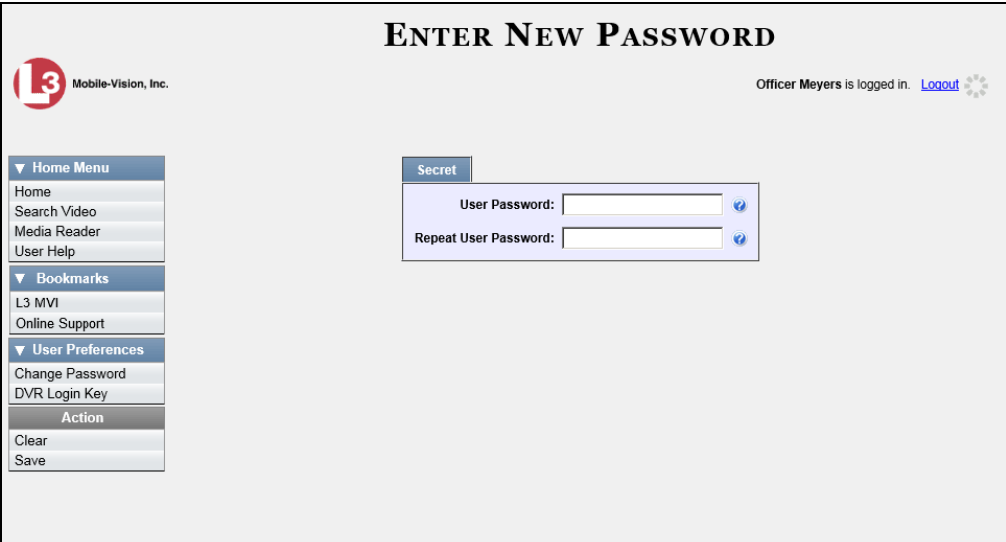

- **2** Enter your new password in the *User Password* field. For security reasons, your password will not display as you type it.
- **3** Re-enter your new password in the *Repeat User Password* field.
- **4** Go to the Action column and click **Save**. A confirmation message displays at the top of the page.

Password has been updated

## <span id="page-9-0"></span>**DEF Home Page**

The Home Page is divided into two components: a *Main Menu* and a *Message Board*.

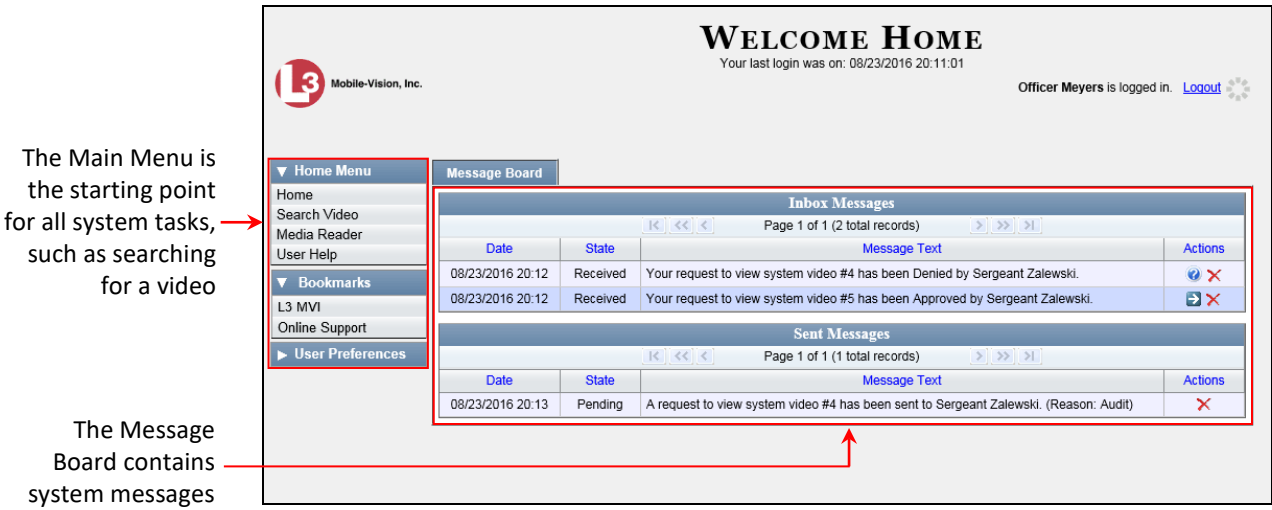

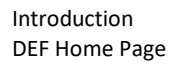

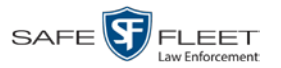

## **Message Board**

Whenever you login to DEF, the Message Board displays. The Message Board displays system messages. As an administrative user, you will see messages related to system problems and administrative functions. If you select the *All Messages* radio button, you will also see all messages that the system sent to other DEF users.

Note the value in the *State* column. This is the message's current status. There are four status types:

- *Queued*. The system has placed the job in a queue, which is a waiting list of system jobs.
- *Working*. The system is processing the job.
- □ *Completed*. The system has processed the job.
- *Failed*. The job could not be processed. Click on the **i**con to retry the job.

To the right of some of your messages, you will see icons. Click these icons to perform various actions, as described below.

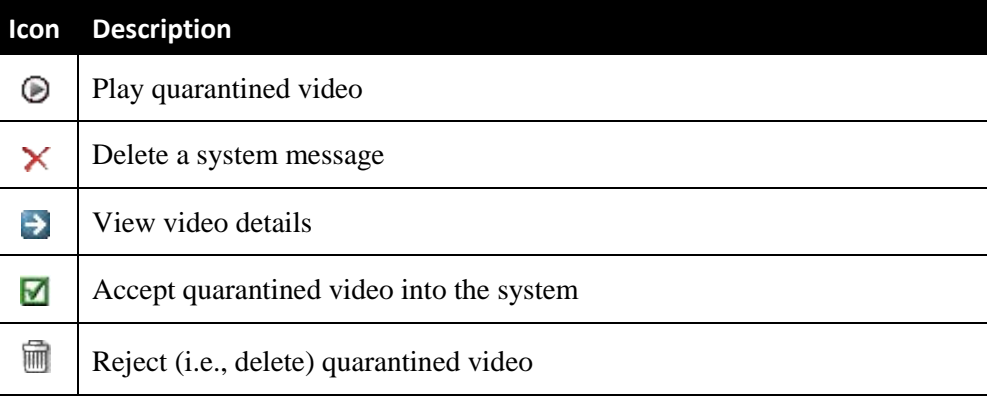

## **Main Menu**

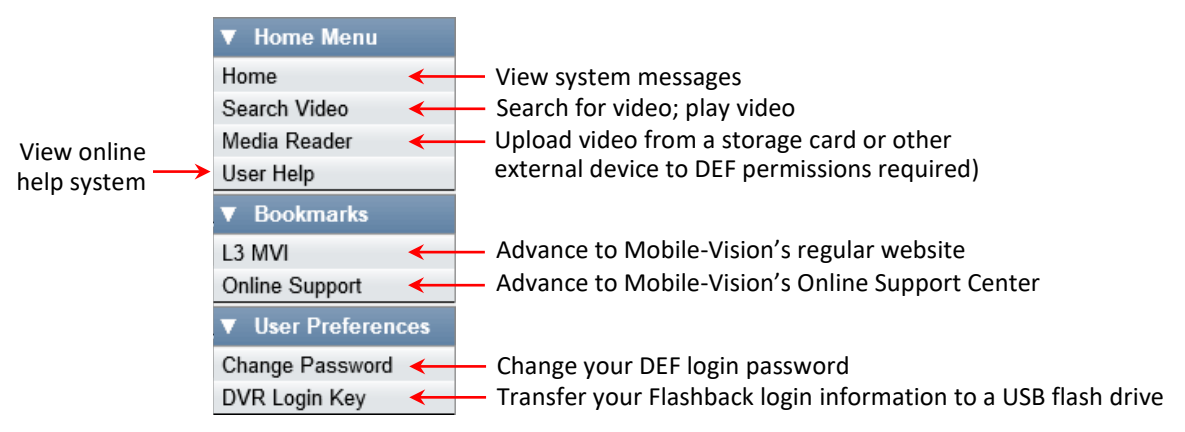

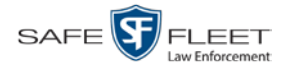

#### <span id="page-11-0"></span>**Definitions**

This section describes some of the key terms and concepts that are central to the DEF application.

#### **Hardware Components**

This user guide focuses on the *software* component of the Mobile-Vision Digital Evidence System. However, our evidence collection system has several *hardware* components as well. These components interface with the DEF software, so it's important to understand what each hardware component is and how it relates to the evidence collection system as a whole.

#### **DEF Server**

The DEF server is the network computer that hosts the DEF application and stores all of your video data.

#### **DEP Server**

The DEP server is the "parent" server to which DEF forwards videos after they are ingested by DEF. Unlike DEF, DEP has the case management feature and disc burning capabilities.

#### **Flashback DVRs**

Flashback DVRs are the digital video recorders that are installed inside your precinct's patrol cars and/or interview room(s). These recorders collect video evidence and store it temporarily on a storage card until the video can be transmitted to the DEF server. For more information on the Flashback, refer to your Flashback User's Guide.

#### *Body***VISION DVRs**

The *Body*VISION is a small, wearable digital video recorder sold by Mobile-Vision. This device allows you to capture both high definition videos and JPG "snapshot" images, then upload them to the DEF server via a *Body*VISION docking station. Videos recorded using this device are assigned the category of **Body Worn**.

#### **BWX-100 DVRs**

The BWX-100 is a small, wearable digital video recorder sold by Mobile-Vision. This device allows you to capture both full high definition videos and JPG "snapshot" images, then upload them to the server via a BWX-100 docking station. Videos recorded using this device are assigned the category of **Body Worn**.

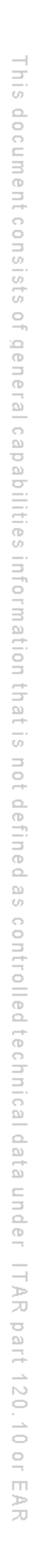

Introduction Definitions

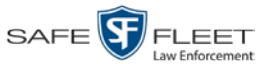

#### **Access Point**

An access point is a device used to transmit Flashback videos from your in-car DVRs to the DEF server. This device is connected to a wireless network antenna mounted on the outside of the building that houses your DEF server.

Some smaller agencies do not use Access Points, as they download all their videos manually.

See also "Transmission" below.

#### **Transmission**

Transmission refers to the process of transferring Flashback video files from your in-car DVR to the DEF server. This transmission can occur either *automatically* (typical) or *manually*:

- *Automatic transmission*. Whenever a vehicle comes within approximately 300 feet of an access point, it triggers an automatic transmission. During this transmission, all videos that are currently stored on the DVR will wirelessly transfer to the DEF server via the access point.
- *Manual transmission*. Each Flashback DVR holds a temporary storage device called an *SD card* (Flashback3/FlashbackHD) or *CF card* (Flashback1/Flashback2). This card is used to temporarily store an officer's videos until they can be transferred to the DEF server. If necessary, an officer can use this card to *manually* transfer videos to their PC, assuming he has the proper permissions. An officer would typically use this procedure if he can't wait for an automatic file transfer to occur, or a problem has occurred that interfered with the wireless file transfer. For more information, see "Manually Uploading New Videos" in chapter 2.

#### **Software Concepts**

#### **User Metadata (UMD)**

User Metadata or "UMD" refers to custom data fields that you can link to a video. Your System Administrator defines these fields through the DEF application. Their purpose is to allow officers to annotate their videos with custom data, such as a subject description. If an officer has a mobile data computer with the UMD Editor installed on it, he has the option of attaching UMD to a video immediately after it is finished recording. Otherwise, he can attach UMD back at the precinct when he connects to the DEF server. For more information, see "Adding Predefined User Metadata to a Video" in chapter 2.

#### **Offline Files**

If the status of a video is "offline," it indicates that some, but not all, of that video's data or functions are available on the DEF server.

If a *video* is offline, you will be able to view that video's thumbnail image and statistics (category, duration, record reason, etc.), but not the video itself.

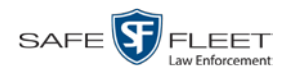

## <span id="page-13-0"></span>**Software Navigation**

When you first login to DEF, you will notice three menus on the far left of your screen: *Home Menu*, *Bookmarks*, and *User Preferences*. These menus are the starting point for all DEF functions. By default, the Home Menu (1) and Bookmarks menus (2) are *maximized* (open) upon login and the User Preferences menu (3) is *minimized*  (closed).

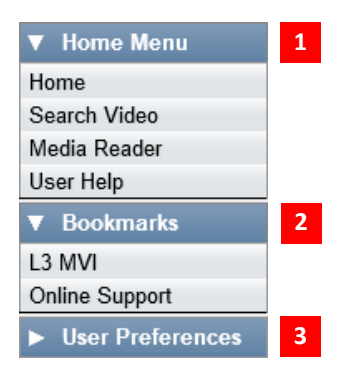

## **Minimizing/Maximizing Menus**

When you click on one of the menu buttons on the left side of your screen, you can toggle back and forth between a minimized (closed) and maximized (open) view.

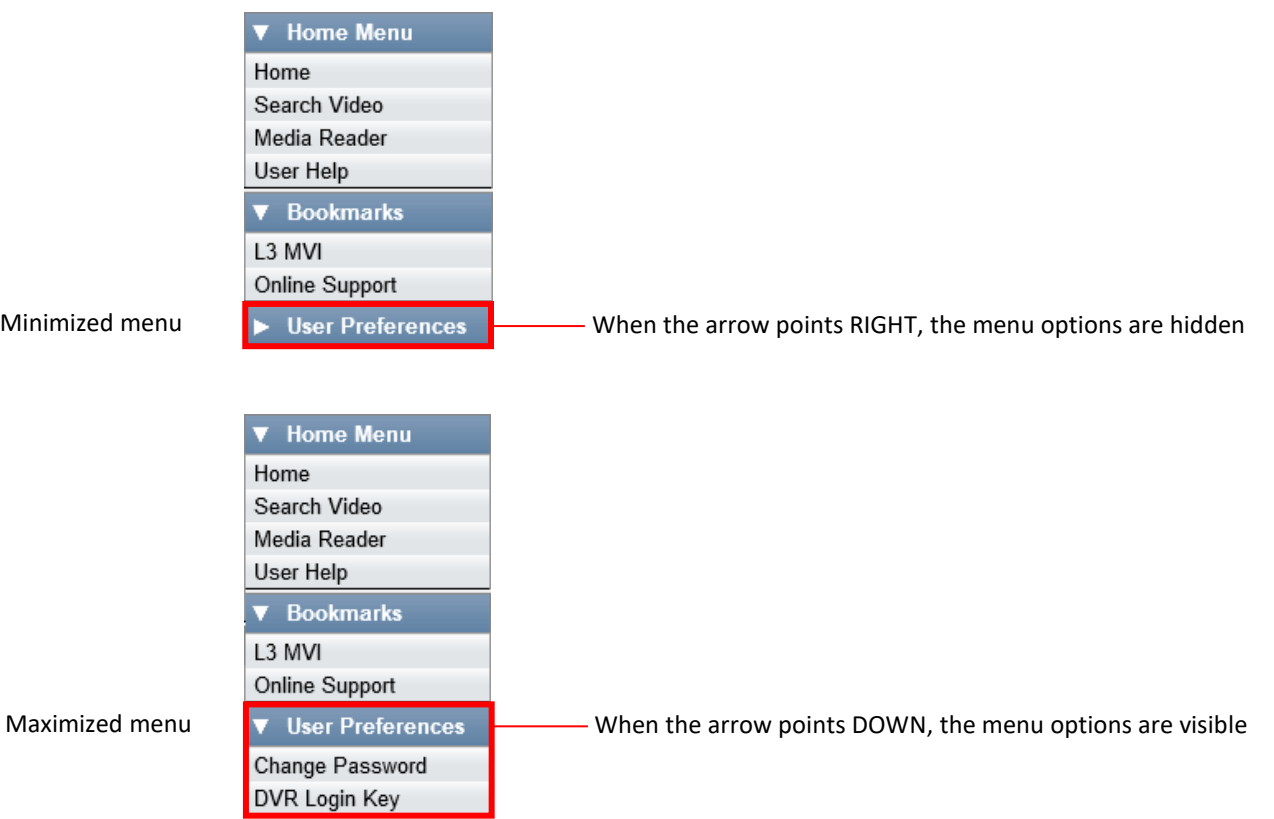

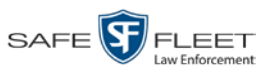

## **Scrolling Through Multiple Records**

Whenever you search for records in the application (videos, users, etc.), your search results may yield a large number of records. The following navigation buttons are used to advance forward or backward through a results list.

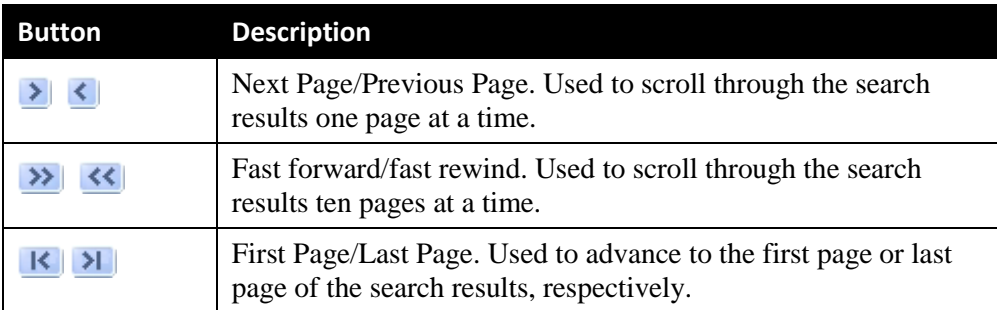

## **Sorting Multiple Records**

Whenever you display a list of records, you have the option of changing the manner in which those records are sorted. For example, by default, the Video Search Results page is sorted by *Video Start*. However, you can change that sort value to *Owner*, *DVR Name*, or *Category*, as described here.

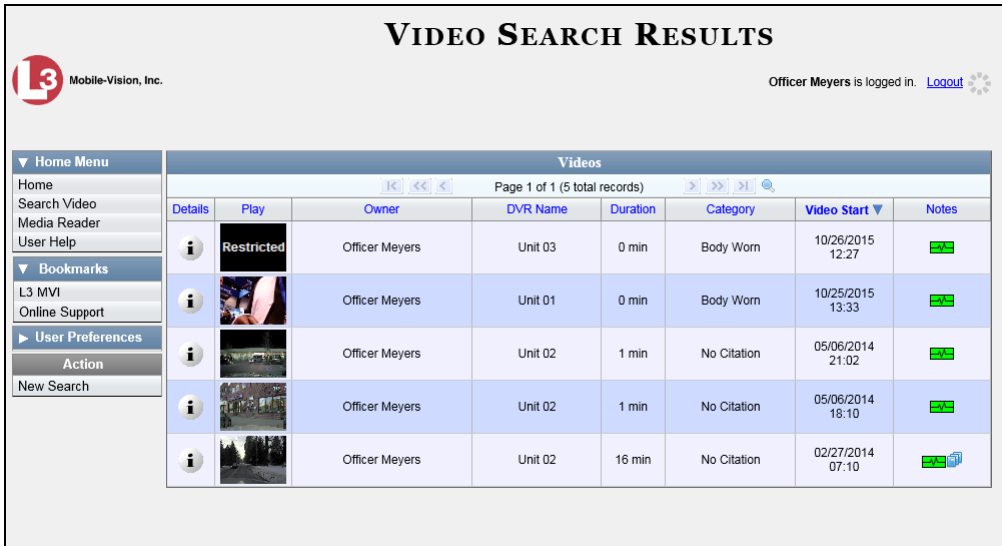

To sort a list in *ascending* order—that is, from lowest value to highest value—click *once* on the new column header you wish to sort by. An *up* arrow displays:  $\left| \right|$  category **A** 

 $-$  OR  $-$ 

To sort a list in *descending* order—that is, from highest value to lowest value—click *twice* on the new column header you wish to sort by. A *down* arrow displays:  $\left| \right|$  Category  $\mathbf{v}$ 

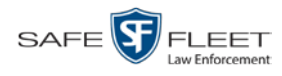

### <span id="page-15-0"></span>**Interview Room**

*Interview Room* is an optional module that is used to record officer/subject interviews at your precinct. If your agency chose to purchase this module, you will have one or more Flashback cameras set up in your agency's interview room(s). All of the DEF features and functions for videos generated by these DVRs are the same as they are for videos generated by in-car units, with minor exceptions that are noted in the product documentation.

If your agency is interested in the Interview Room module, contact Mobile-Vision Sales at 1-800-336-8475.

## <span id="page-15-1"></span>**Using the Online Help System**

DEF comes with a searchable online help system that provides you with the same how-to steps and definitions that are covered in this manual.

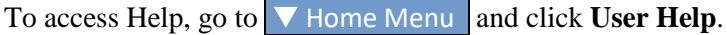

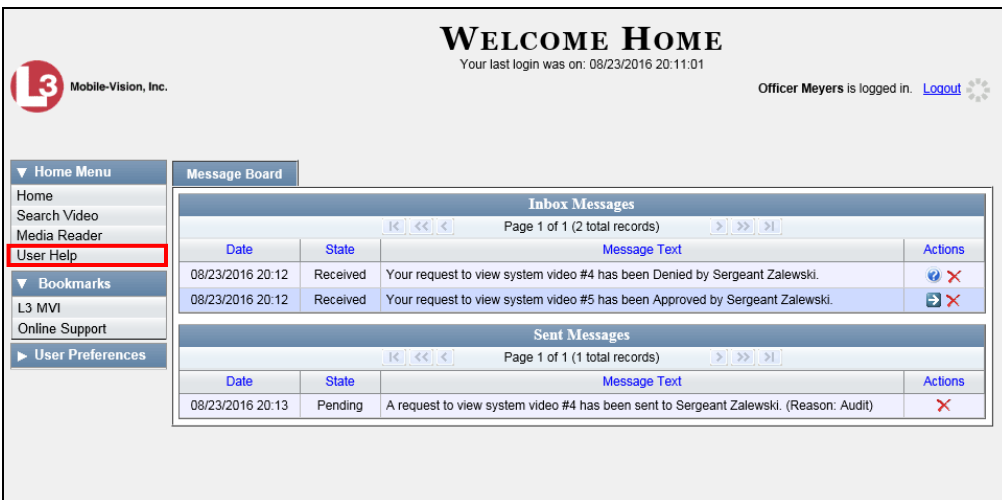

The Help Contents page displays.

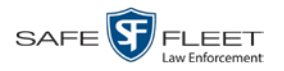

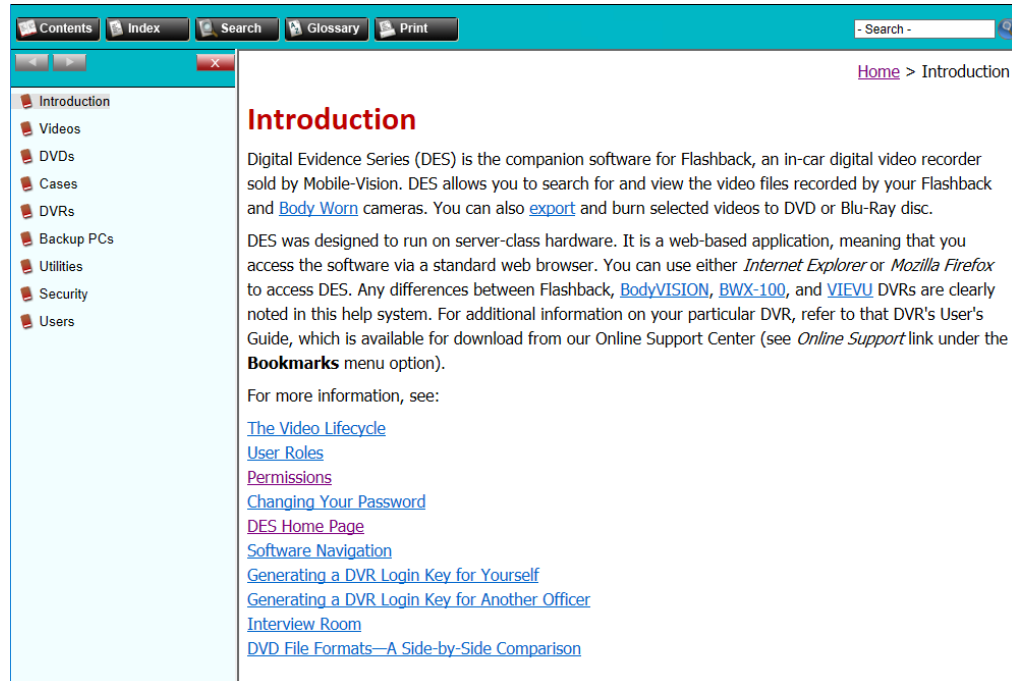

To search the topical index, click the **Index** tab.

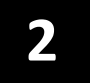

## Videos

This chapter describes how to search for, display, and view Flashback videos, Body Worn videos, and Body Worn\* still images or "snapshots". It also describes how to update and maintain those system settings that relate to videos, such as video categories and user metadata.

The Flashback videos that an officer captures during each shift are automatically transmitted to the DEF server whenever his vehicle comes within range of an *access point* (see Glossary for definition). Body Worn videos and snapshots, on the other hand, upload to the server after an officer places the Body Worn camera in a docking station that's connected to the server.

Once a video or snapshot file resides on the server, you can access it by logging into the application from your PC workstation.

Video viewing privileges are associated with User IDs. When your System Administrator creates a User ID for you, he sets your viewing privileges to either *private* or *public*. If your viewing privileges are *private*, the only users who can view and/or notate your files are you and users with the *Edit Private Data* permission. If your viewing privileges are *public*, any DEF user can *view* your files, but only you and users with the *Edit Private Data* permission can *notate* them.

Unless otherwise noted, all procedures described in this chapter apply to both videos and Body Worn snapshots. For brevity, the term "video" is used to apply to both file types.

For more information, see:

- $\Box$  Searching for Videos, next page
- □ Viewing Video Search Results, page [25](#page-28-0)
- Displaying a Video, page [29](#page-32-0)
- $\Box$  Displaying a Snapshot, page [44](#page-47-0)
- **Playing a Video, page [49](#page-51-0)**
- □ Exporting a Video Frame, page [62](#page-65-0)
- □ Changing a Video's Category, page [65](#page-68-0)
- □ Adding Predefined User Metadata to a Media File, page [67](#page-70-0)
- Adding Predefined Video Notations to a Media File, page [67](#page-70-1)
- $\Box$  Tagging, page [68](#page-71-0)
- $\Box$  Generating a Chain of Custody Report for a Media File, page [70](#page-72-0)
- □ Manually Uploading Flashback Videos, page [72.](#page-75-0)

l

<sup>\*</sup> Includes BodyVISION and BWX-100 cameras

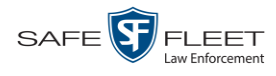

## <span id="page-19-1"></span>**Searching for Videos**

You can search for videos by a number of different criteria. DEF provides you with two search methods: *basic* and *advanced*.

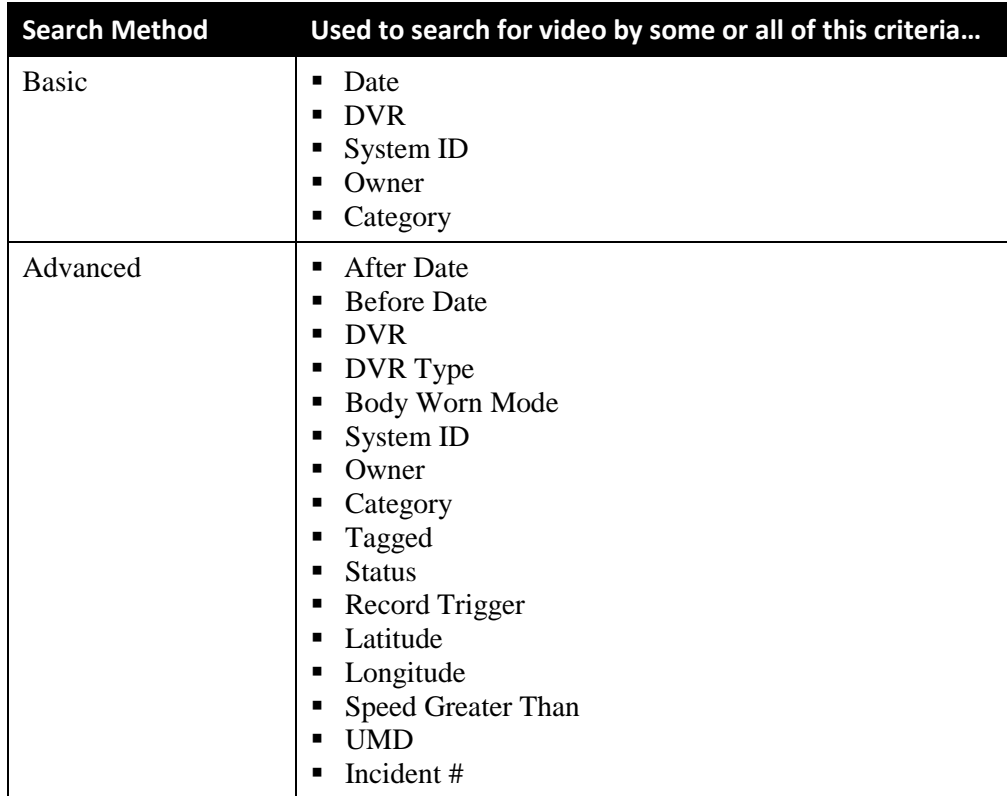

For specific instructions, see:

- **Performing a Basic Video Search, below**
- <span id="page-19-0"></span>**D** Performing an Advanced Video Search, page [20.](#page-23-0)

## **Performing a Basic Video Search**

This section describes how to search for a video by the following criteria: *date*, *DVR*, *System ID*, *owner*, and/or *category*.

**1** Go to **V** Home Menu and click **Search Video**. The Search Video page displays.

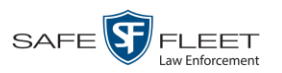

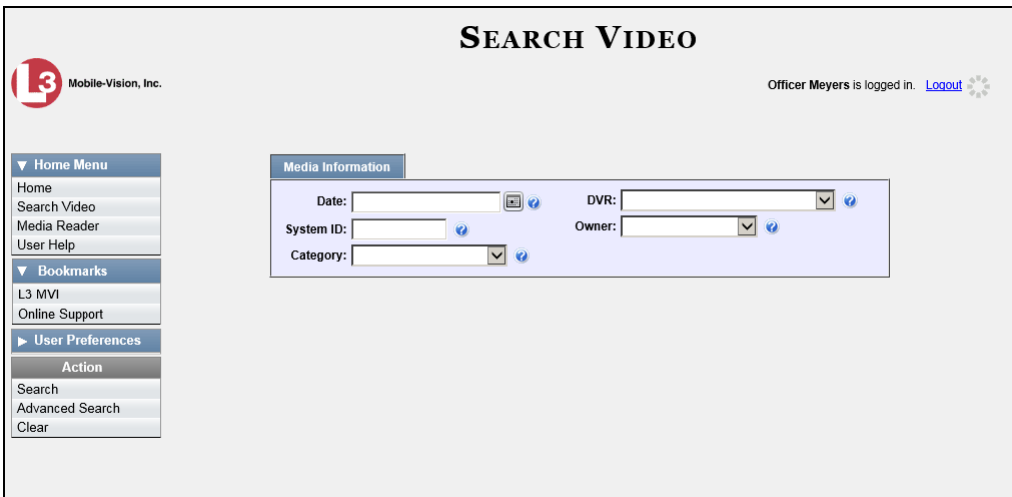

- **2** Look under the Action column. If the **Basic Search** option displays, click on it. Otherwise proceed to the next step.
- **3** Enter/select the field values you wish to search on, as described below.

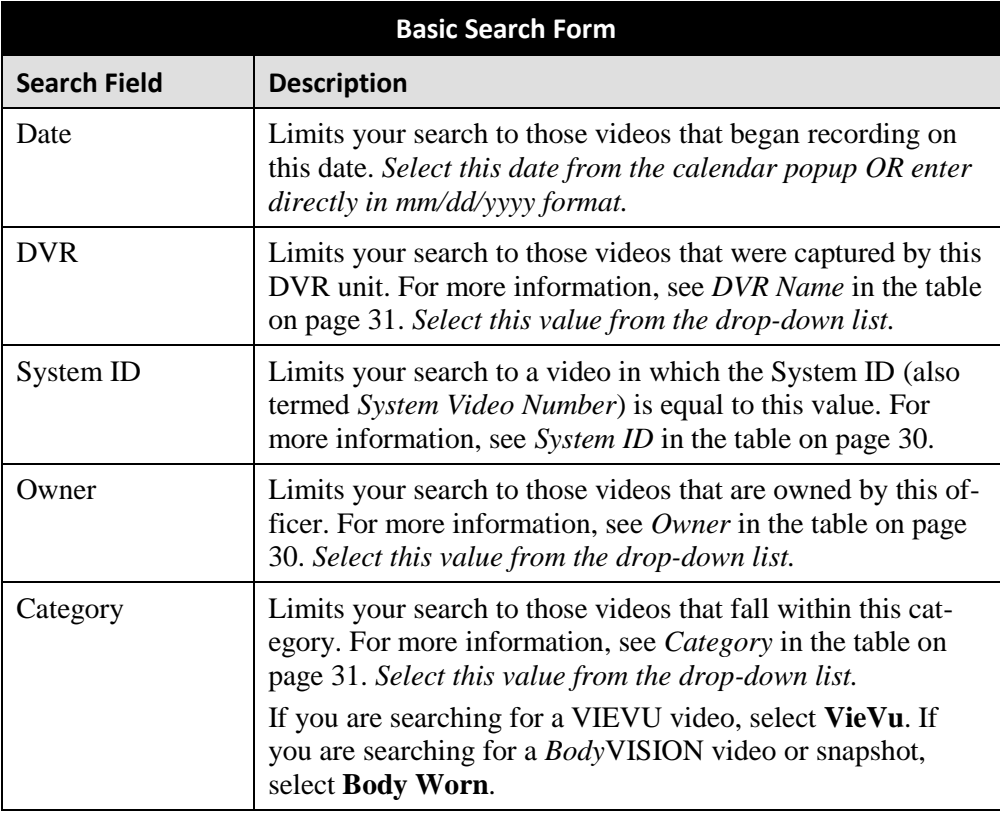

*(Continued)*

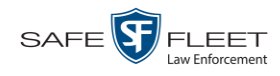

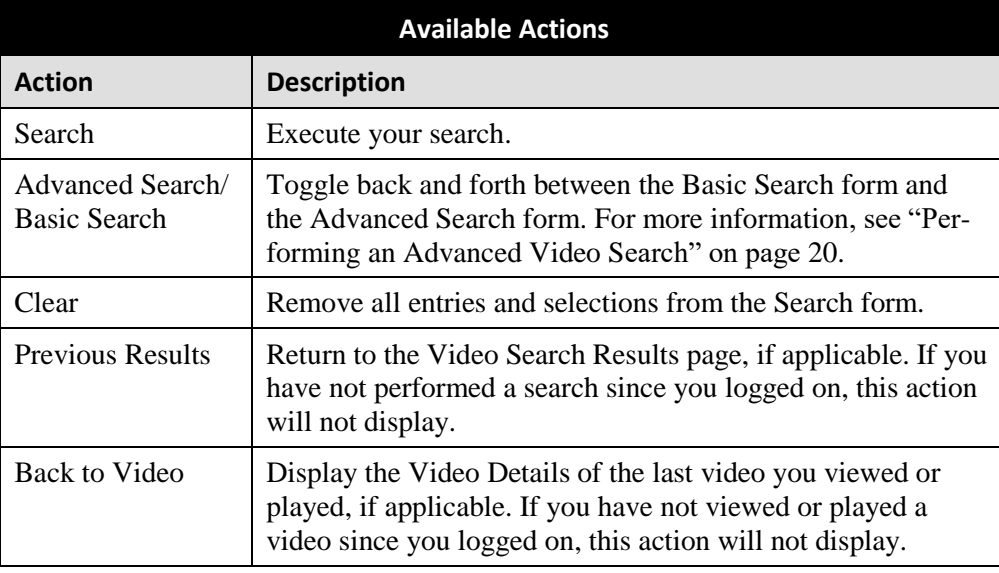

**4** Go to the Action column and click **Search**. All videos that match your selection criteria display on the Video Search Results page.

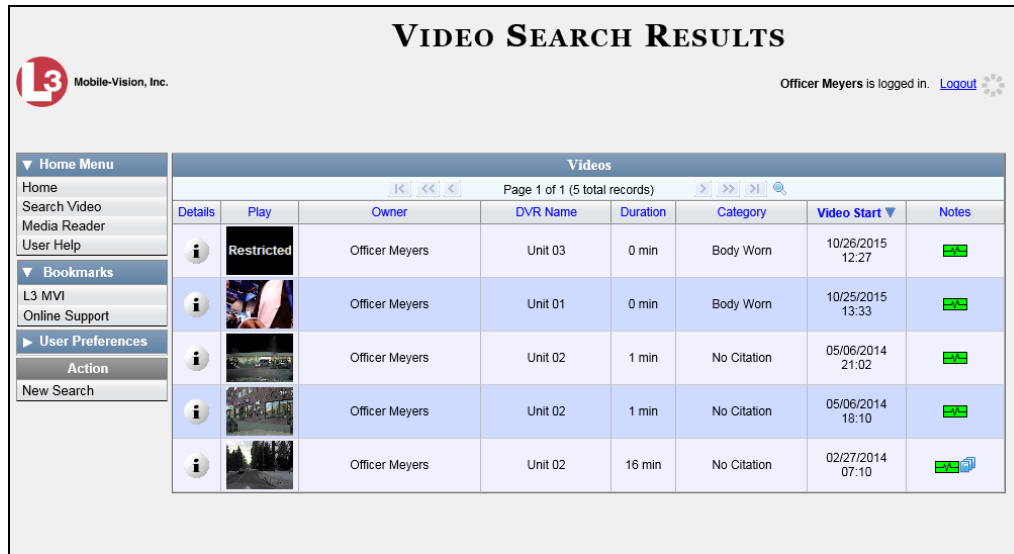

The example above shows the default columns for the Video Search Results page. If your System Administrator has customized this screen, different columns may display.

For a detailed description of the components on this page, see "Viewing Video Search Results" on page [25.](#page-28-0)

By default, videos are sorted chronologically by the video's start date/time. To sort the results differently, proceed to the next step. Otherwise skip to step 6.

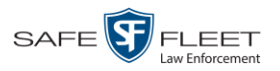

**5** Go to the column heading you wish to sort by<sup>\*</sup>:

To sort in *ascending* order—that is, from lowest value to highest value—click the column header *once*. An *up* arrow displays:  $\Box$  Category A

 $-$  OR  $-$ 

To sort in *descending* order—that is, from highest value to lowest value—click the column header *twice*. A *down* arrow displays:  $\Box$  Category  $\blacksquare$ .

**6** If necessary, use the navigation buttons at the top of the video list to scan through the search results.

 $|k| \ll \langle$  $>$   $>$   $>$ 

- **7** To further narrow your selection results, proceed to the next step. Otherwise skip to step 10.
- **8** Click the Quick Search icon at the top of the Video list. A row of search fields Q displays.

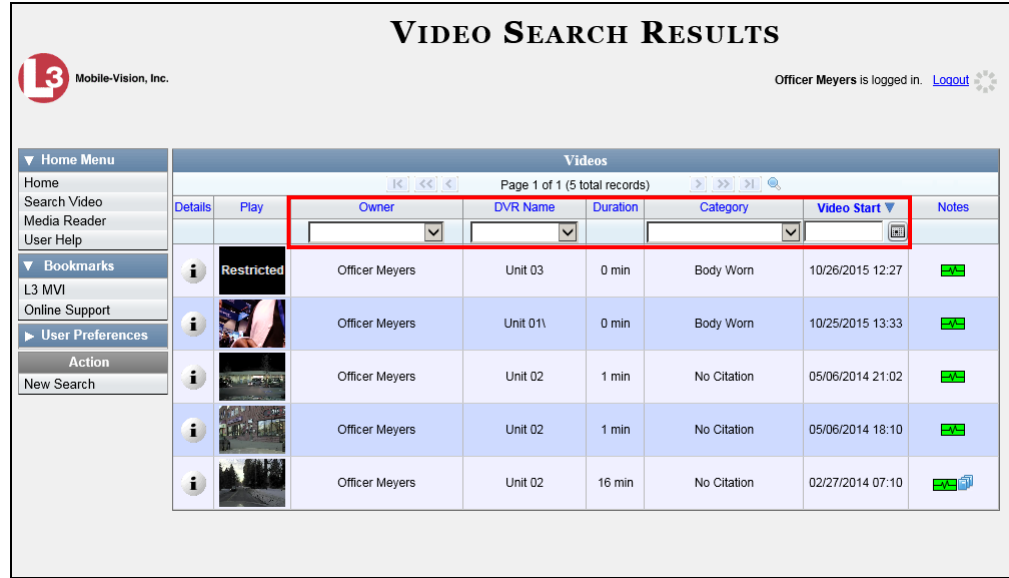

- **9** Using the search fields provided, select additional search criteria. The system automatically narrows the video list to those videos that match your newly entered criteria.
- **10** To view a video's details, click the Details icon to the left of the video. The Video Details page displays.

*(Continued)*

l

<sup>\*</sup> You can sort on all columns except *Duration*, *Notes*, and *Incident #*

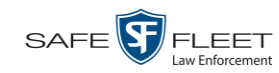

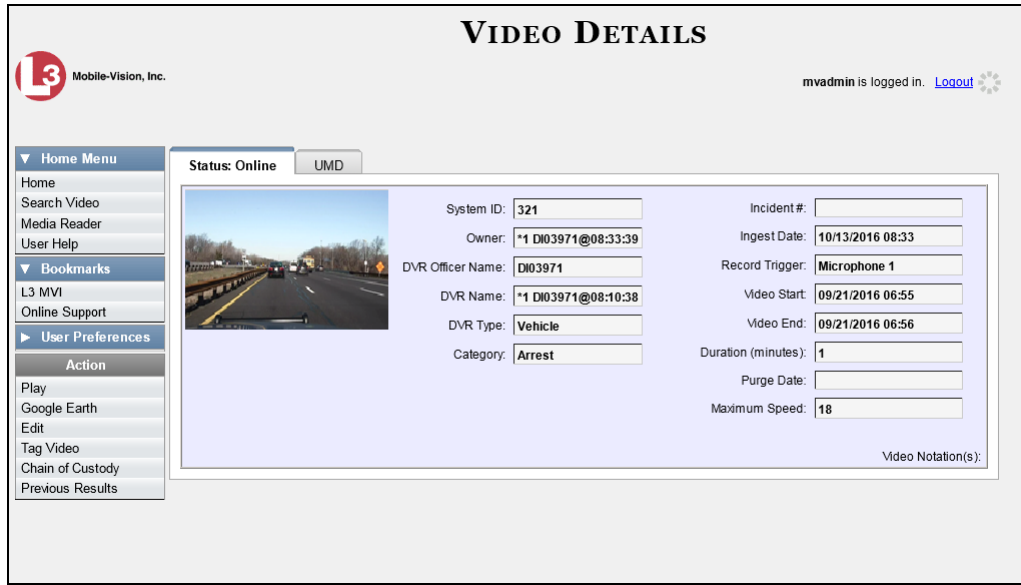

For a detailed description of the components on this page, see the table beginning on page [30.](#page-33-2)

## <span id="page-23-0"></span>**Performing an Advanced Video Search**

This section describes how to search for a video by one or more of the following criteria:

- □ After Date
- **D** Before Date
- DVR
- DVR Type
- $\Box$  Body Worn Mode\*
- **D** System ID
- **D** Owner
- □ Category
- **T** Tagged
- □ Status
- □ Record Trigger
- **D** Latitude
- **D** Longitude
- $\Box$  Speed Greater Than
- $\Box$  UMD
- $\Box$  Incident #
- **1** Go to **V** Home Menu and click **Search Video**. The Search Video page displays, as pictured on the next page.
- **2** Look under the Action column. If the **Advanced Search** option displays, click on it. Otherwise proceed to the next step.

l \* Only displays if you select a *DVR Type* value of **Body Worn**

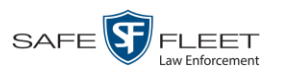

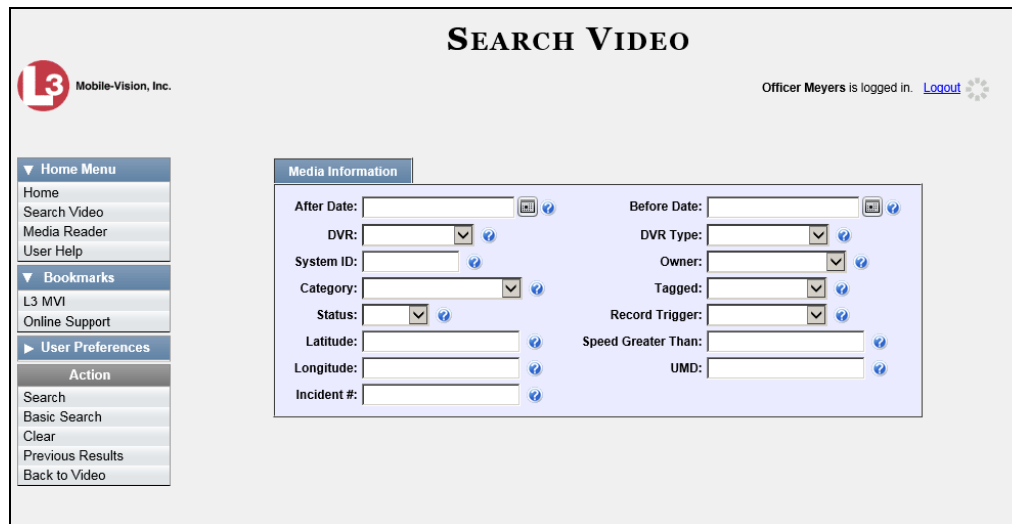

**3** Enter/select the field values you wish to search on, as described below.

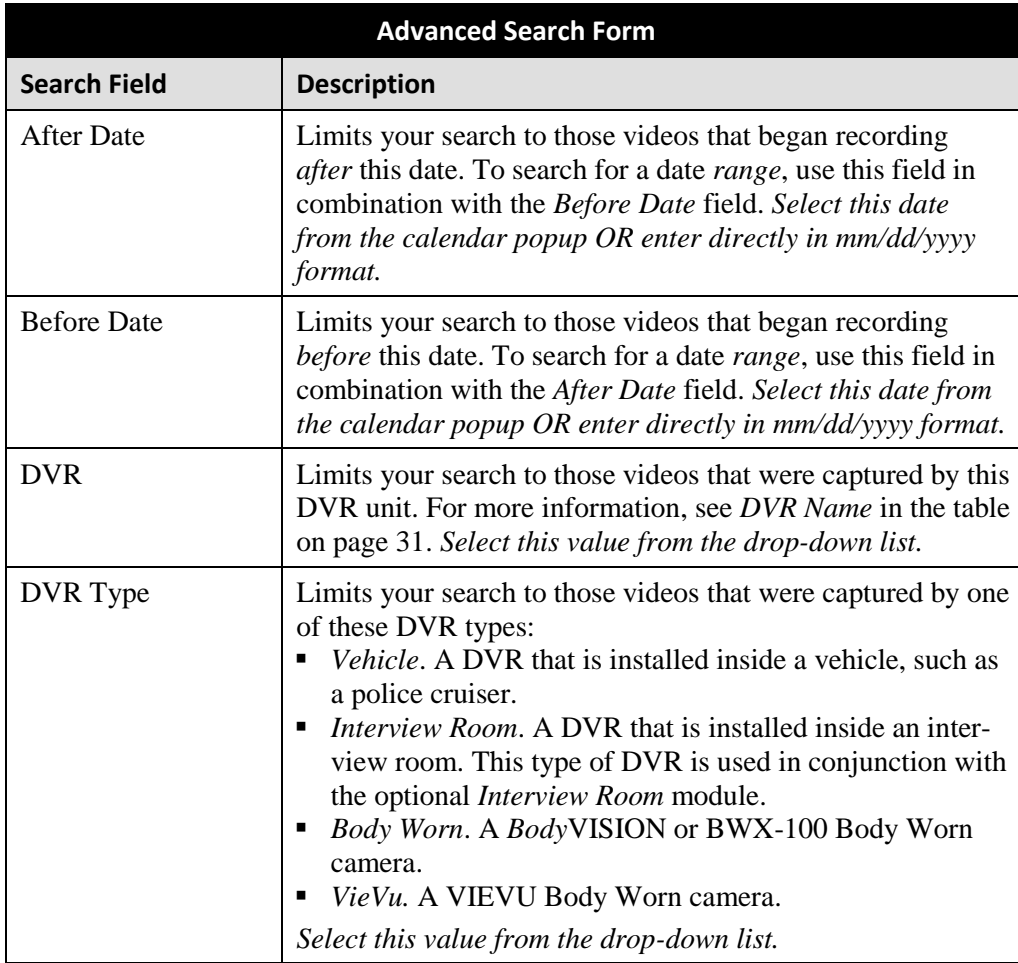

*(Continued)*

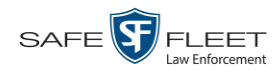

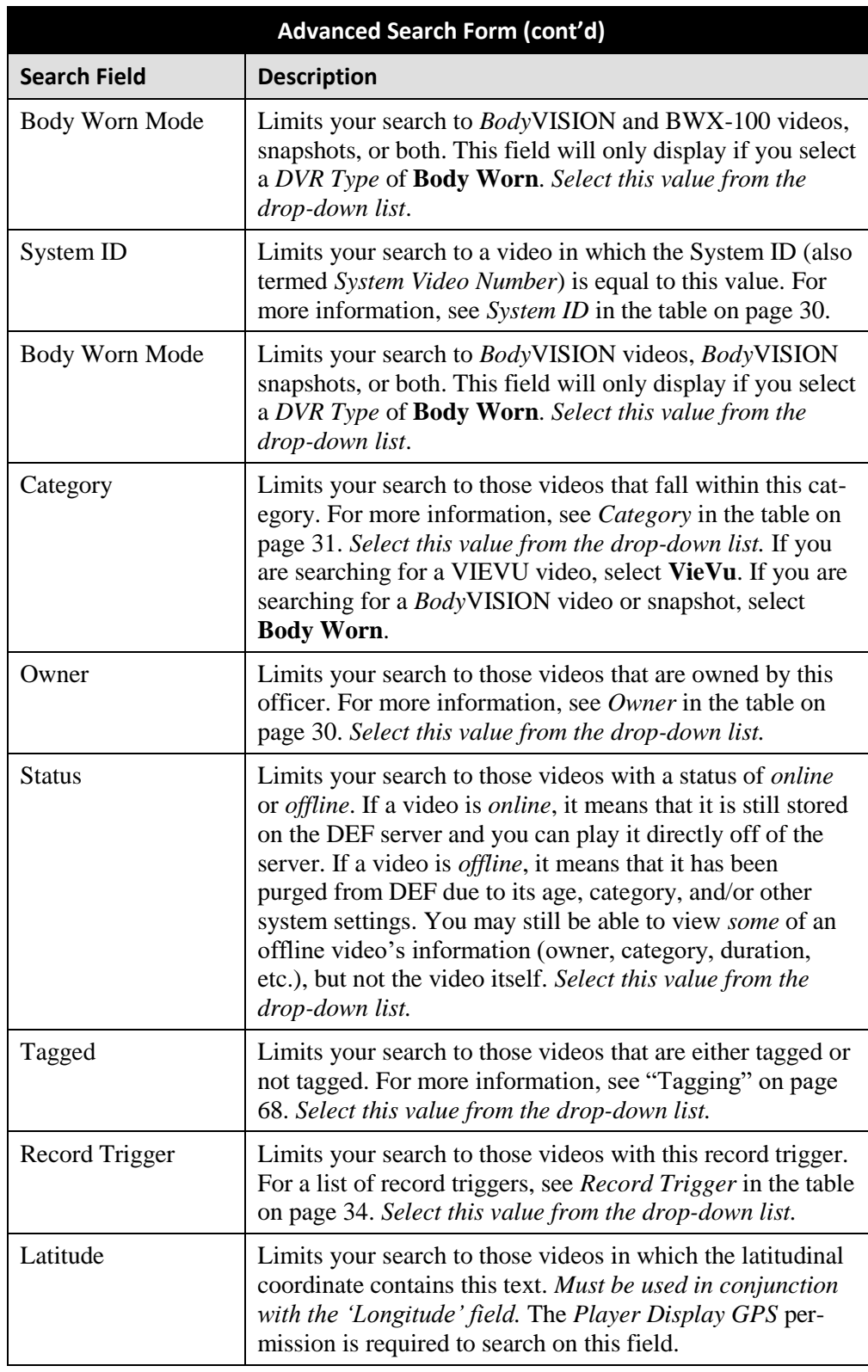

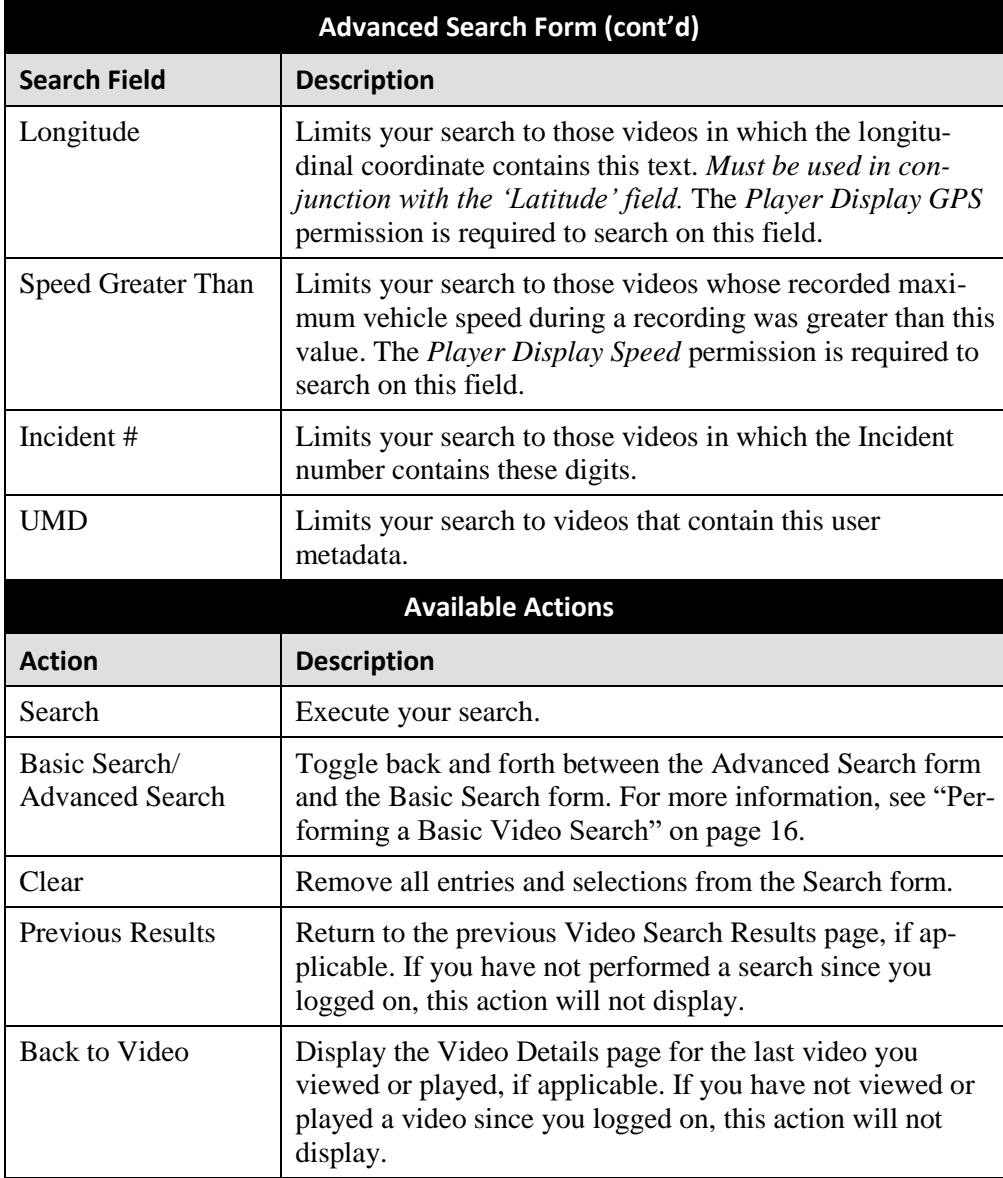

**4** Go to the Action column and click **Search**. All videos that match your selection criteria display on the Video Search Results page.

*(Continued)*

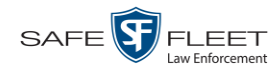

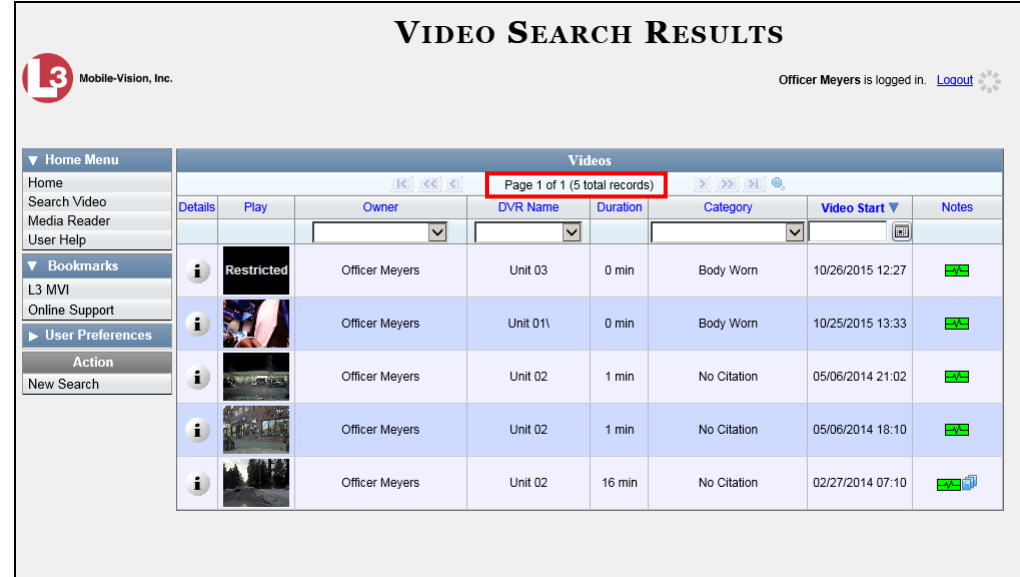

The example above shows the default columns for the Video Search Results page. If your System Administrator has customized this screen, different columns may display.

For a detailed description of the components on this page, see the next section, "Viewing Video Search Results."

By default, videos are sorted chronologically by the video's start date/time. To sort the results differently, proceed to the next step. Otherwise skip to step 6.

**5** Go to the column heading you wish to sort by<sup>\*</sup>:

To sort in *ascending* order—that is, from lowest value to highest value—click the column header *once*. An *up* arrow displays:  $\sqrt{\frac{Categorical}{n}}$ 

 $-$  OR  $-$ 

l

To sort in *descending* order—that is, from highest value to lowest value—click the column header twice. A *down* arrow displays: **Category** 

**6** If necessary, use the navigation buttons at the top of the video list to scan through the search results.

 $R$   $\leq$   $\leq$  $>$   $\gg$   $\gg$ 

**7** To view a video's details, click the Details icon to the left of that video. The Video  $\mathbf{i}$ Details page displays.

<sup>\*</sup> You can sort on all columns except *Duration*, *Notes*, and *Incident #*

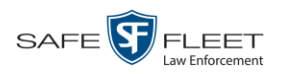

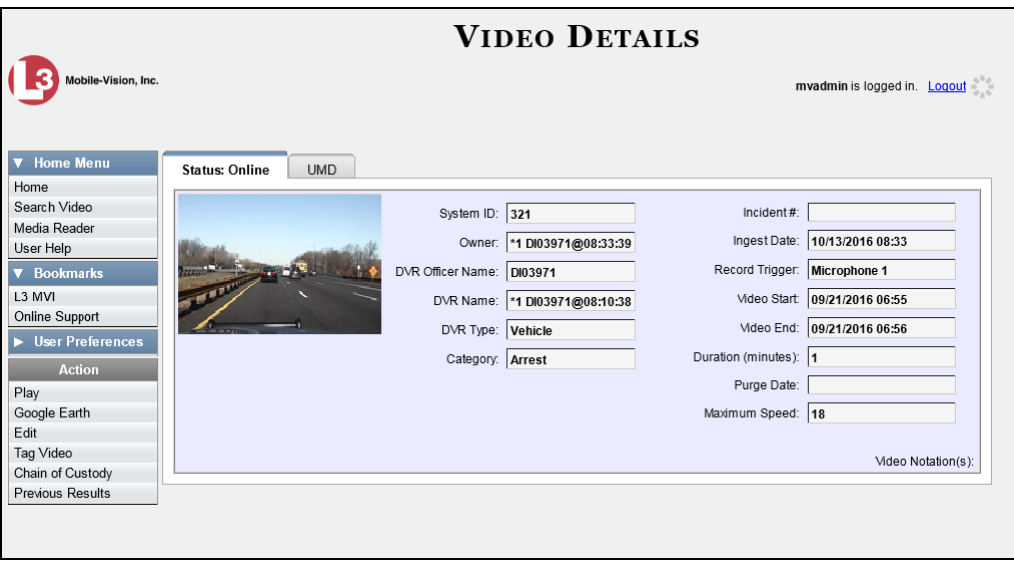

For a detailed description of the components on this page, see the table beginning on page [30.](#page-33-2)

## <span id="page-28-0"></span>**Viewing Video Search Results**

This section describes the various components on the Video Search Results page. This page displays after you execute a search, as described in "Performing a Basic Video Search" on page [16](#page-19-0) and "Performing an Advanced Video Search" on page [20.](#page-23-0)

The Video Search Results page consists of a table with information about each video. The total number of videos included in your search results displays at the top of the results list.

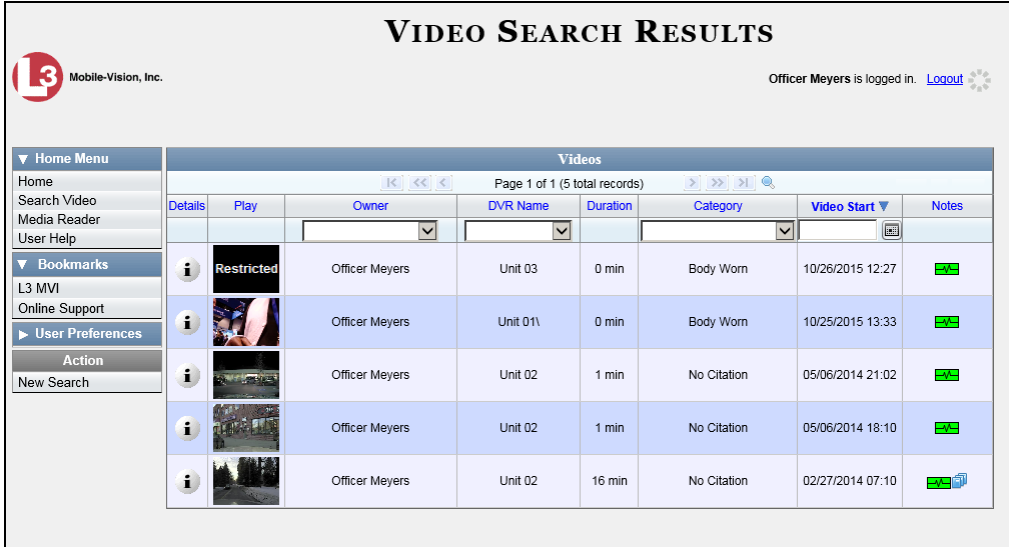

The example above shows the default columns for the Video Search Results page. If

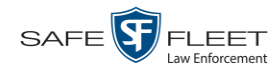

your System Administrator has customized this screen, different columns may display. The other components of the Video Search Results page are described below.

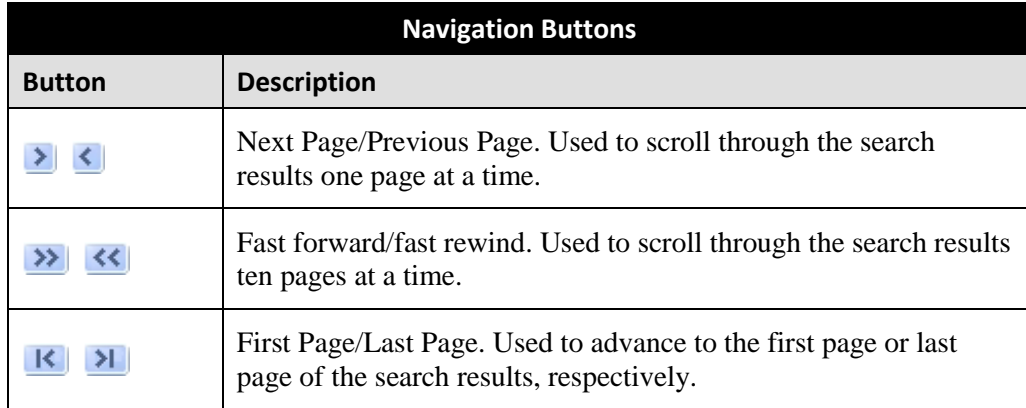

If the navigation buttons are grayed out, it indicates that there is only one page of search results.

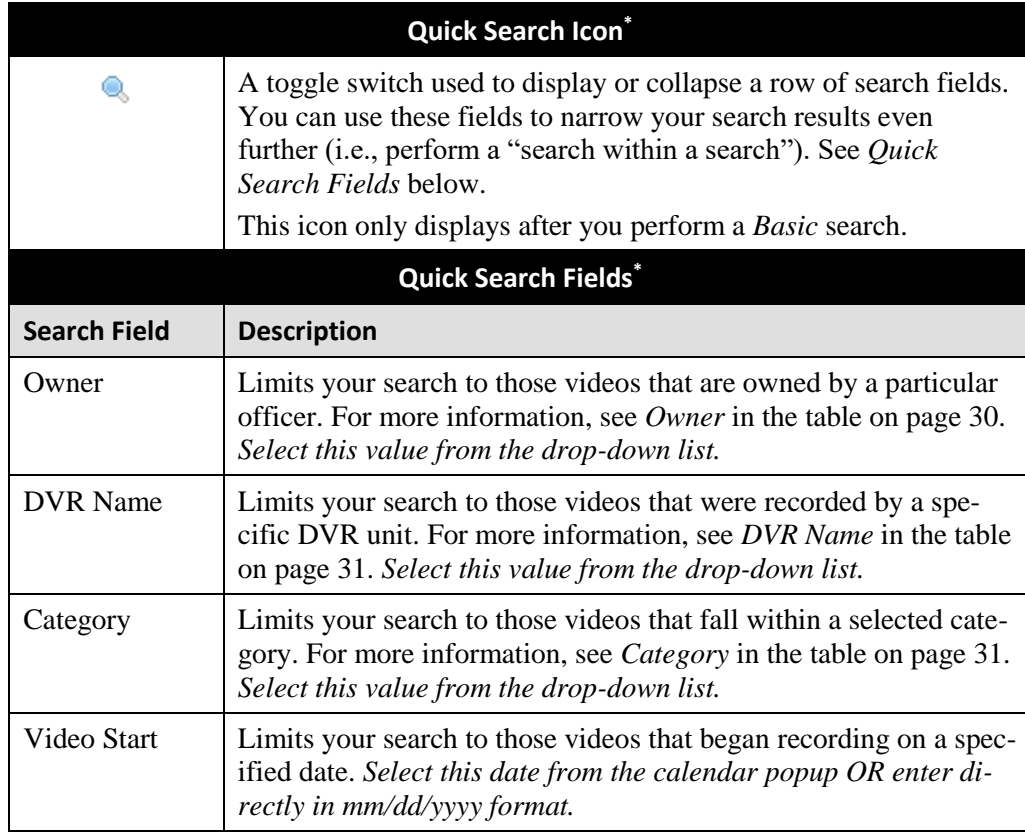

l

Basic Search only.

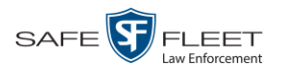

| <b>Default Video Information</b> |                                                                                                    |  |  |  |
|----------------------------------|----------------------------------------------------------------------------------------------------|--|--|--|
| Column                           | <b>Description</b>                                                                                                    |  |  |  |
| Details                          | The View Video Details icon. Used to open the Video Details<br>page.                                                                                                    |  |  |  |
| Play                             | A thumbnail image of the video. Used to launch the Flashback<br>Player and watch the video (online videos only) or display a<br>larger view of the Body Worn snapshot.                                                             |  |  |  |
| Owner                            | The name of the officer who owns this video. For more infor-<br>mation, see Owner in the table on page 30.                                                                                                    |  |  |  |
| <b>DVR</b> Name                  | The name of the DVR unit on which this video was recorded. For<br>more information, see DVR Name in the table on page 31.                                                                                                    |  |  |  |
| Duration                         | The video's length, in minutes. If the word "Image" displays in<br>this field rather than a number, it indicates that this record is a<br><i>BodyVISION</i> or BWX-100 snapshot.                                                   |  |  |  |
| Category                         | The category assigned to this video. For more information, see<br>Category in the table on page 31.                                                                                                    |  |  |  |
| Video Start                      | The date and time at which this video began recording. Displays<br>in mm/dd /yyyy hh:mm format.                                                                                                    |  |  |  |
| <b>Notes</b>                     | Status icons used to provide details on each video.                                                                                                    |  |  |  |
|                                  | The video file has been tagged by a user. For more<br>information, see "Tagging" on page 68.                                                                                                    |  |  |  |
|                                  | The video file is <i>online</i> . This means that all of the file's<br>∼<br>information is currently available for viewing on the<br>DEF server. If this icon does not display, it indicates that<br>the video is <i>offline</i> . |  |  |  |
|                                  | The video file is <i>offline</i> and has not been backed up to<br>an archive disc.                                                                                                    |  |  |  |
|                                  | The video file has been burned to an archive disc.                                                                                                    |  |  |  |
|                                  | The video is being burned to an archive disc (burn job<br>in progress)                                                                                                    |  |  |  |
|                                  | The video file belongs to a video group. For more<br>information, see "Viewing a Video's Group Infor-<br>mation" on page 37.                                                                                                    |  |  |  |
|                                  | The video file is assigned to a case. For more on cases,<br>see chapter 4.                                                                                                    |  |  |  |
|                                  | The video record includes one or more snapshot still<br>images. Applies to Body Worn videos only.                                                                                                    |  |  |  |

*(Continued)*

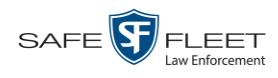

#### **Custom Video Information**

If your agency has chosen to customize the Video list, some of the following columns may also appear.

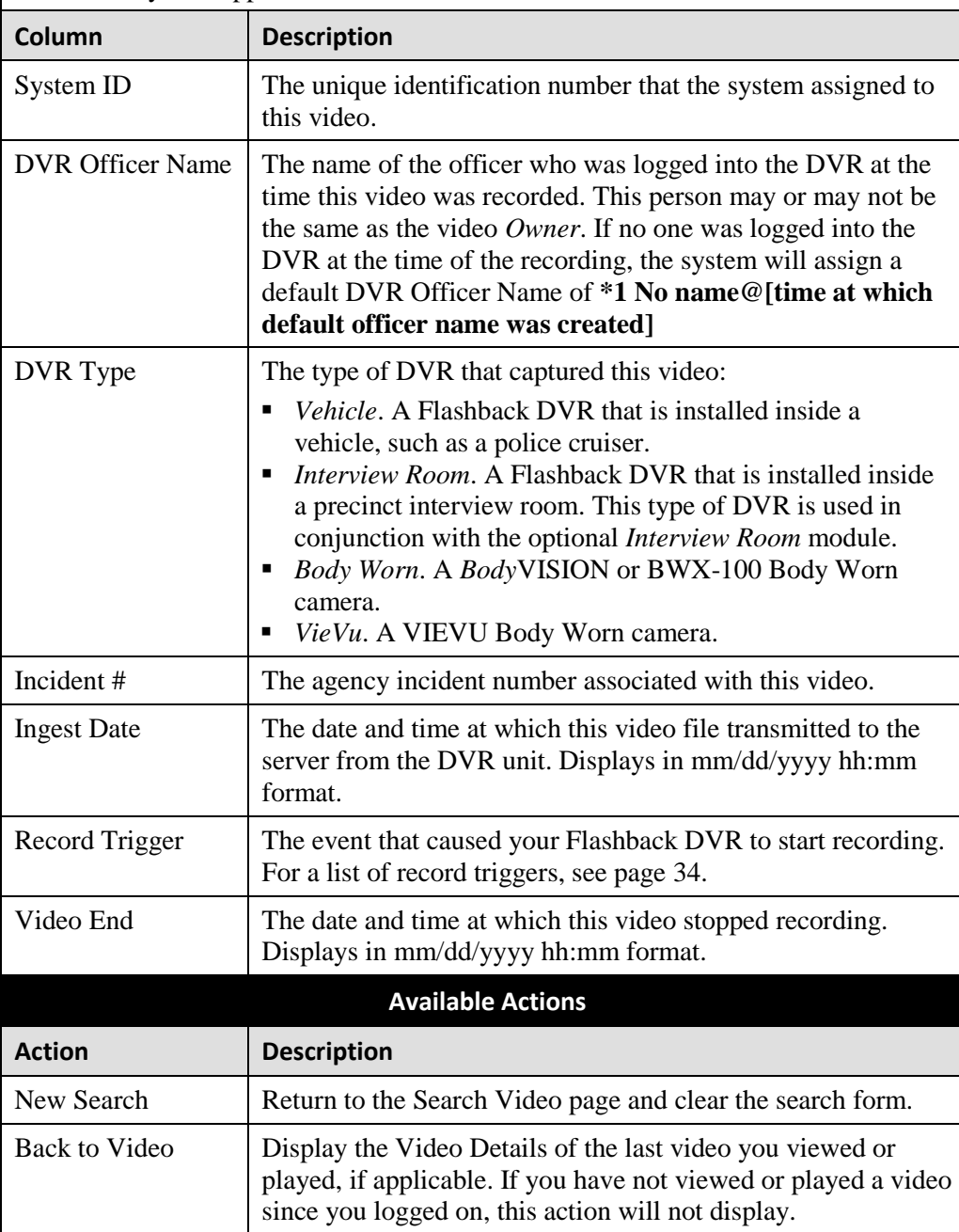

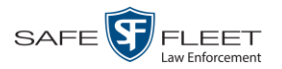

## <span id="page-32-0"></span>**Displaying a Video**

This section describes how to view the Details page for a selected video. Typically, you have access to *your* videos and any *public* videos. If you have the *Edit All Data* and/or *Edit Private Data* permissions, you will have access to other videos as well.

For instructions on displaying a *Body*VISION or BWX-100 snapshot file, see "Displaying a Snapshot" on page [44](#page-47-0) instead.

**1** Perform a basic or advanced search, as described in "Searching for Videos" on page [16.](#page-19-1) The Video Search Results page displays.

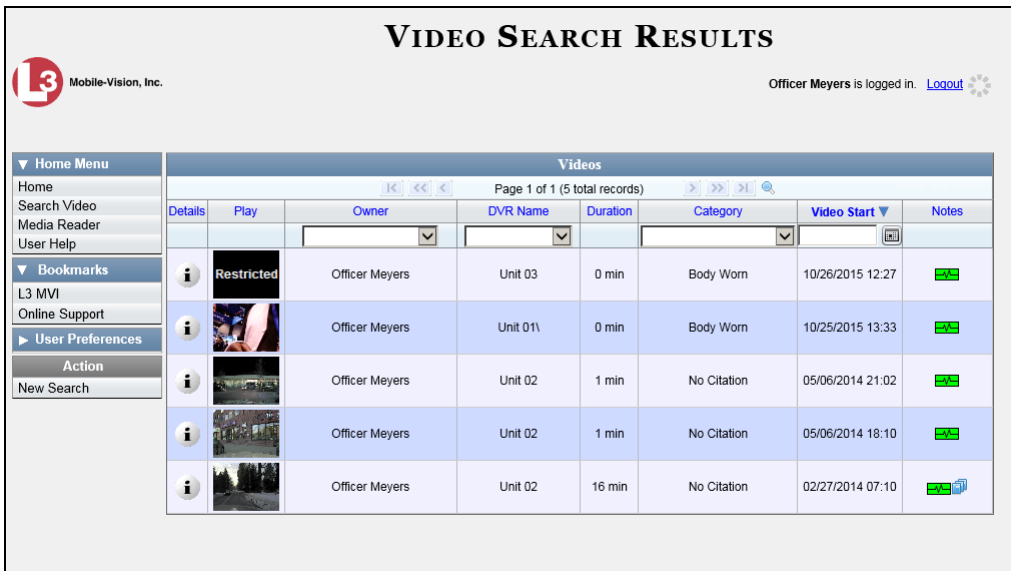

**2** Click the Details icon to the left of the video you wish to view. The Video Details  $\mathbf{i}$ page displays.

*(Continued)*

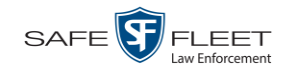

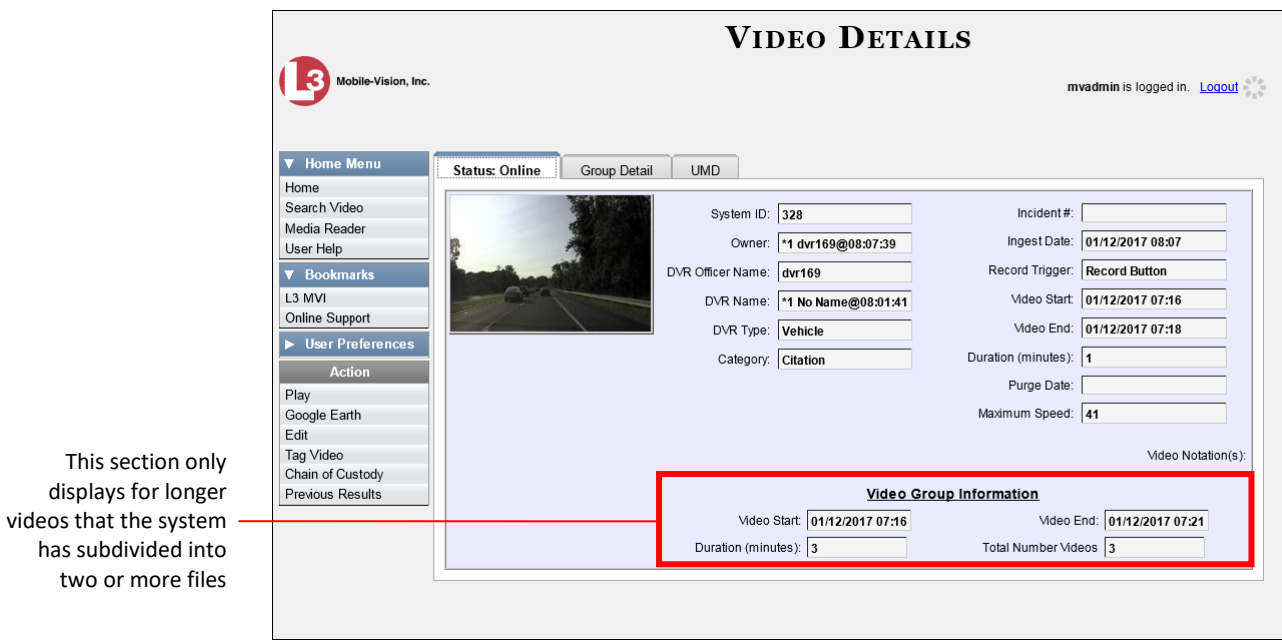

The information on the Video Details page is described below.

<span id="page-33-2"></span><span id="page-33-1"></span><span id="page-33-0"></span>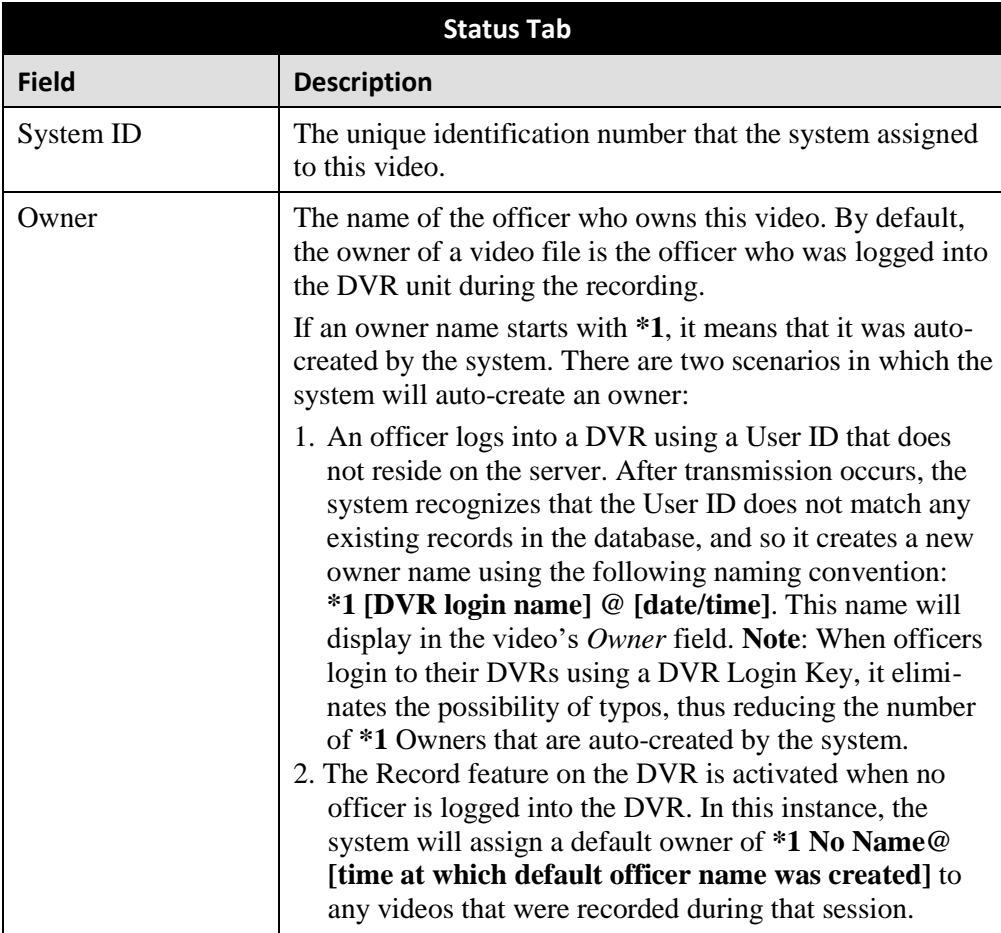

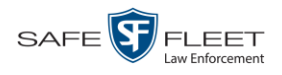

<span id="page-34-0"></span>

| Status Tab (cont'd)     |                                                                                                    |  |  |
|-------------------------|----------------------------------------------------------------------------------------------------|--|--|
| <b>Field</b>            | <b>Description</b>                                                                                                    |  |  |
| Owner (cont'd)          | If necessary, your System Administrator can reassign a *1<br>video to its proper owner.                                                                                                    |  |  |
| <b>DVR Officer Name</b> | The name of the officer who was logged into the DVR at<br>the time this video was recorded. This person may or may<br>not be the same as the video Owner. If no one was logged<br>into the DVR at the time of the recording, the system will<br>assign a default DVR Officer Name of *1 No name@[time<br>at which default officer name was created].                                                     |  |  |
| <b>DVR</b> Name         | The name of the DVR unit that recorded this video. Flash-<br>back DVRs are typically associated with a vehicle, such as<br>a police cruiser (e.g., unit 146). If your agency is using the<br>Interview Room module, a Flashback DVR may also be<br>associated with an interview room.                                                                                                    |  |  |
|                         | If the DVR is a <i>Flashback</i> , <b>Vehicle</b> or <b>Interview Room</b><br>will display here. If the DVR is a VIEVU, VieVu will<br>display. If the DVR is a BodyVISION or BWX-100, Body<br>Worn will display.                                                                                                    |  |  |
|                         | If the DVR is newly discovered * and has a name that is<br>identical to an existing DVR on the server, the system will<br>give the newly discovered DVR a suffix of @[DVR serial<br>number]. When you see this naming convention, it means<br>that there is a potential conflict between a new and existing<br>DVR record. To resolve such a conflict, see "Resolving<br>Naming Conflicts" in chapter 5. |  |  |
|                         | Some DVR records are entered by your SIS or System Ad-<br>ministrator (typical), and some are created automatically by<br>the system.                                                                                                    |  |  |
| DVR Type                | The type of DVR that captured this video:<br>• Vehicle. A DVR that is installed inside a vehicle, such as<br>a police cruiser.<br>• <i>Interview Room.</i> A DVR that is installed inside an inter-<br>view room. This type of DVR is used in conjunction<br>with the optional Interview Room module.<br>• Body Worn. A BodyVISION or BWX-100 Body Worn<br>camera.<br>VieVu. A VIEVU Body Worn camera.   |  |  |
| Category                | The category assigned to this video. A video's category<br>determines the order in which it transmits to the server.<br>Videos will transmit in the order in which they are listed<br>on the <b>Categories</b> tab, as illustrated on the next page.<br>(Continued)                                                                                                    |  |  |

<span id="page-34-1"></span>l \* A DVR that has been in communication with the server for the first time

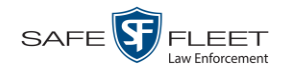

| Status Tab (cont'd) |                                                                                                    |  |  |
|---------------------|----------------------------------------------------------------------------------------------------|--|--|
| <b>Field</b>        | <b>Description</b>                                                                                                    |  |  |
| Category (cont'd)   | Video<br><b>Modules</b><br>Precinct<br>System<br>Security<br><b>DVR Firmware</b><br>Videos<br>Categories<br>Notations<br><b>Video Categories</b><br>Page 1 of 2 (21 total records)<br>$>$ $\rightarrow$ $\rightarrow$<br><<<br><b>Backup Enabled</b><br><b>Description</b><br>Day(s) Online<br>In Use<br>No Citation<br>transmits first<br>30 days<br>true<br>Disabled<br>transmits second<br>Citation<br>30 days<br>true<br><b>Disabled</b><br>transmits third<br>90 days<br>Enabled<br>Search<br>true<br>transmits fourth<br>Enabled<br>Arrest<br>90 days<br>true<br>transmits fifth<br>Other<br>90 days<br>Enabled<br>true<br>A video's category also determines its <i>online life</i> . Your<br>System Administrator assigns a number of online days to<br>each category. If an option called Strict Purger is selected,<br>then after a video reaches its category's predetermined age,<br>the system will automatically purge that file from DEF. If<br>the <i>Strict Purger</i> option is <i>not</i> selected, the system will |  |  |
|                     | purge a video from DEF after two conditions are met:<br>1) the video reaches its category's predetermined age, and<br>2) the server needs the extra disk space to store other,<br>higher priority data.<br>Most categories are assigned by the officer immediately<br>after a video is done recording. However, you can also<br>assign categories back at the precinct after you've logged<br>onto the server, as described in "Changing a Video's<br>Category" on page 65. The default video categories that<br>you can assign to a video are: No Citation, Citation,<br>Search, Arrest, Other $1 - 5$ .                                                                                                    |  |  |
|                     | Your System Administrator assigns a number of online<br>days to each category. has the option of customizing these<br>default category names to meet your agency's needs.<br>The following categories are assigned automatically by the<br>system:                                                                                                    |  |  |
|                     | • Background Mode. A recording session occurred when<br>the Background Mode option was set to ON. When<br>Background Mode is on, it means that the DVR records<br>continuously whenever the vehicle's ignition is on, and<br>for $X^*$ number of minutes after the ignition is turned off.<br>• Power Failure. A recording session was interrupted after<br>a power failure occurred.                                                                                                    |  |  |

 $\overline{a}$ \* Where **X** = the Ignition Timer setting. For more information, see "Programming the Ignition Timer" in your Flashback2/3/HD User's Guide.
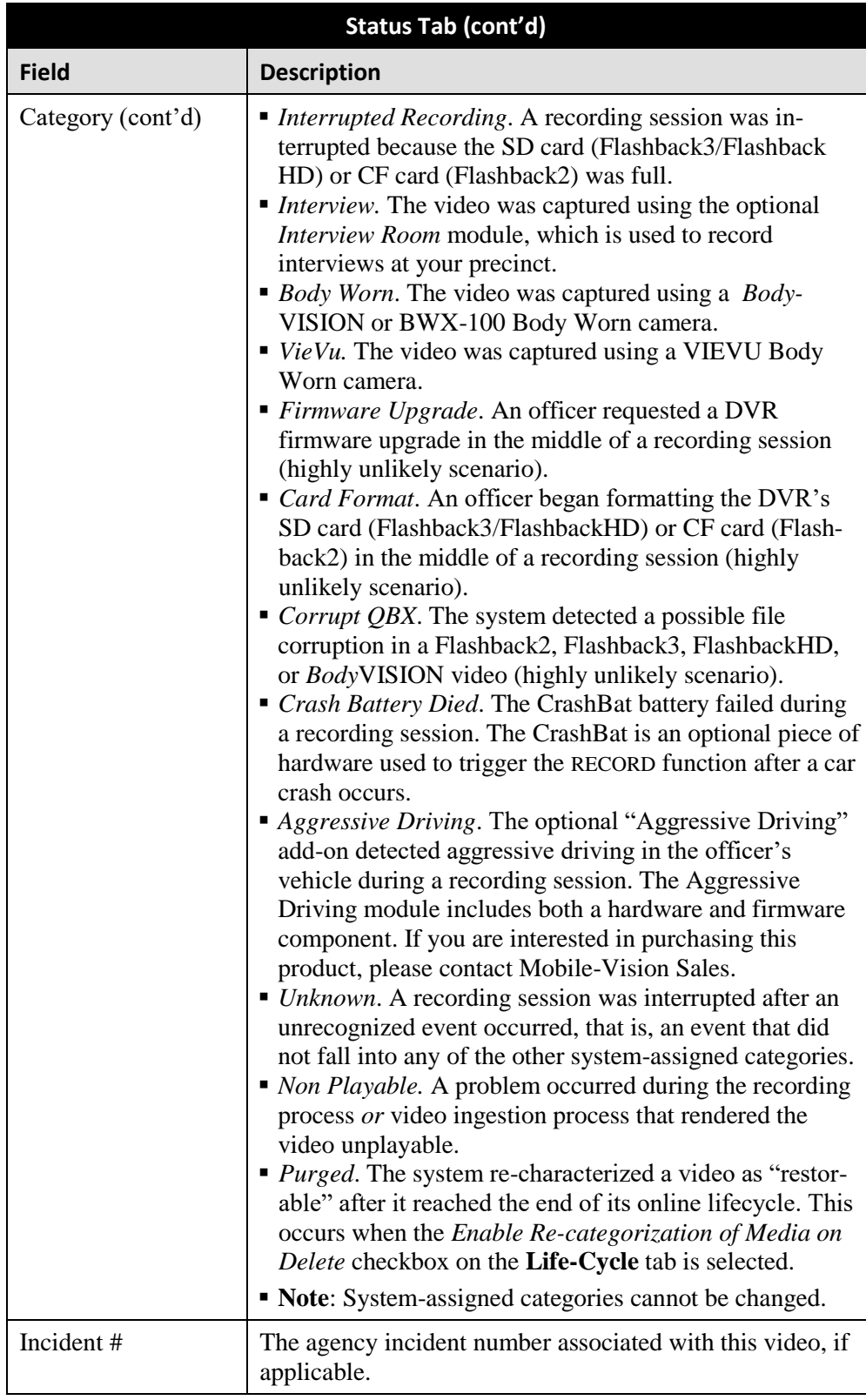

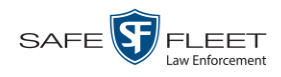

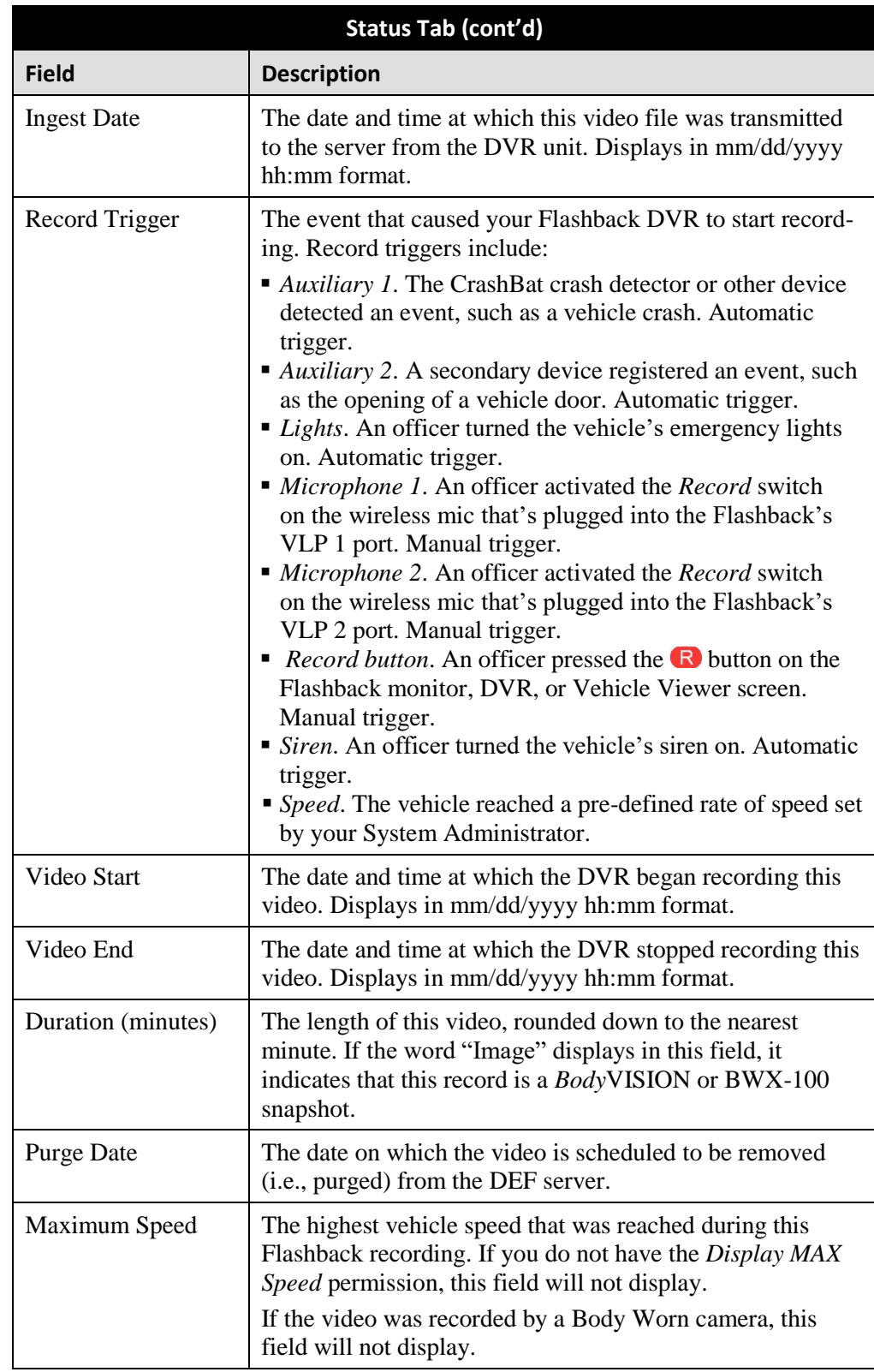

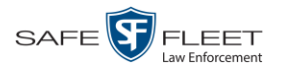

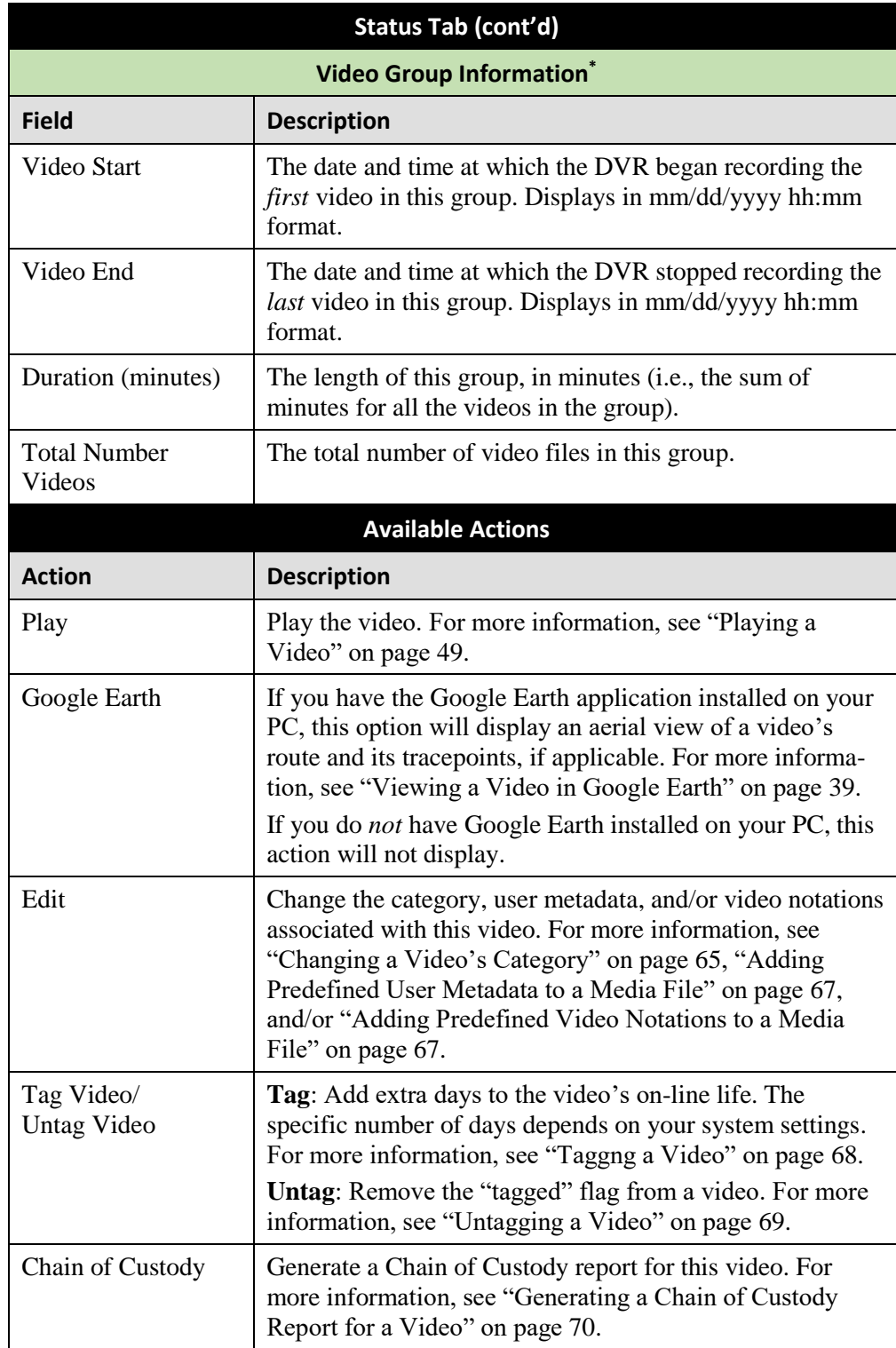

l \* This section only displays if the video is part of a Video Group.

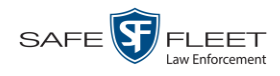

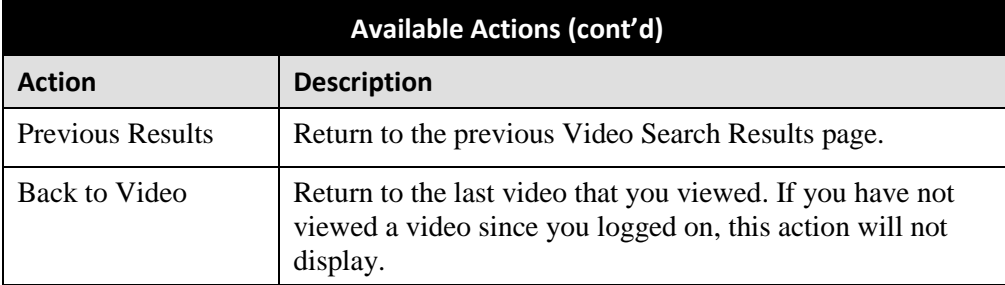

To view other information associated with this video, see:

- □ Viewing a Video's User Metadata, below, beginning with step 2
- □ Viewing a Video's Group Information, page [37,](#page-40-0) beginning with step 2
- □ Viewing a Video in Google Earth, page [39,](#page-42-0) beginning with step 2
- Viewing a Video's Snapshots (*Body*VISIONs and BWX-100s only), page [41,](#page-44-0) beginning with step 2.

#### **Viewing a Video's User Metadata**

This section describes how to view the user metadata (UMD) that is saved as part of a video or snapshot's record. UMD refers to custom data fields that are used to notate a video or snapshot. Your System Administrator defines these fields.

**1** Search for and display the video you wish to view. (If necessary, review "Displaying a Video" on page [29.](#page-32-0)) The Video Details page displays.

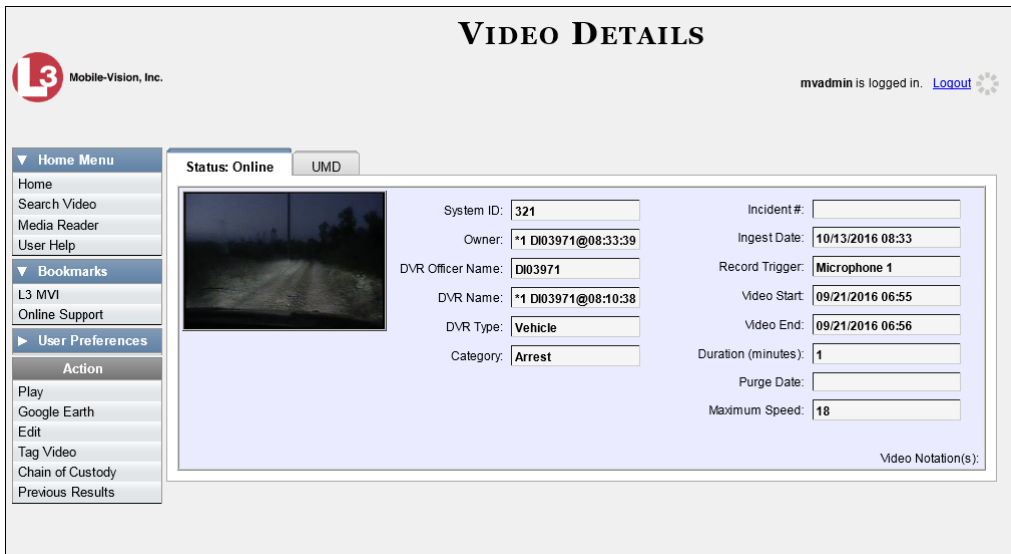

**2** Click the **UMD** tab. The UMD form displays.

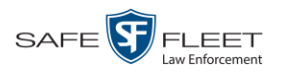

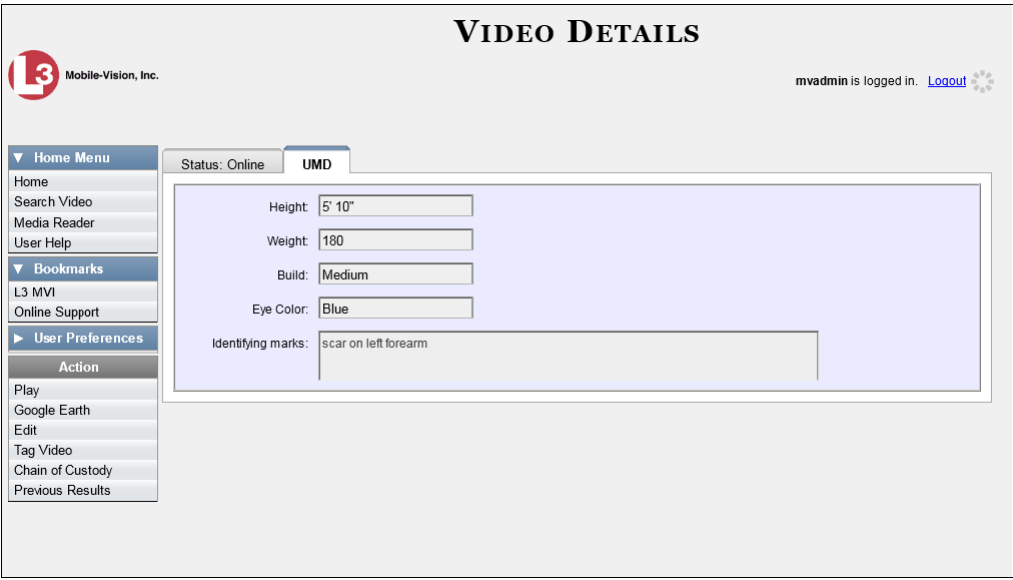

Because user metadata is custom-defined by your System Administrator, your screen view may differ from the one pictured here.

# <span id="page-40-0"></span>**Viewing a Video's Group Information**

Flashback videos cannot be any larger than one gigabyte in size. If an original video is too big, the system will automatically subdivide it into multiple video files. If you see a **Group Detail** tab on the Video Details page, it indicates that the DVR divided the original video file into two or more files.

**1** Search for and display the video you wish to view. (If necessary, review "Displaying a Video" on page [29.](#page-32-0)) The Video Details page displays.

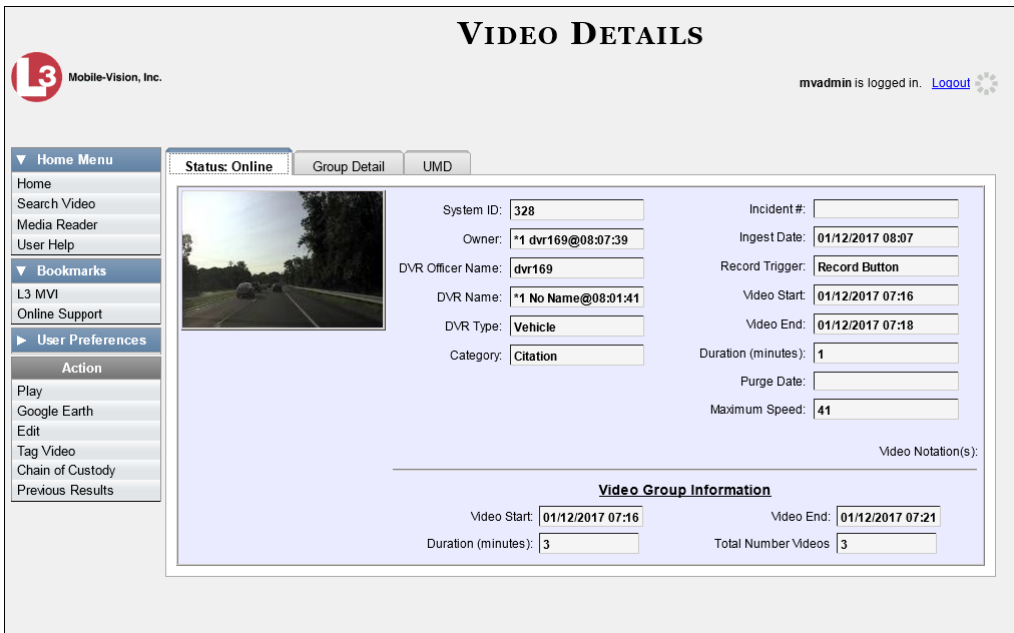

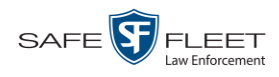

**2** Click the **Group Detail** tab. Details for the Video Group display.

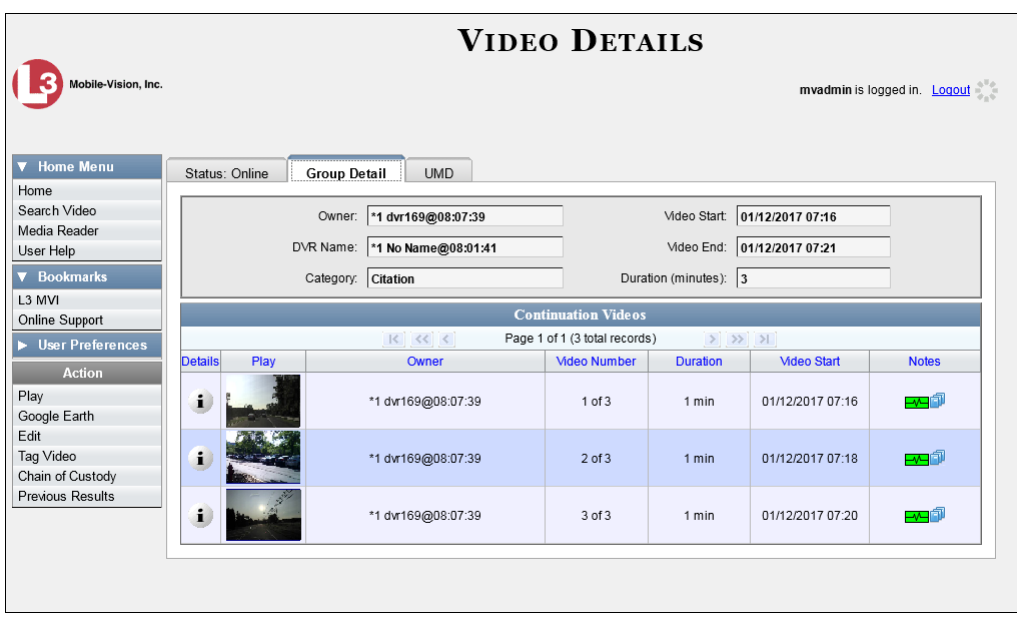

The fields on the **Group Detail** tab are described below.

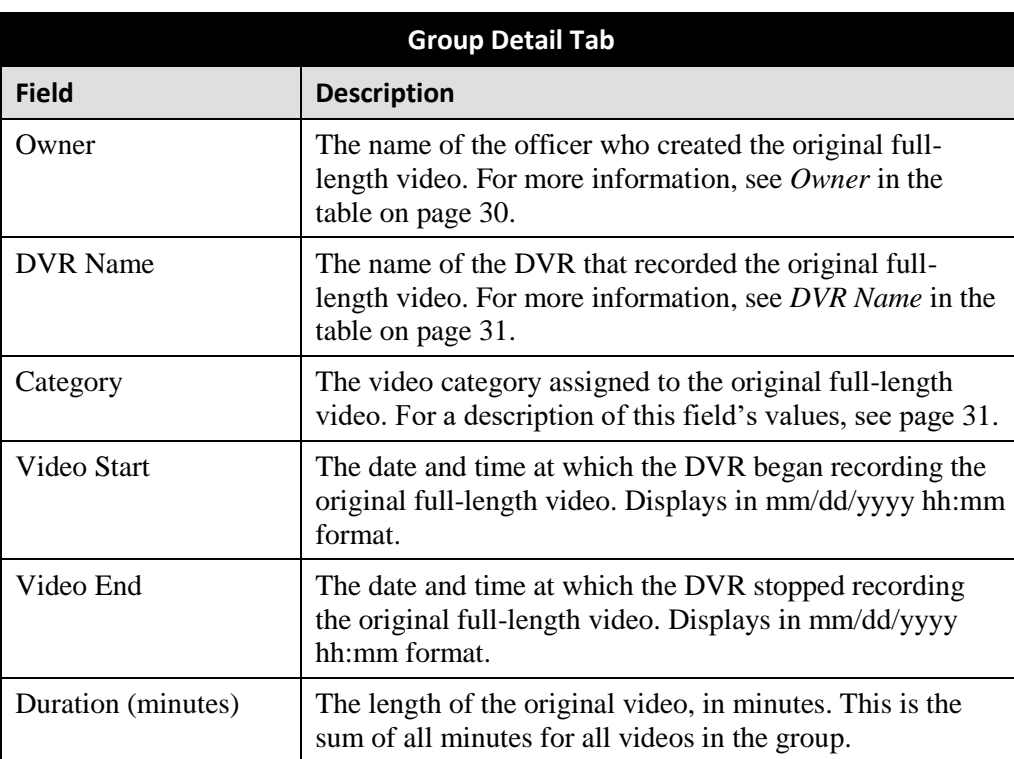

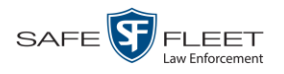

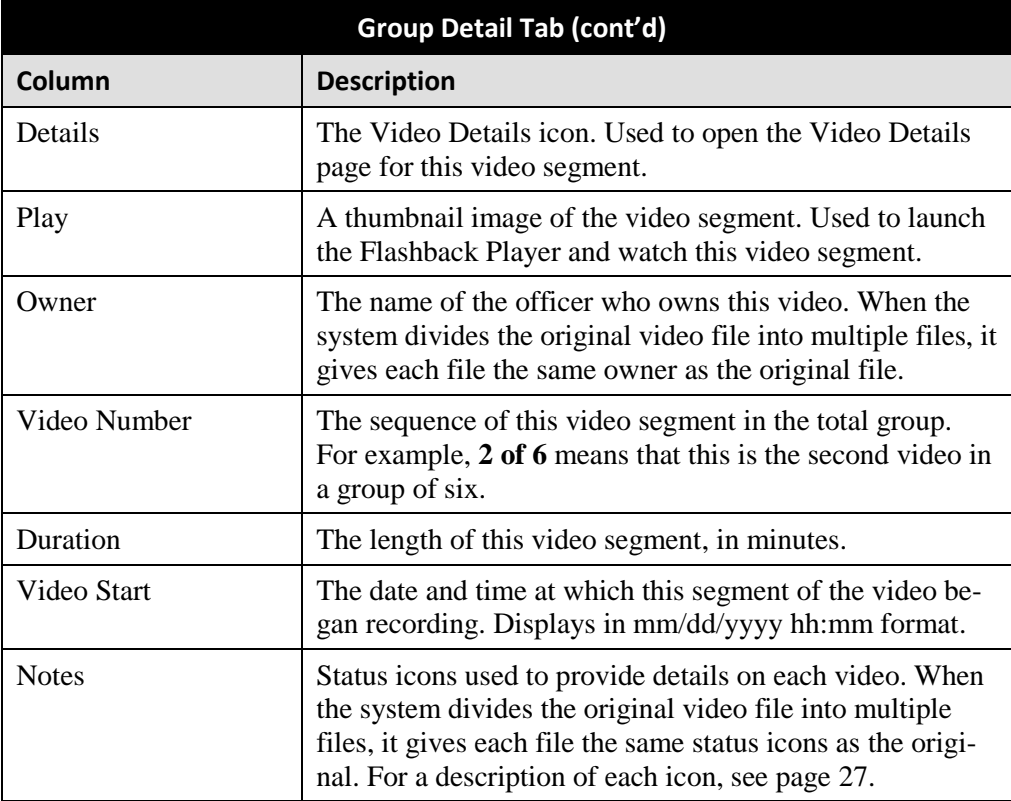

# <span id="page-42-0"></span>**Viewing a Video in Google Earth**

This section describes how to use the Google Earth application to display an aerial view of a video's route and its tracepoints, if applicable. To accomplish this, the system downloads GPS data into a KML file format that can be read by Google Earth.

You can download and install Google Earth from the internet by going to: <http://www.google.com/earth/download/ge/agree.html>

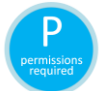

You must have the proper permissions to perform this task. For more information, contact your System Administrator.

**1** Search for and display the video you wish to view in Google Earth. (If necessary, review "Displaying a Video" on page [29.](#page-32-0)) The Video Details page displays.

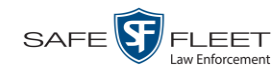

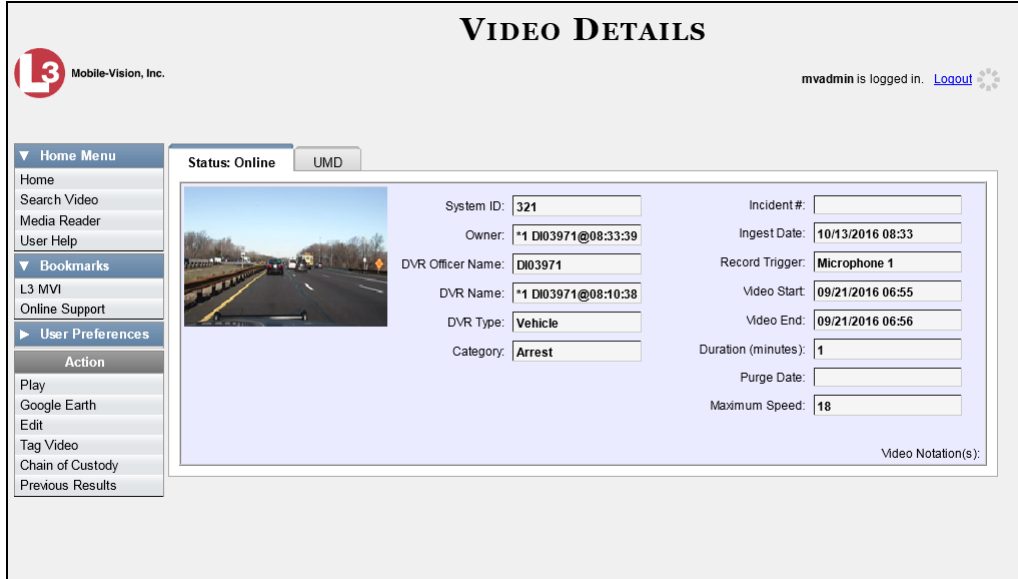

- **2** Go to the Action column and click **Google Earth**.<sup>\*</sup>
- $\Rightarrow$  If a popup message displays, proceed to the next step.
- $\Rightarrow$  If an aerial view of the video's route displays in red, skip to step 4.
- **3** Click **Open**. After a pause of a few seconds to a few minutes, an aerial view of the video's route displays in red.

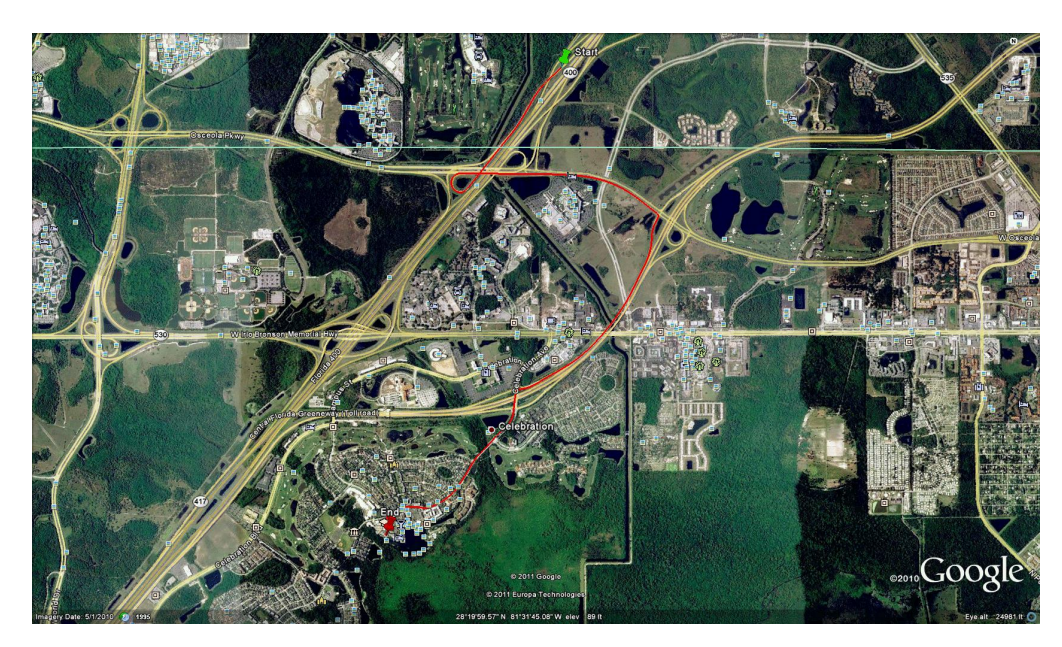

Note that the beginning and end of the video route are marked by a green and red thumbtack icon, respectively.

 $\overline{a}$ 

<sup>\*</sup> If Google Earth does not display, it indicates that you either lack the proper permissions to perform this task *or* you do not have the Google Earth application installed on your PC.

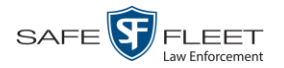

- **4** To reposition the map and/or zoom in or out, use the Google Earth controls provided. For information on other Google Earth functions and features, refer to the Google Earth documentation.
- **5** When you are ready to exit Google Earth, click the  $\boxtimes$  in the upper right corner of the window, then click **Discard**.

### <span id="page-44-0"></span>**Viewing a Video's Snapshots**

This section describes how to view the snapshot files that are associated with a particular *Body*VISION or BWX-100 record. If you wish to view the Details page for an individual snapshot, see "Displaying a Snapshot" on page [44](#page-47-0) instead.

**1** Go to **V** Home Menu and click **Search Video**. The Search Video page displays.

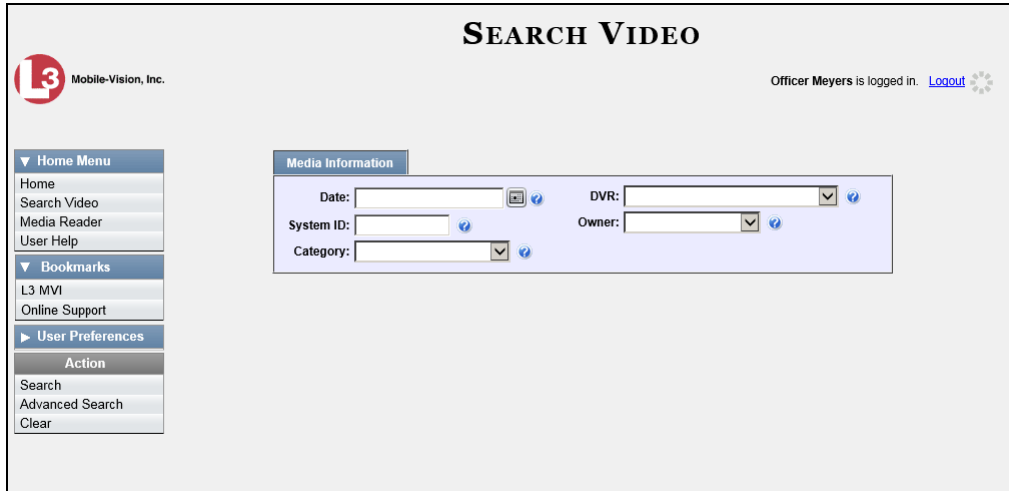

**2** Go to the Action column and click **Advanced Search**.

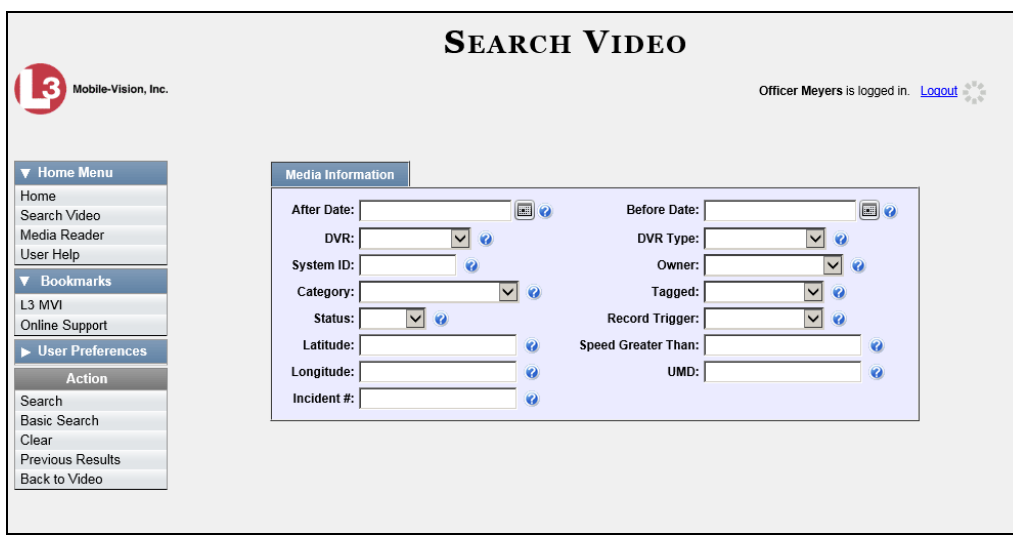

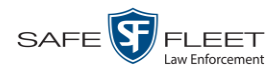

**3** Select **Body Worn** from the *DVR Type* drop-down list.

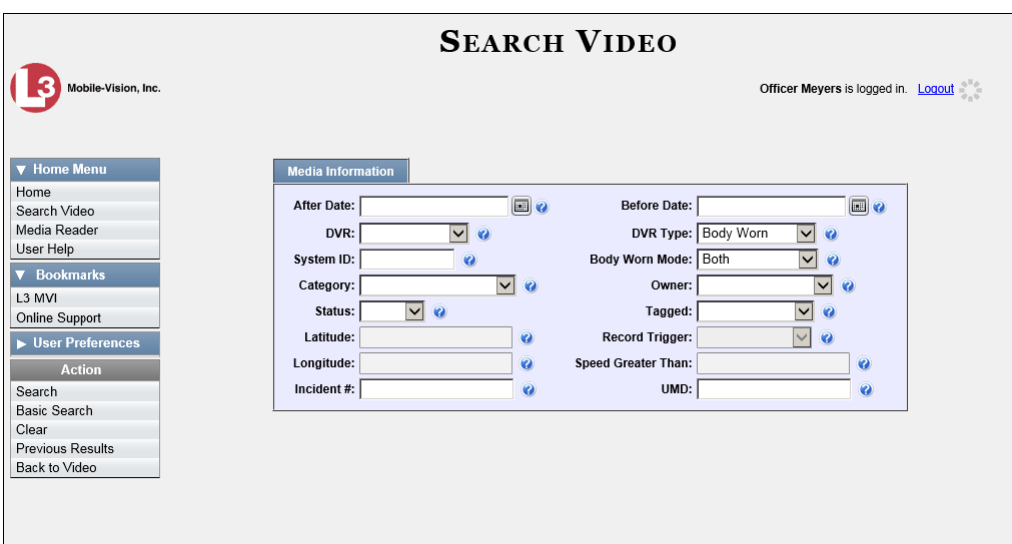

- **4** If desired, enter/select additional search criteria.
- **5** Go to the Action column and click **Search**. All *Body*VISION and/or BWX-100 videos that match your selection criteria display on the Video Search Results page.

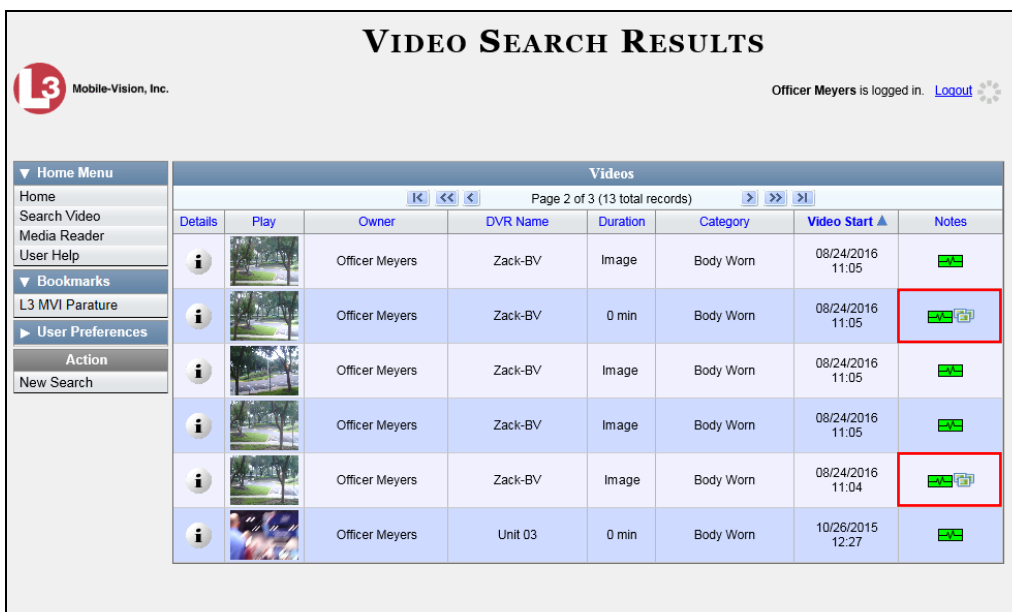

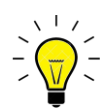

**HINT**: To determine if a Body Worn video includes any snapshots, look for the image in the *Notes* column.

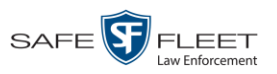

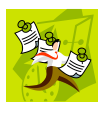

**NOTE**: If you see the word Restricted instead of the video's thumbnail image, it means that you lack the required permissions to view that record. For instructions on how to obtain viewing permission, see "Submitting a Request to View a Body Worn Video" on page [58,](#page-61-0) beginning with step 7.

**6** Click the Details icon to the left of the desired video. The Video Details page displays.

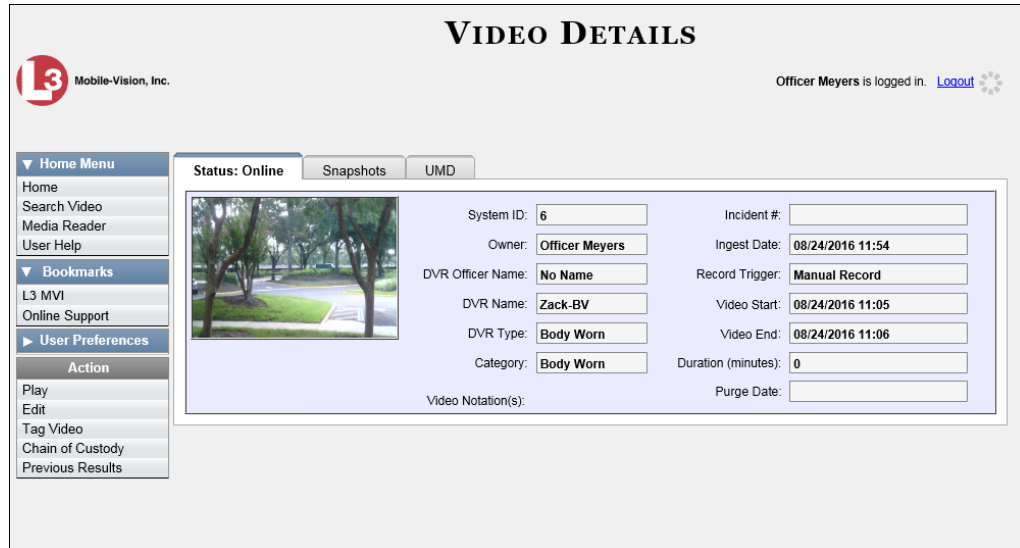

**7** Click the **Snapshots** tab. The snapshot(s) that were captured during this video display.

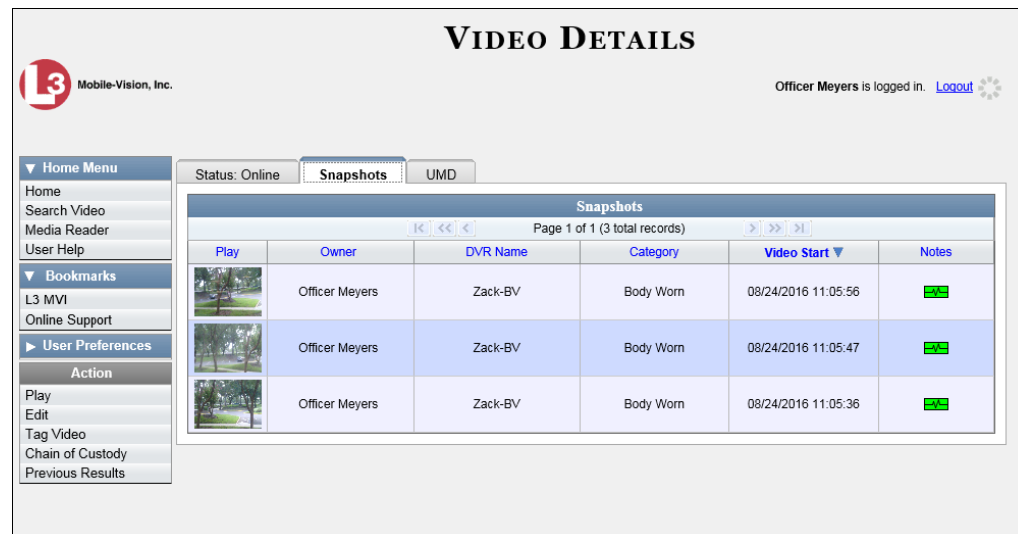

The columns on the **Snapshots** tab are described in the table on the next page.

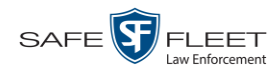

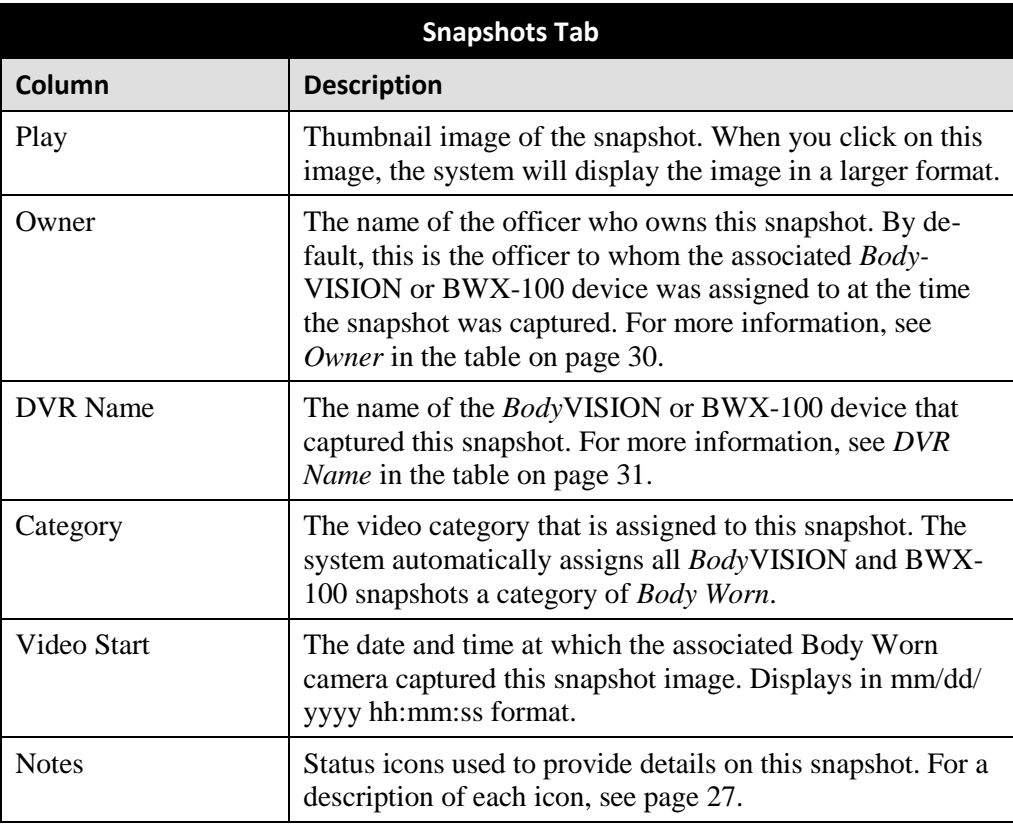

### <span id="page-47-0"></span>**Displaying a Snapshot**

This section describes how to view the Details page for a *Body*VISION or BWX-100 still image, referred to as a *snapshot*.

**1** Go to  $\nabla$  Home Menu and click **Search Video**. The Search Video page displays.

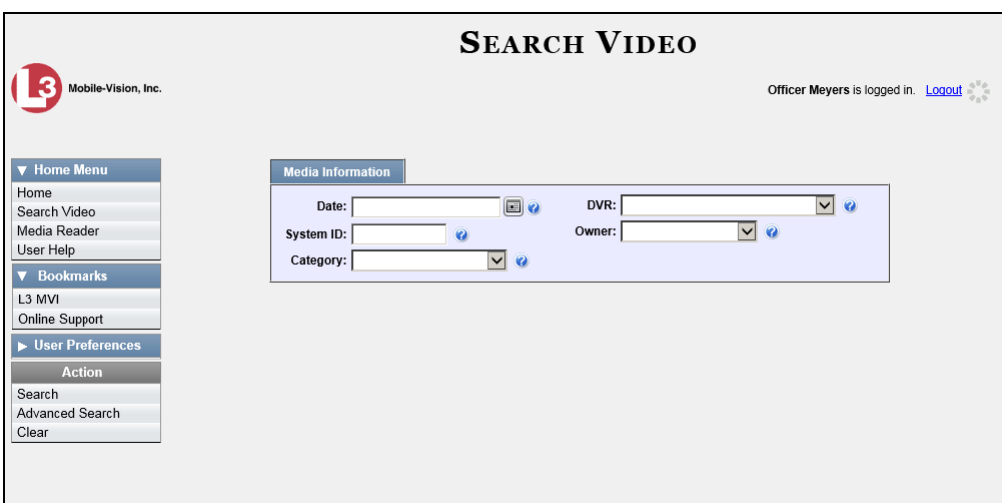

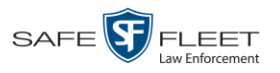

**2** Go to the Action column and click **Advanced Search**.

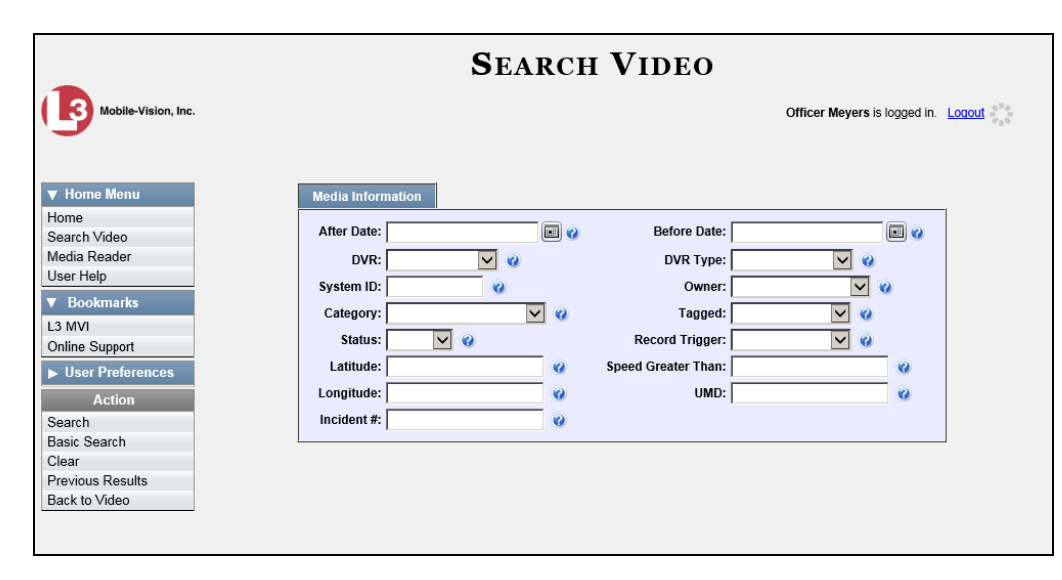

**3** Select **Body Worn** from the *DVR Type* drop-down list. The *Body Worn Mode* field displays.

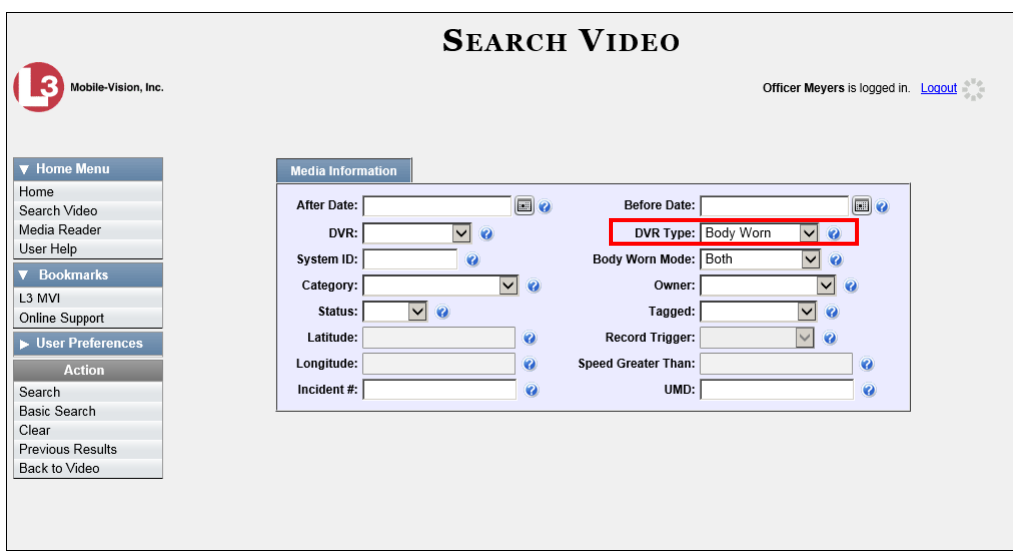

- **4** Select **Snapshots Only** from the *Body Worn Mode* drop-down list.
- **5** If desired, enter/select additional search criteria.
- **6** Go to the Action column and click **Search**. All *BodyVISION* and/or BWX-100 snapshot files that match your selection criteria display on the Video Search Results page.

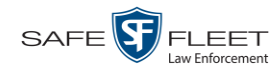

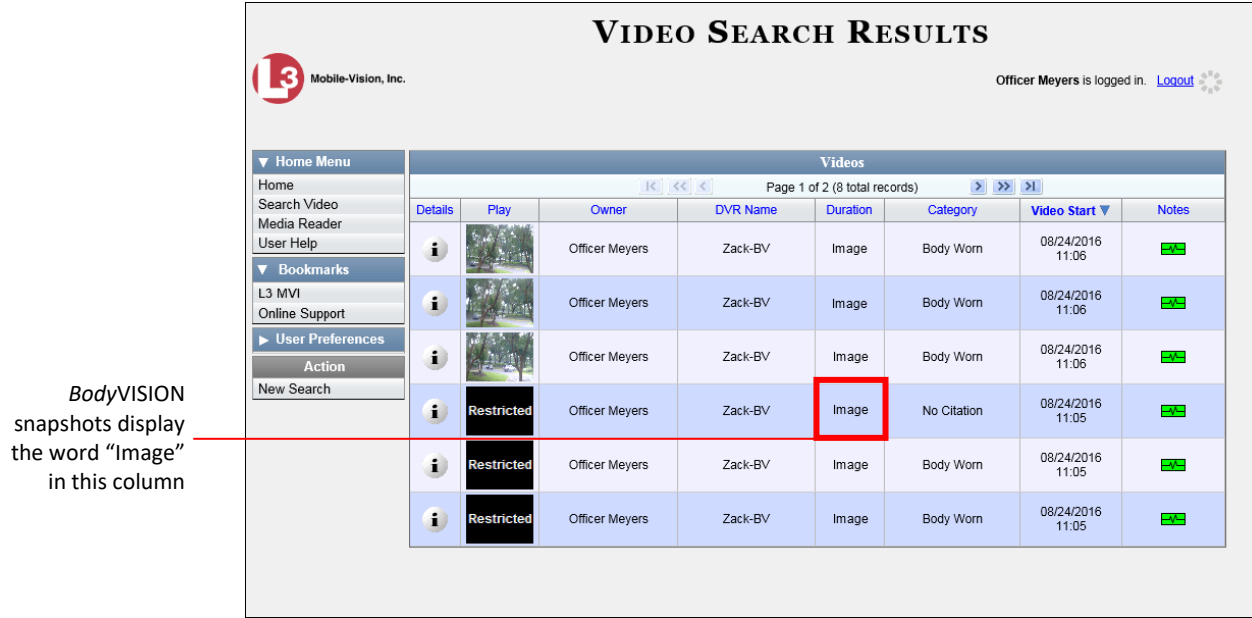

**7** If the snapshot you're looking for displays on this page, proceed to the next step.

 $-$  OR  $-$ 

If the snapshot you're looking for does *not* display on this page, use the navigation arrows to scroll through the results list.

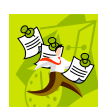

**NOTE**: If you see the word Restricted instead of the snapshot's thumbnail image, it means that you lack the required permissions to view that record. Before you continue, you'll first have to obtain permission to view the parent video associated with this snapshot. For instructions, see "Submitting a Request to View a Body Worn Video" on page [58.](#page-61-0)

**8** Click on the snapshot's *Details* icon. The Snapshot Details page displays.  $\mathbf{i}$ 

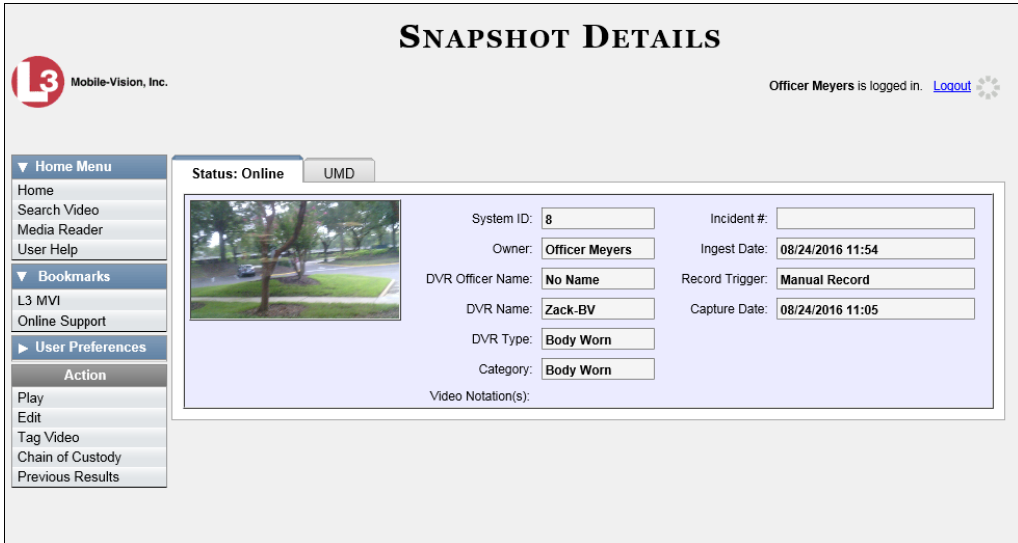

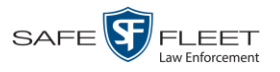

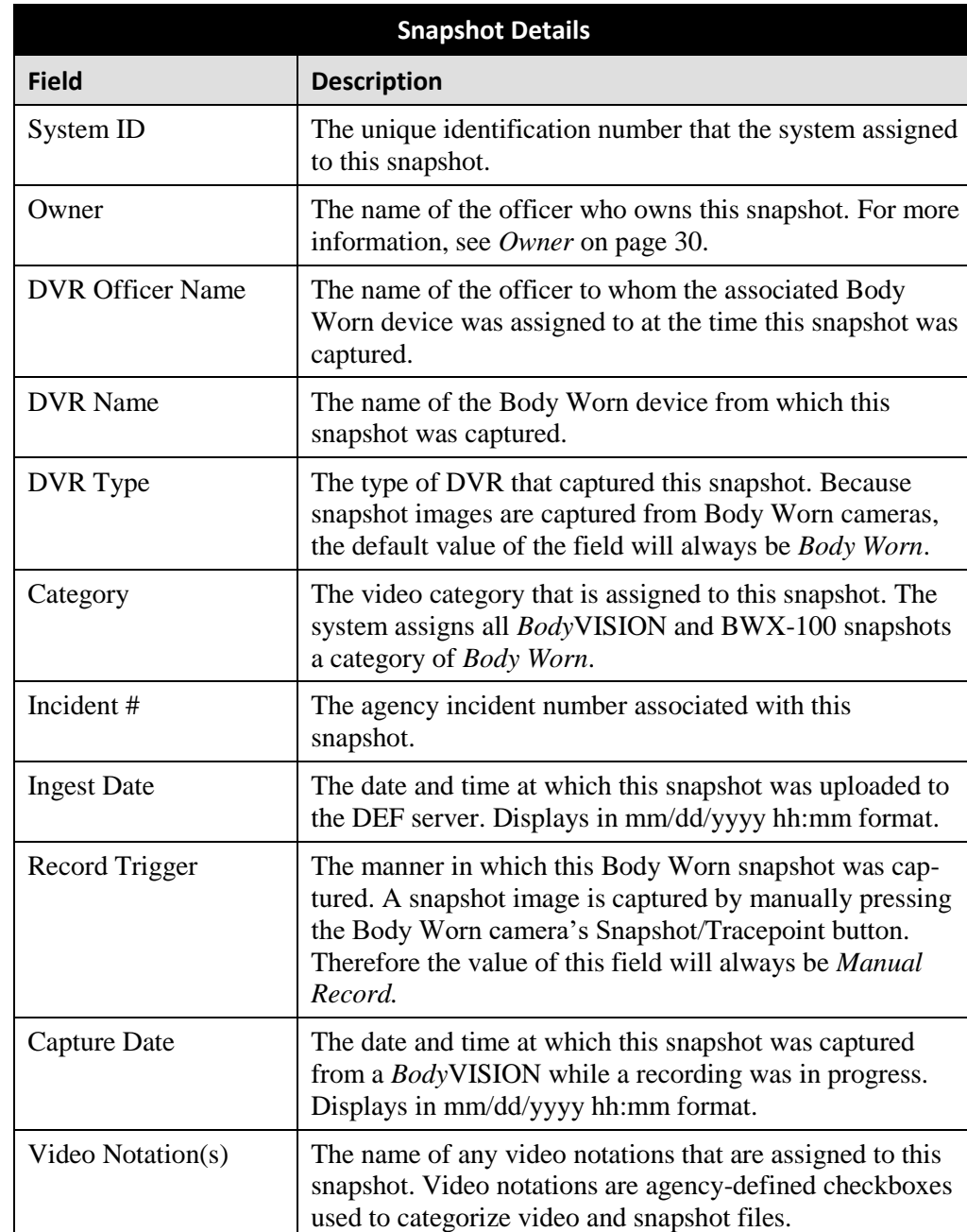

The fields on the Snapshot Details page are described below.

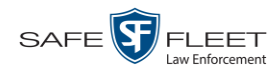

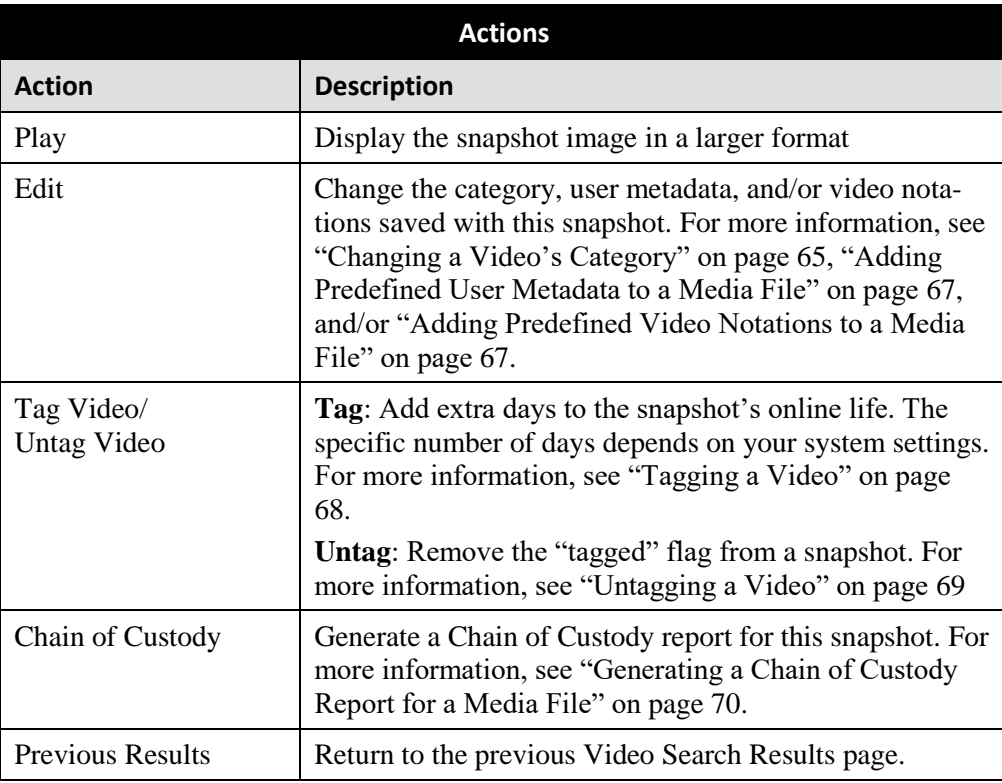

**9** To view any user metadata associated with this snapshot, click the **UMD** tab.

<span id="page-51-0"></span>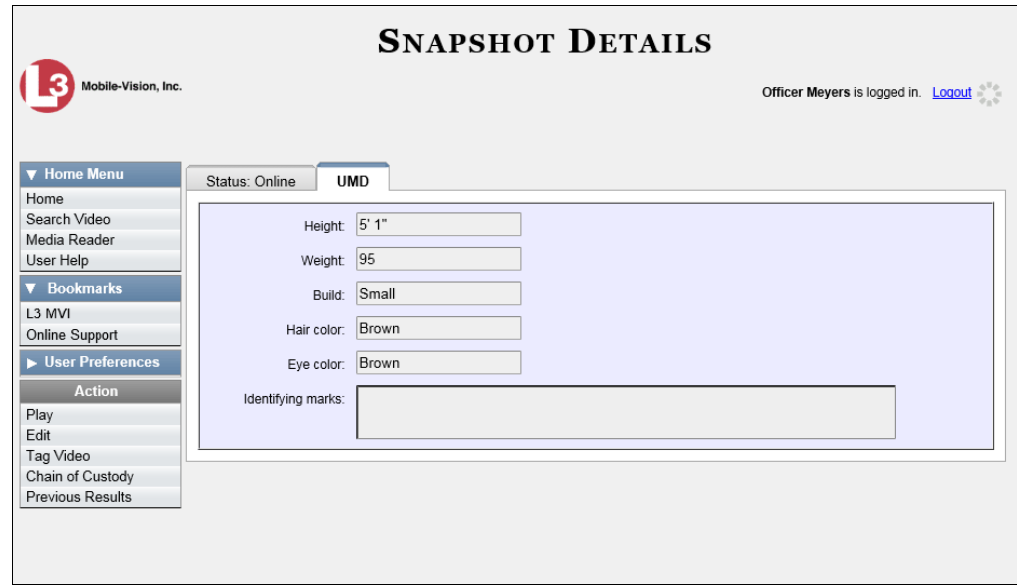

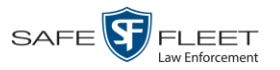

## **Playing a Video**

This section describes how to play an online video, that is, a video that is stored on your agency's DEF server. If you wish to view a Body Worn video and lack the permissions to do so, see "Submitting a Request to View a Body Worn Video" on page [58](#page-61-0) instead.

**1** Search for the video you wish to play. (If necessary, review "Searching for Videos" on page [16.](#page-19-0)) The Video Search Results page displays.

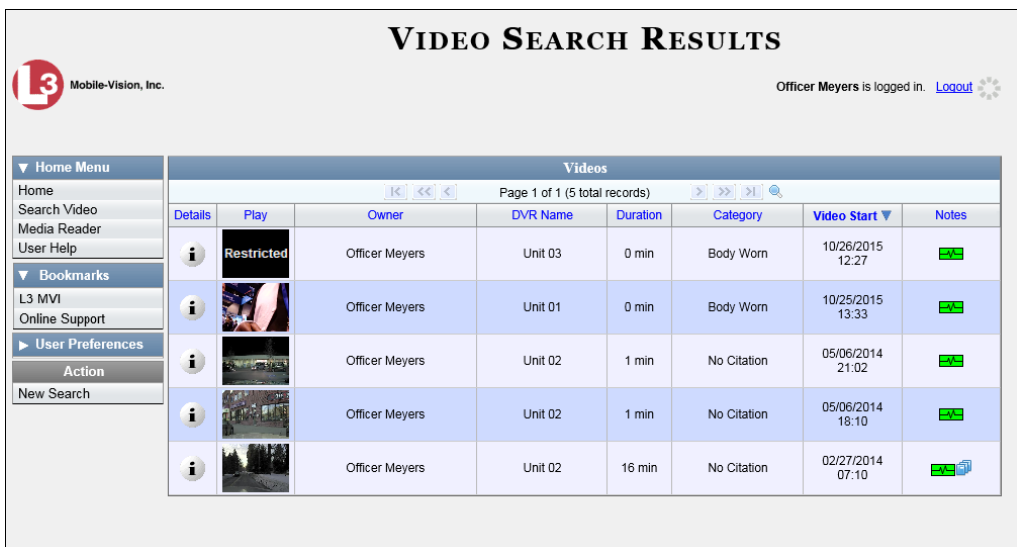

There are several ways to launch a video, as described in this section.

**2** Go to the *Play* column and click on the video's thumbnail image.<sup>\*</sup>

 $-$  OR  $-$ 

Click the Details icon to the left of the video, then click on the video's thumbnail  $\mathbf{i}$ image.\*

 $-$  OR  $-$ 

- Click the Details icon to the left of the video, then go to the Action column and click  $\mathbf{i}$ **Play**. \*
	- $\Rightarrow$  If the Flashback Player launches in a separate window (typical), proceed to the next step.
	- $\Rightarrow$  If a security popup displays, select the checkbox at the bottom of the popup, then click **Allow**. Next, select the checkbox at the bottom of the *second* popup, then click **Run**. The Flashback Player launches in a separate window.

l

<sup>\*</sup> If the word "RESTRICTED" displays in place of a video thumbnail image, it means that you lack the permissions required to view Body Worn videos. For instructions, see "Submitting a Request to a View a Body Worn Video."

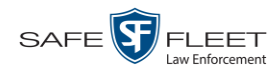

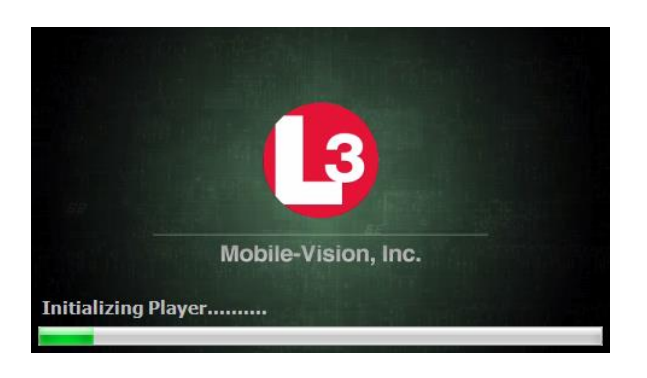

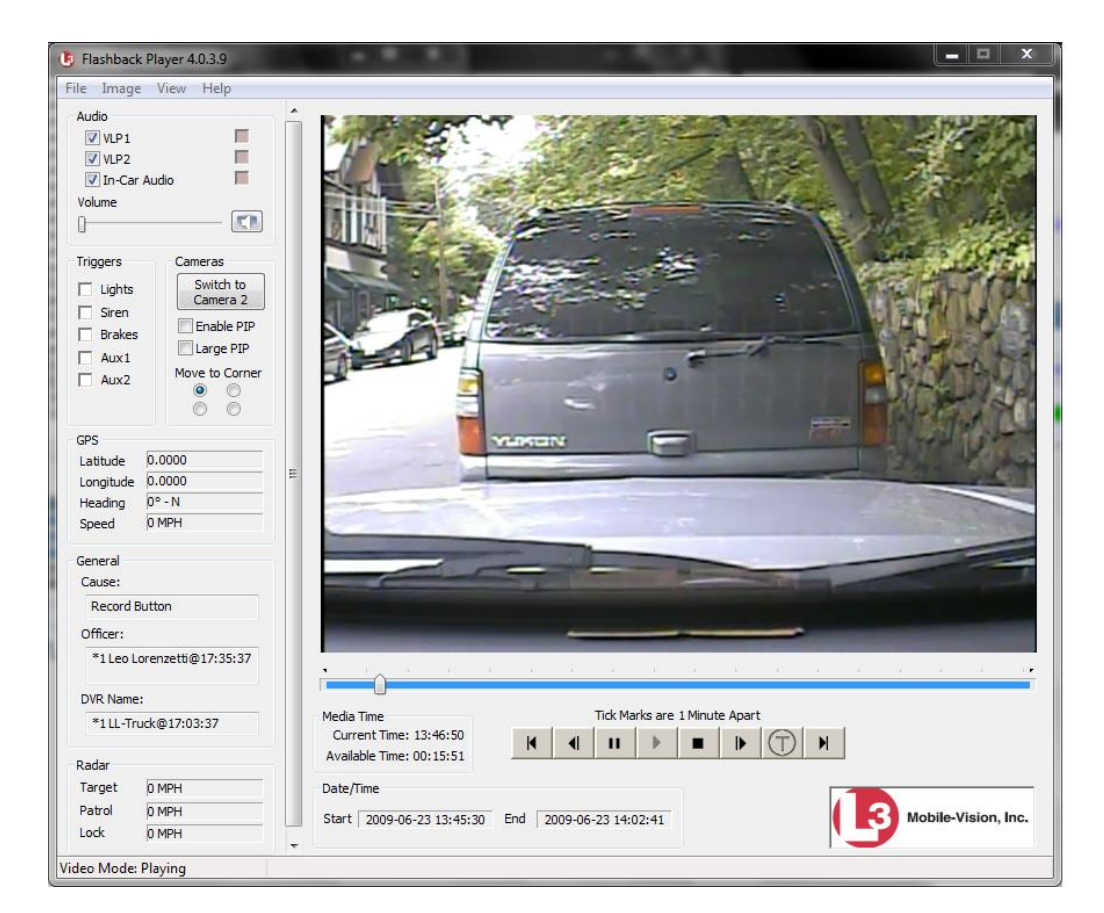

**3** Use the Flashback Player to play, pause, stop, rewind, change cameras, and/or move between tracepoints. You can also view important information captured by the DVR during the recording, such as the active video and audio feeds, brake activation, and record trigger.

The appearance and functionality of the Flashback Player will differ slightly depending on whether you are viewing an AVD file (Flashback1 only) or a QBX file (all other DVRs), as described in "Flashback1 Player" on page [55](#page-58-0) and "Flashback2/3/ HD/BV Player" on page [51.](#page-54-0)

**4** If the video does not launch automatically, click the  $\boxed{\cdot}$  icon under the viewing window. Otherwise proceed to the next step.

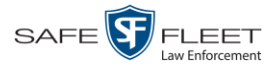

**5** To view the video in full-screen mode, press **Ctrl + F**. When you're ready to exit fullscreen mode, press **Esc**. *View video on full screen* 

 $-$  OR  $-$ 

To view the video's route on a Google map, press **Ctrl + M**. The *GPS Mapper* window displays. When you're finished viewing the map, click the  $\boxtimes$  in the upper right corner of the GPS Mapper window to exit. *Display video on a Google map*

 $-$  OR  $-$ 

*Export a Video Frame*  To save a selected video frame as a file, press **Ctrl + S**. The Snapshot popup displays. Select a file format and any other options, then click **OK**. For a more detailed description of this procedure, see "Exporting a Video Frame" on page [58.](#page-61-0)

**6** When you're finished viewing the video, select **FileExit** from the menubar to close the Flashback Player.

 $-$  OR  $-$ 

<span id="page-54-0"></span>Click the  $\boxtimes$  in the upper right corner of the Flashback Player.

# **Flashback2/3/HD/BV Player**

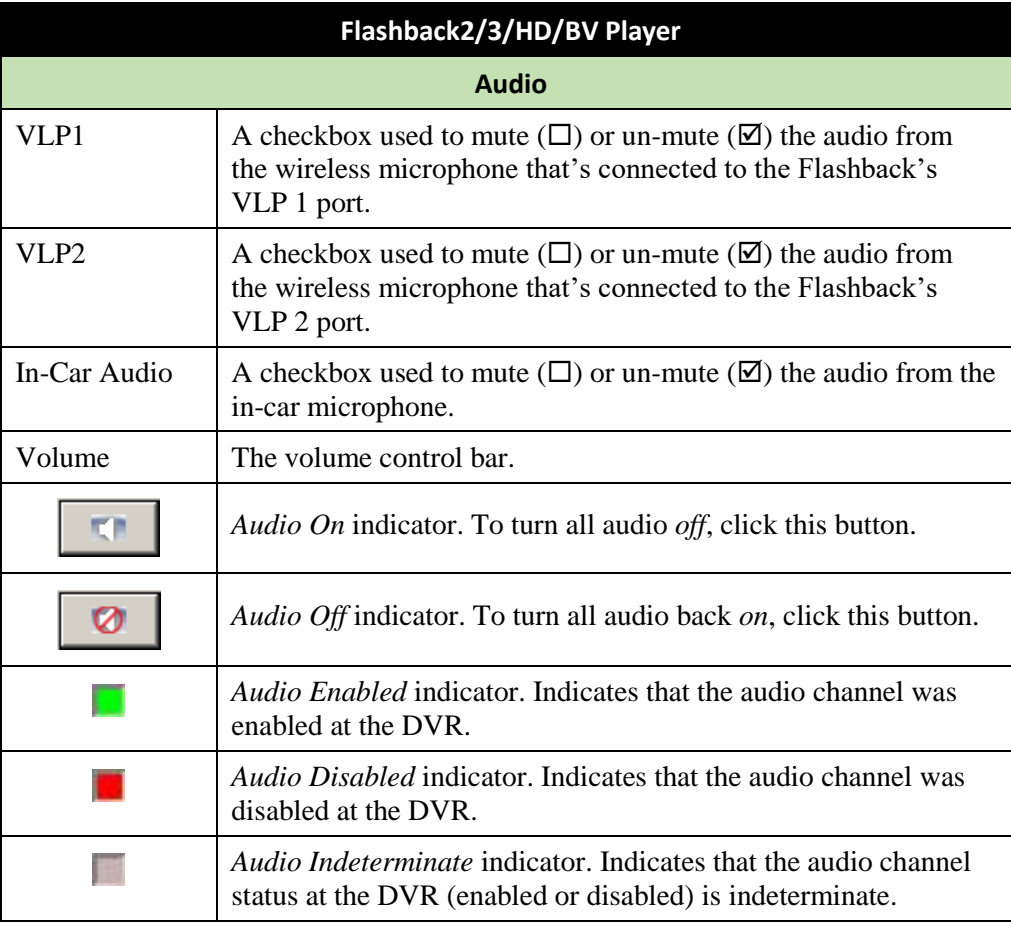

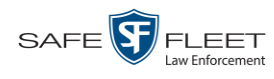

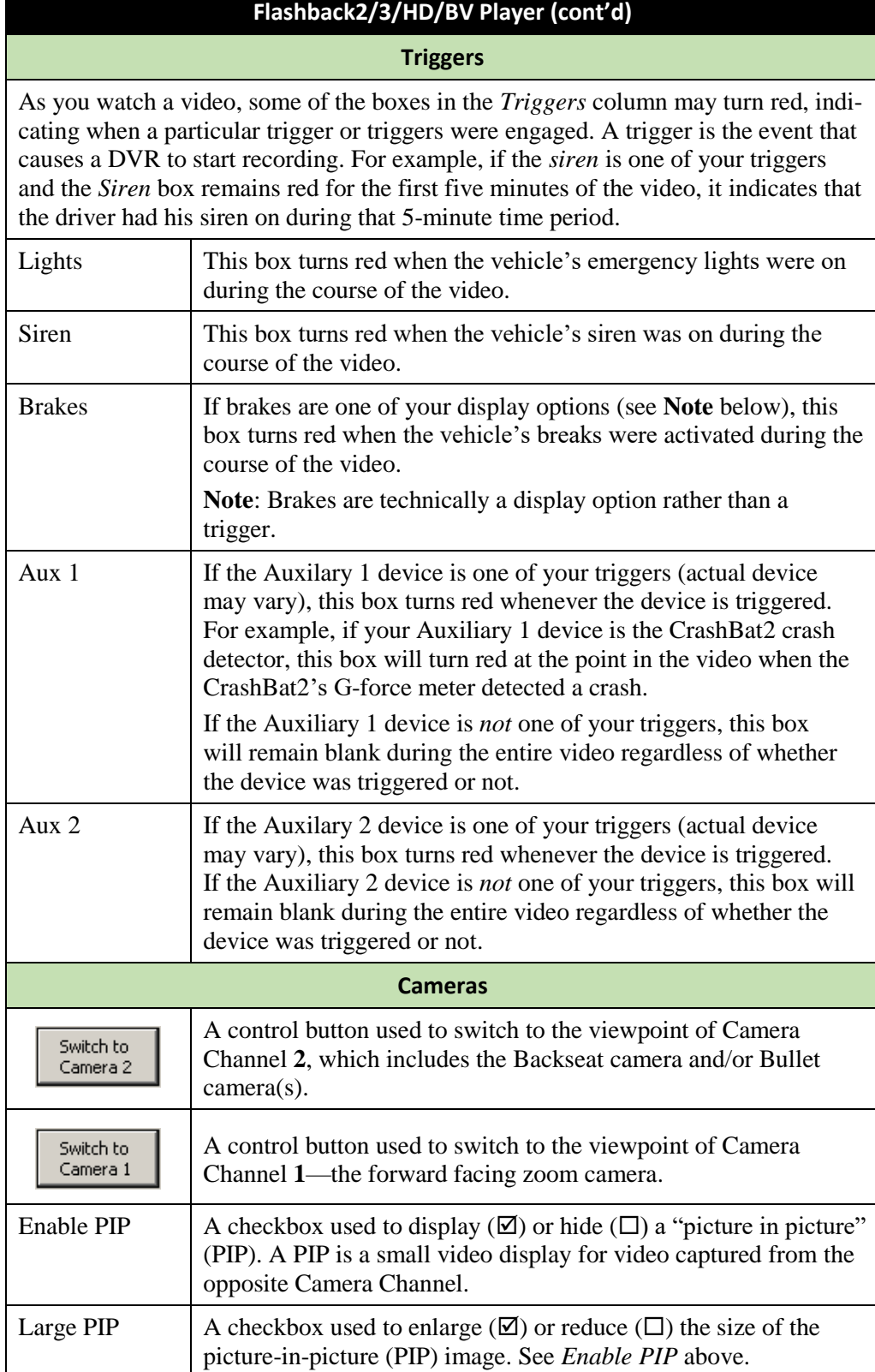

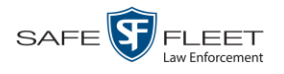

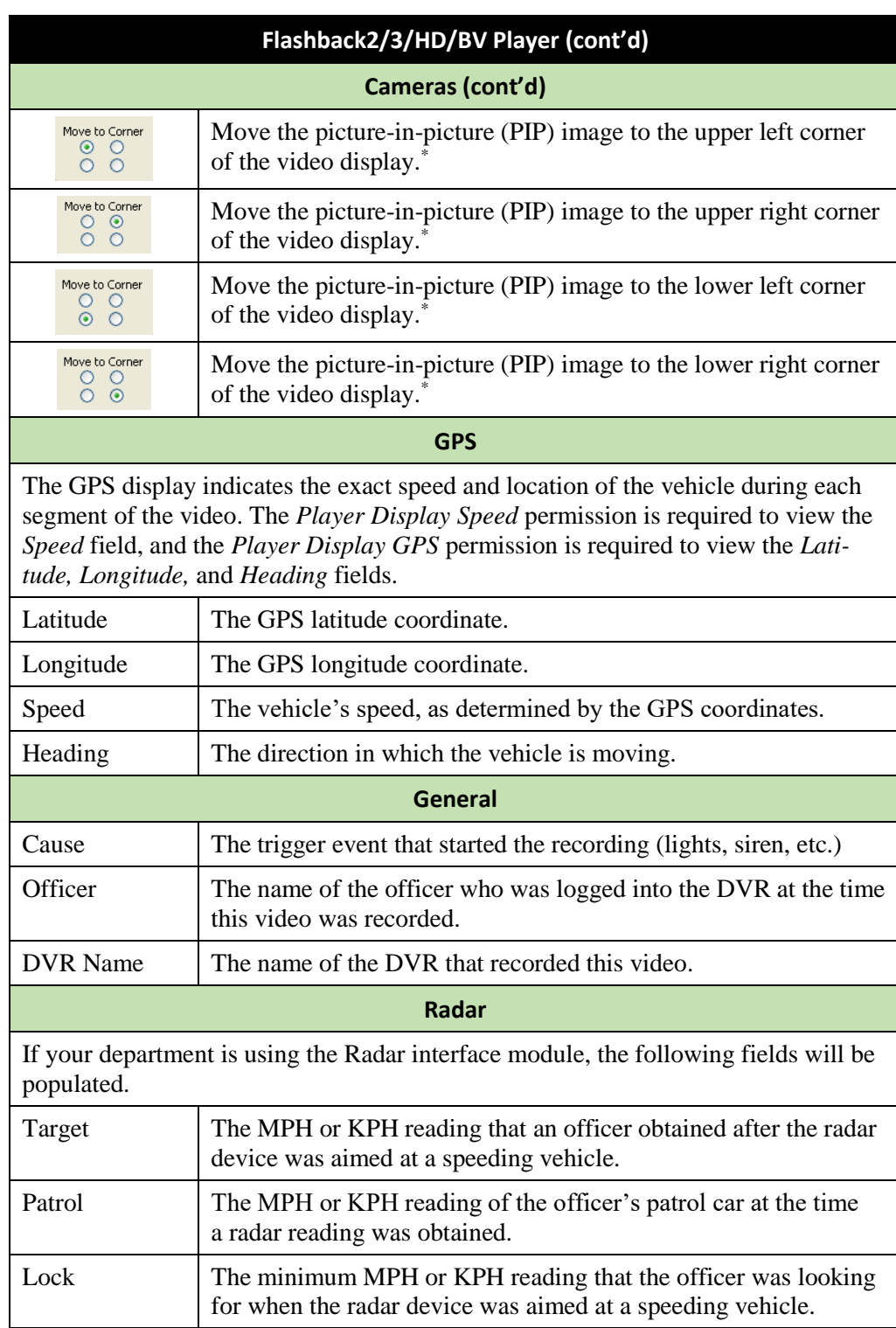

*(Continued)*

l

<sup>\*</sup> See *Enable PIP* on the previous page

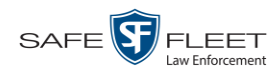

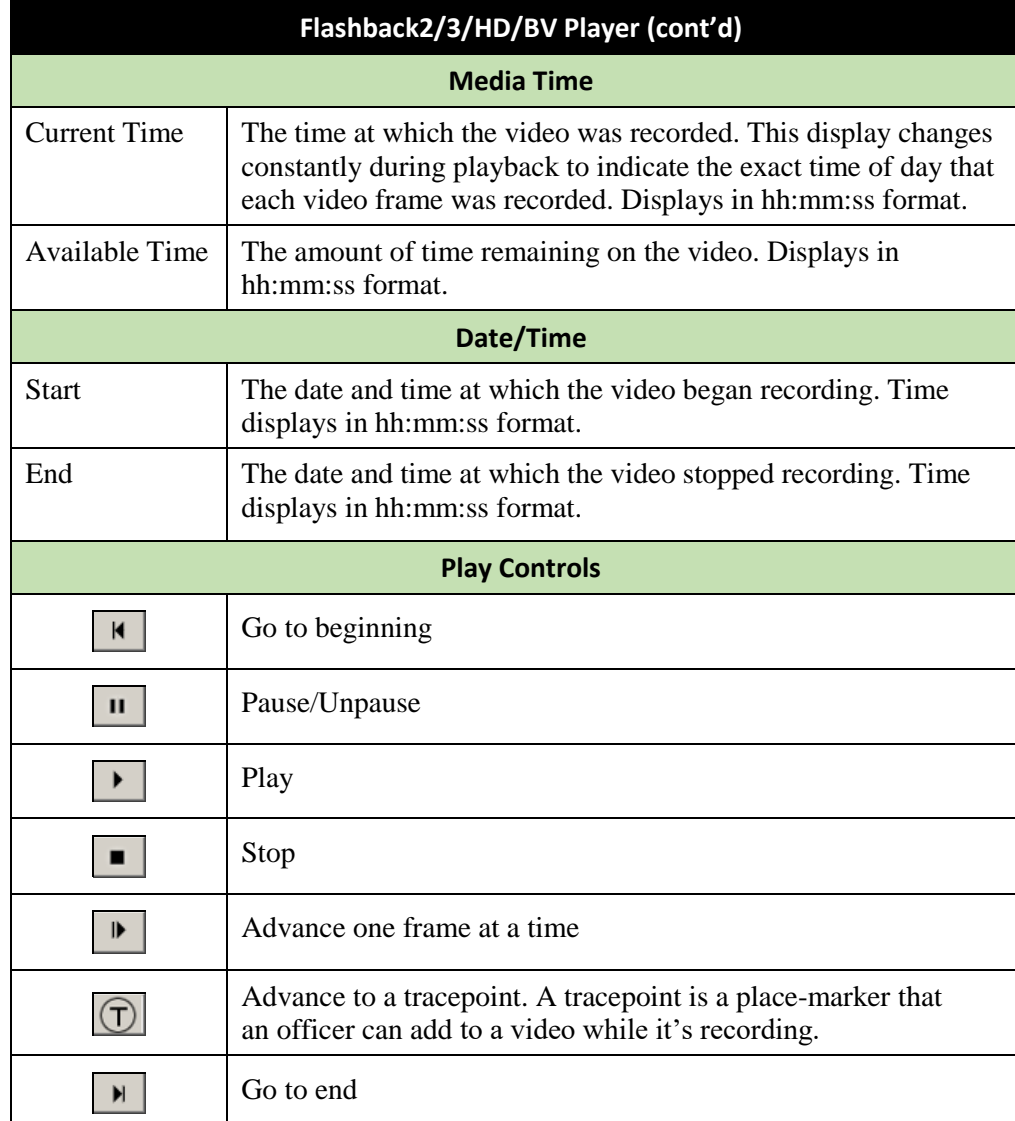

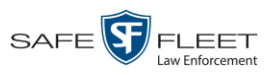

# <span id="page-58-0"></span>**Flashback1 Player**

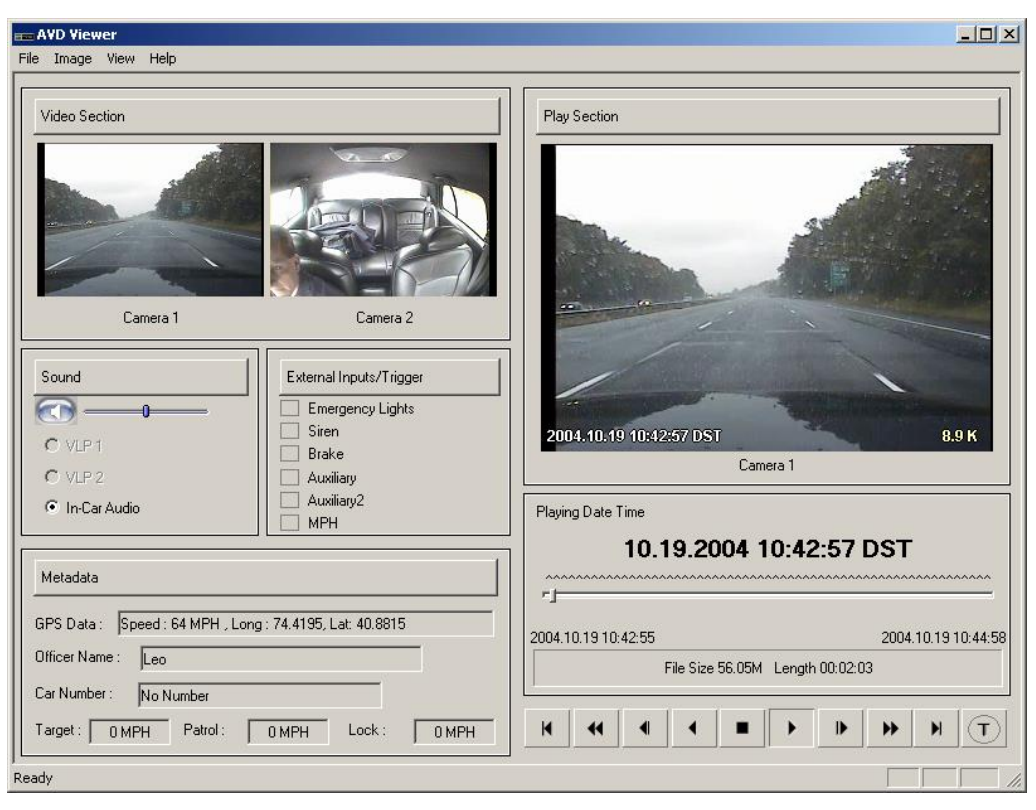

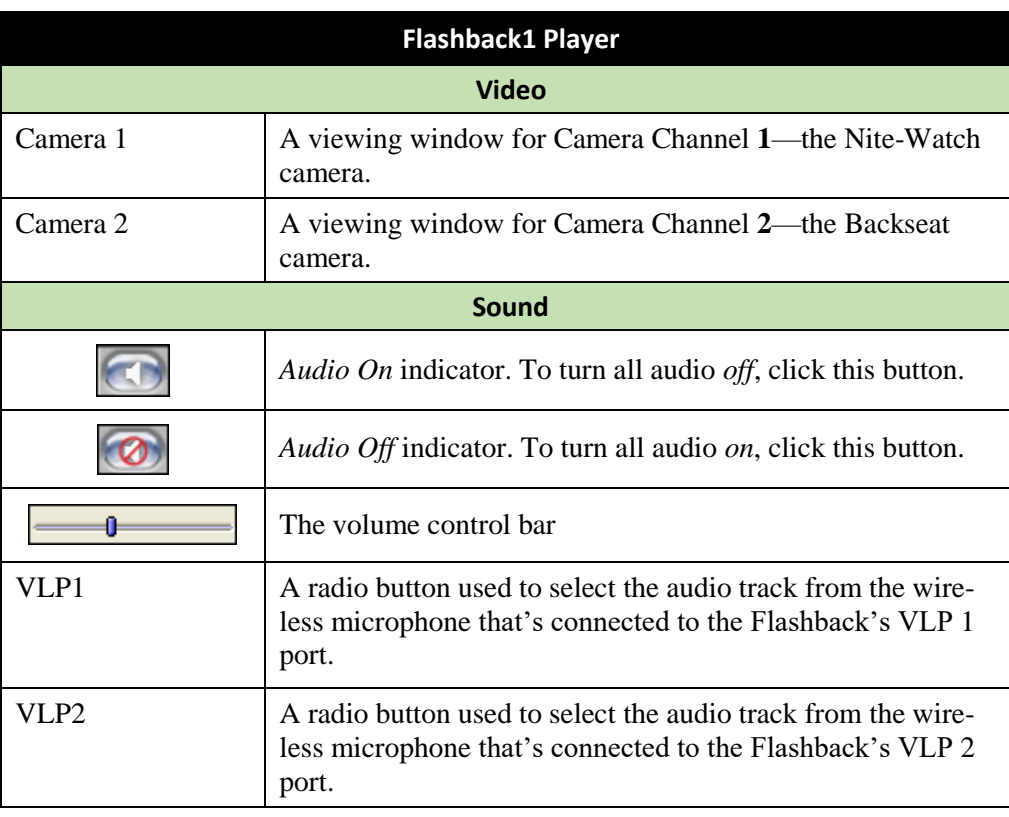

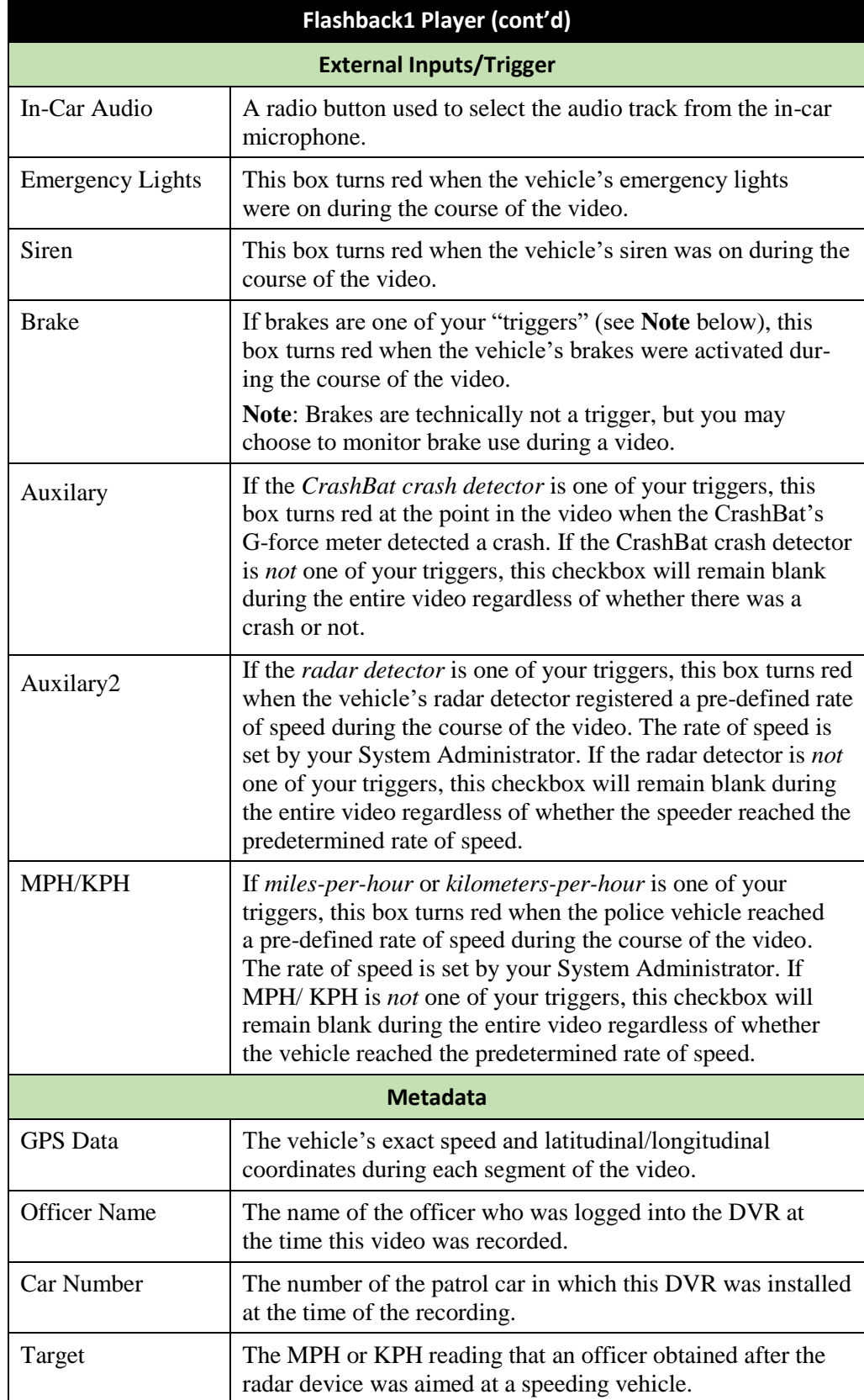

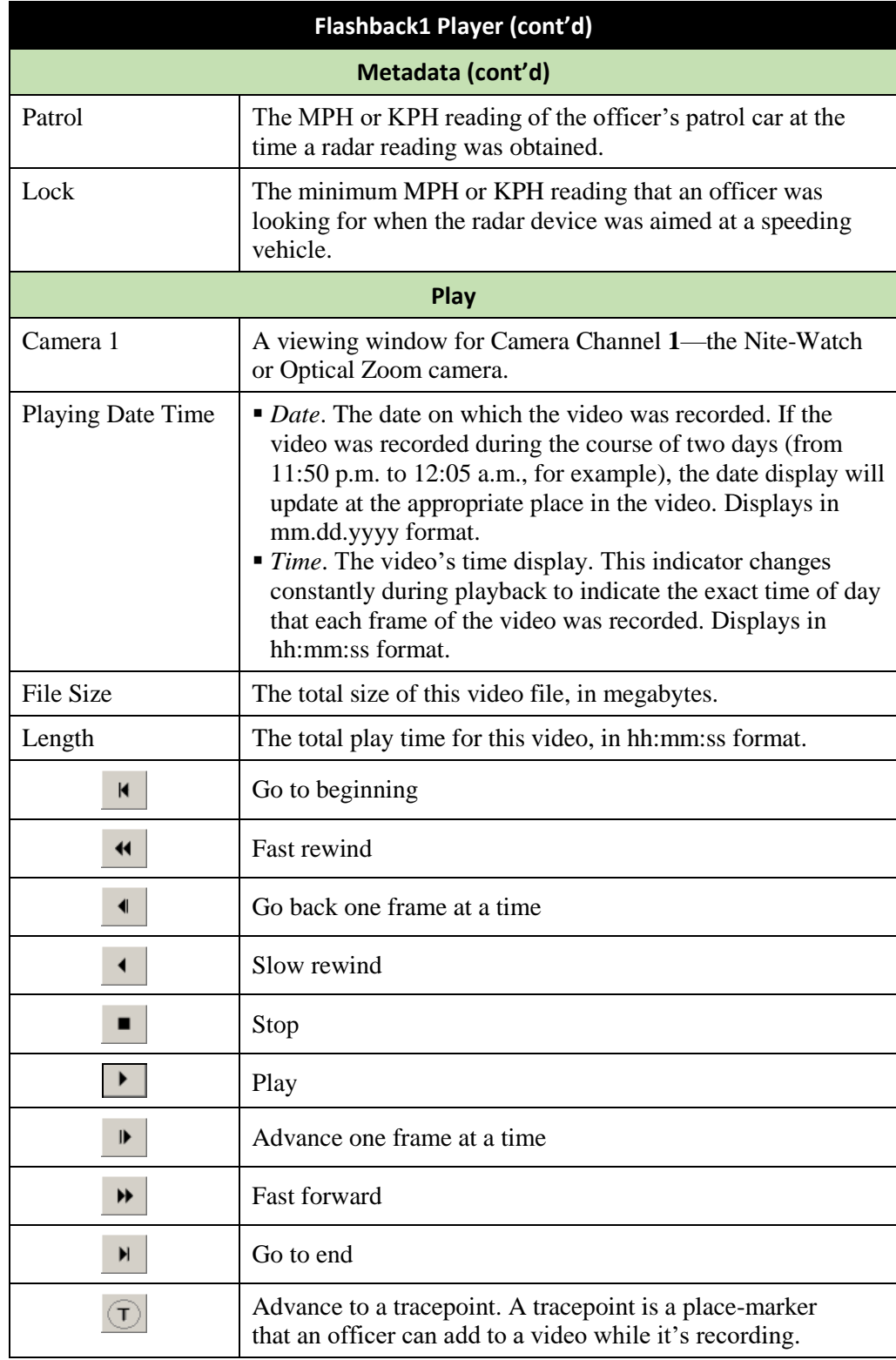

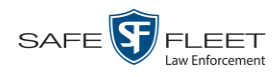

## <span id="page-61-0"></span>**Submitting a Request to View a Body Worn Video**

Some agencies choose to restrict the viewing of *Body*VISION and BWX-100 videos to users who have certain permissions (i.e., the *Authorize Media Playback* and/or *Can View Body Worn Videos* permission). All other users are required to submit a valid "need to know" reason to the appropriate supervisor, as described in this section.

**How do I know if a Body Worn video is restricted?** If your assigned user role requires that you request permission to view Body Worn videos, all such videos will be marked as "Restricted" on the Video Search Results:

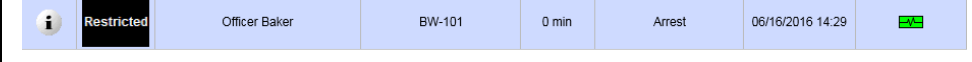

Also, when you attempt to play a *Body*VISION or BWX-100 video, the following message will display: *This video has been marked for restricted viewing. A request to view it must be submitted and approved by an authorized supervisor*.

**1** Go to **V** Home Menu and click **Search Video**. The Search Video page displays.

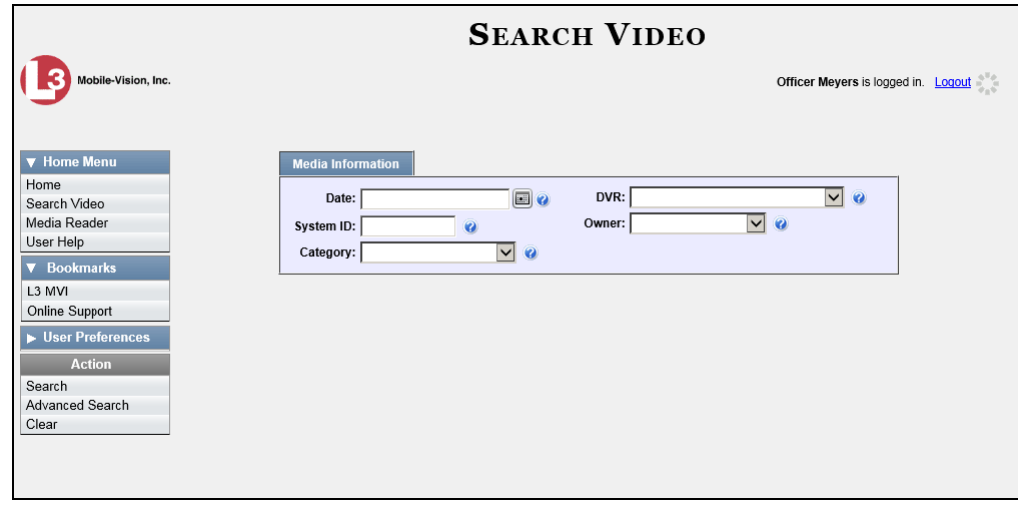

**2** Go to the Action column and click **Advanced Search**.

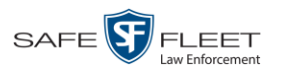

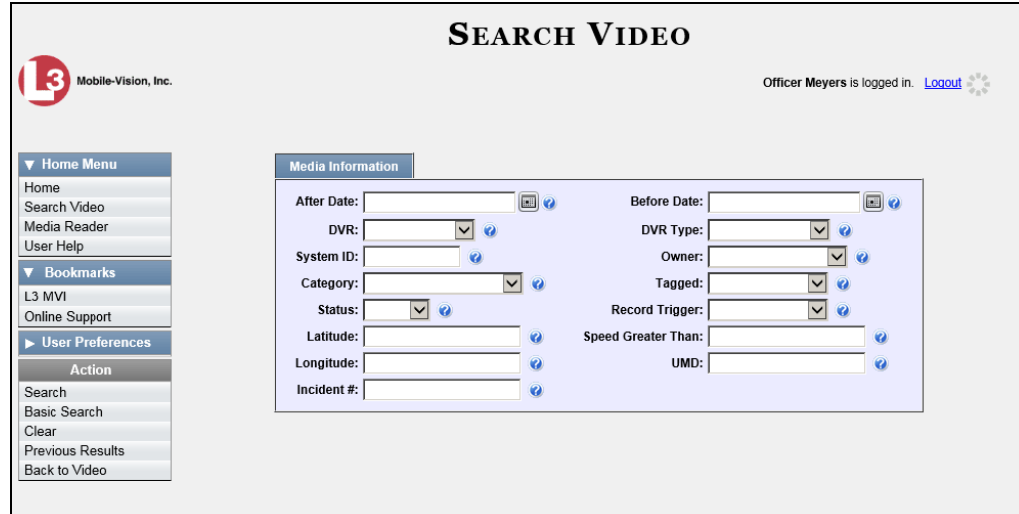

**3** Select **Body Worn** from the *DVR Type* drop-down list.

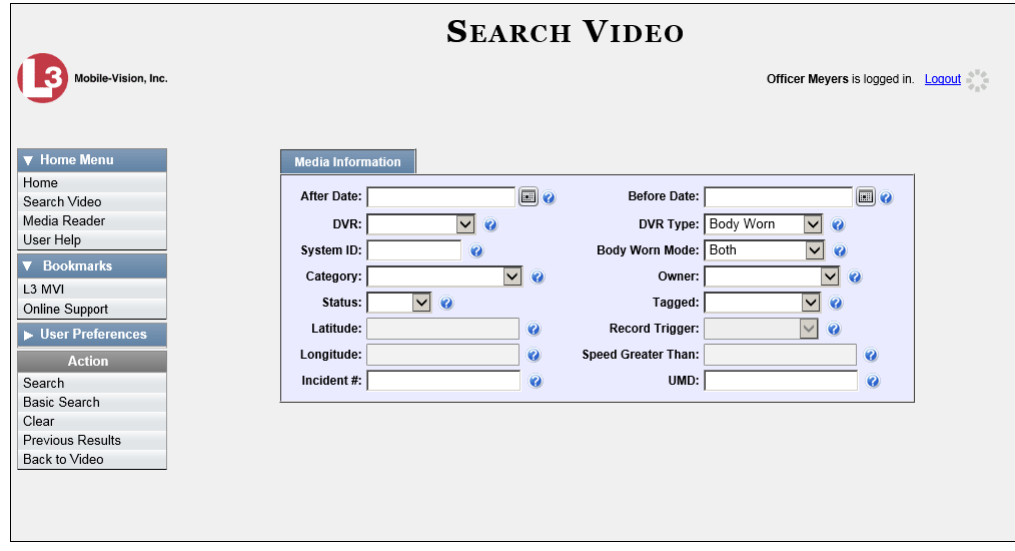

- **4** If desired, enter/select additional search criteria.
- **5** Go to the Action column and click **Search**. All *Body*VISION and BWX-100 records that match your selection criteria display on the Video Search Results page.

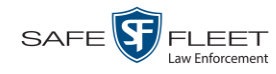

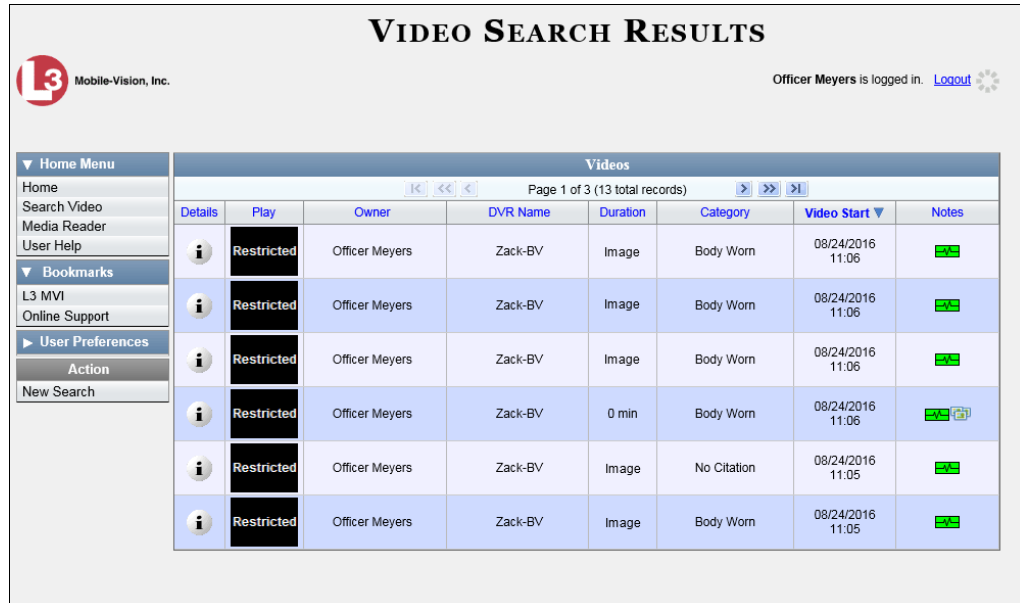

**6** If the video you wish to view displays on this page, proceed to the next step.

 $-$  OR  $-$ 

If the video you wish to view does *not* display on this page, use the navigation arrows to scroll through the results list.

 $|k| \ll \langle$  $>$   $\gg$   $\gg$ 

**7** Click on the video's Details icon. The Video Details page displays.  $\mathbf{i}$ 

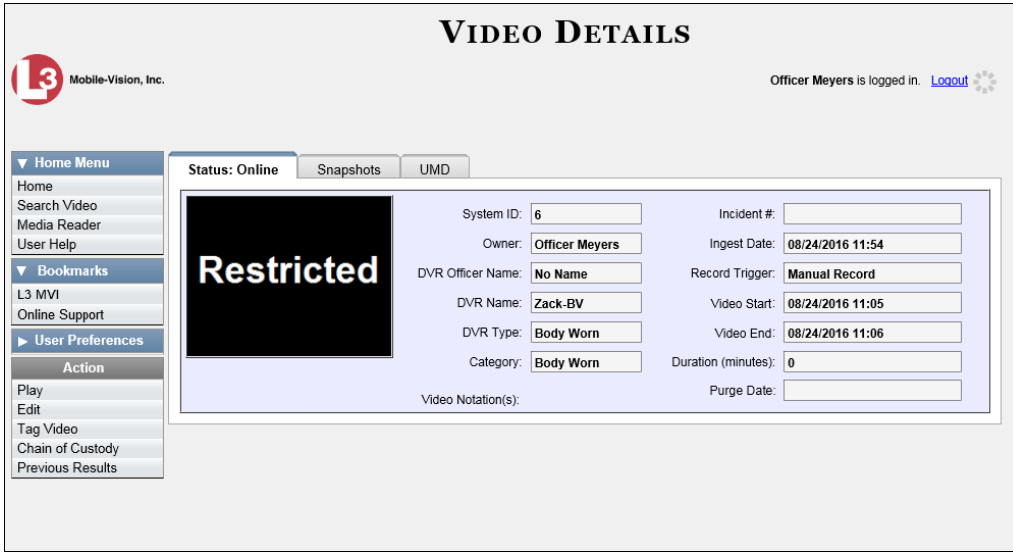

**8** Go to the Action column and click **Request Viewing**. The Request Viewing popup displays.

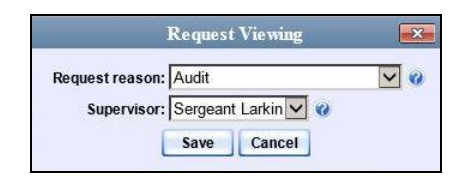

- **9** Select a reason from the *Request reason* drop-down list.
- **10** Select your supervisor's name from the *Supervisor* drop-down list.
- **11** Click **Save**. The system sends the request to your supervisor's *Inbox Messages* list. A copy of the request displays on your *Sent Messages* list.

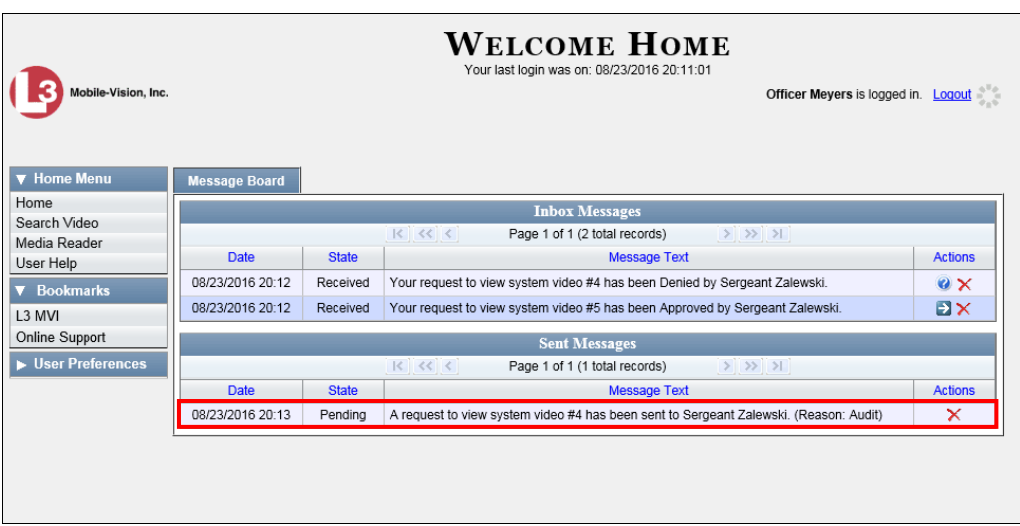

**12** Check your *Inbox Messages* list periodically until you receive an approval or denial from your supervisor.

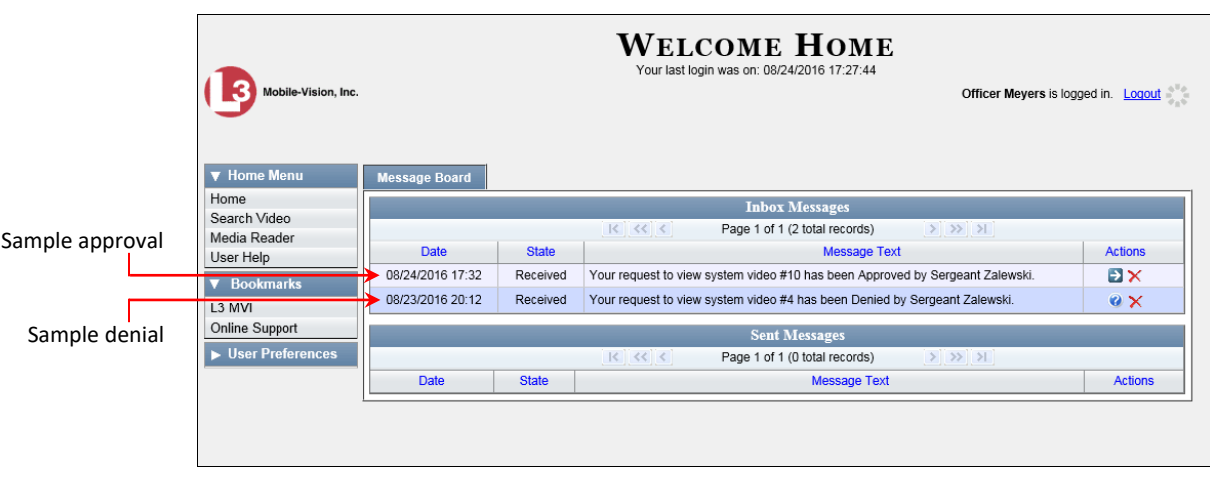

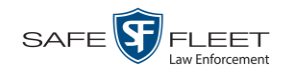

**13** If you received an *approval* message, click the **i** icon to advance to the video. For further instructions, see "Playing a Video" on page [49,](#page-51-0) beginning with step 2.

 $-$  OR  $-$ 

If you received a *denial* message, click the **O** icon to view the denial reason.

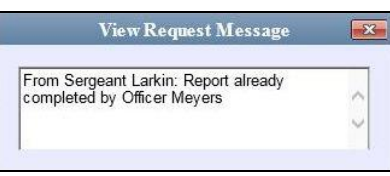

#### **Exporting a Video Frame**

This section describes how to select a frame from a video that resides on the server and save it as a file. You may choose from one of the following file formats:

- JPEG
- $\Box$  GIF
- $\neg$  PNG
- TIF
- $\Box$  BMP

You have the option of attaching comments to the top or bottom of the frame.

**What's the difference between a 'snapshot' and a 'video frame'?** *Snapshots* are still images that are captured from a *Body*VISION or BWX-100 camera while a recording is in progress. They upload to the server as separate files (that is, separate from the video from which they were captured). Snapshots are similar to videos in that they can be searched on, notated with video notations, assigned user metadata, and/or exported to DVD or other media. *Video frames* are also still images, but they are excerpted from a video *after* that video is already on the server. Unlike snapshots, video frames are not treated like videos in the system. They are stand-alone files that are separate and apart from DEF.

**1** Search for and display the video from which you wish to export a frame. (If necessary, review "Displaying a Video" on page [29.](#page-32-0))

The Video Details page displays.

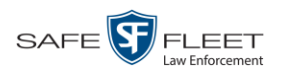

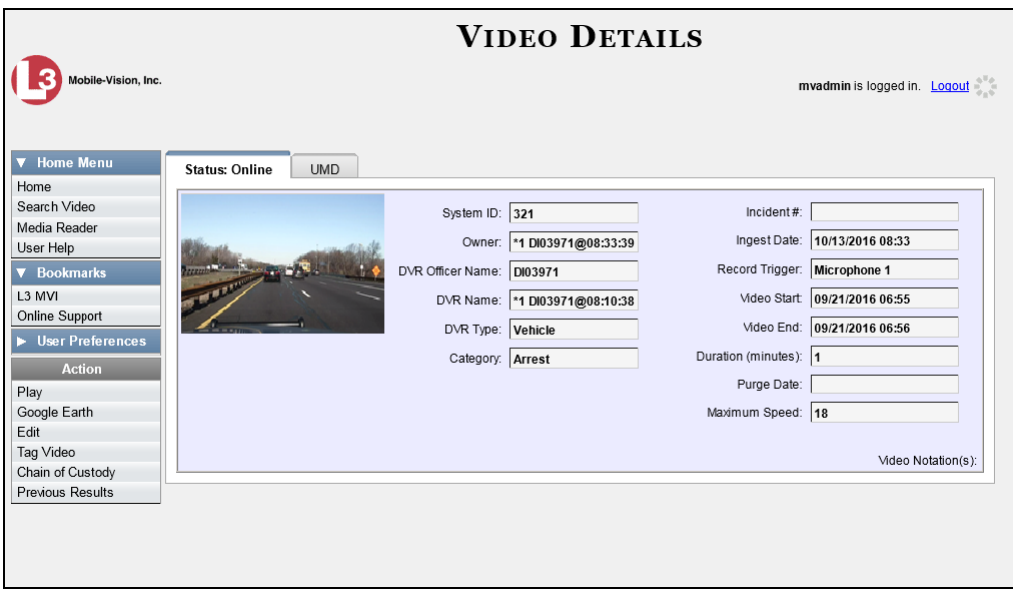

**2** Click on the video's thumbnail image. The video begins playing in the Flashback Player.

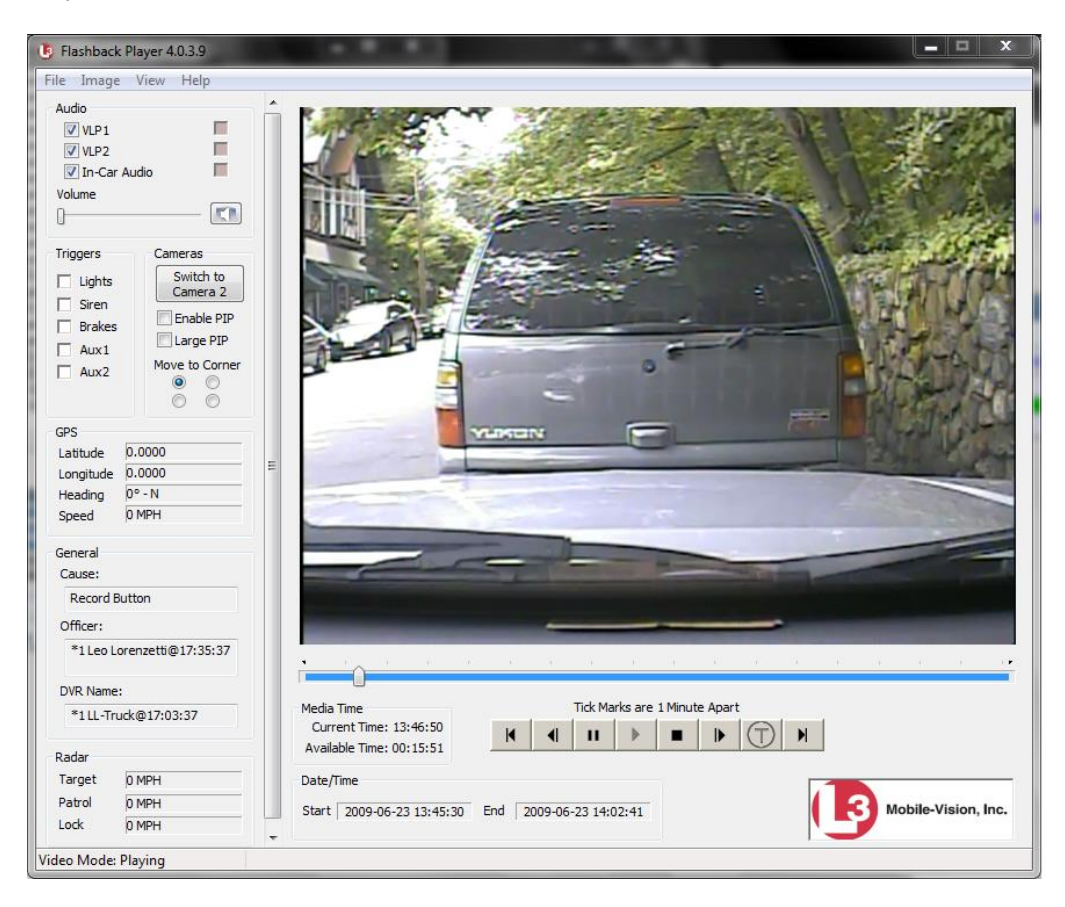

**3** Using the navigation buttons, advance to the section of the video from which you wish to export a frame.

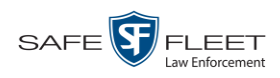

**4** Once you reach the desired video segment, press **Ctrl + S**. The Snapshot popup displays.

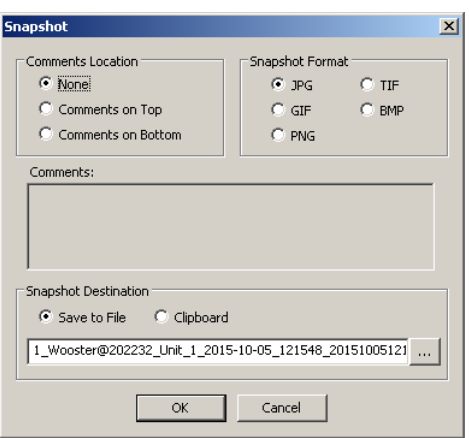

- **5** To attach a comment to this frame, proceed to the next step. Otherwise skip to step 8.
- **6** To attach a comment to the *top* of this frame, select the *Comments on Top* radio button.

 $-$  OR  $-$ 

To attach a comment to the *bottom* of this frame, select the *Comments on Bottom* radio button.

- **7** Enter your comment in the *Comments* box provided.
- **8** To export this frame as a JPG file (default), proceed to the next step. Otherwise select a different file format in the *Snapshot Format* box.

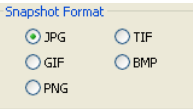

**9** To save this frame to your *hard disk* (default), proceed to the next step.

 $-$  OR  $-$ 

To save this frame to your PC's *clipboard*, select the *Clipboard* radio button. Next, skip to step 13.

**10** Click on the ellipsis button. The Snapshot File Save popup displays.

 $\cdots$ 

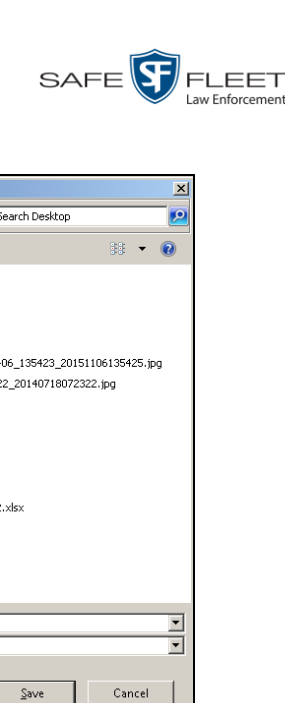

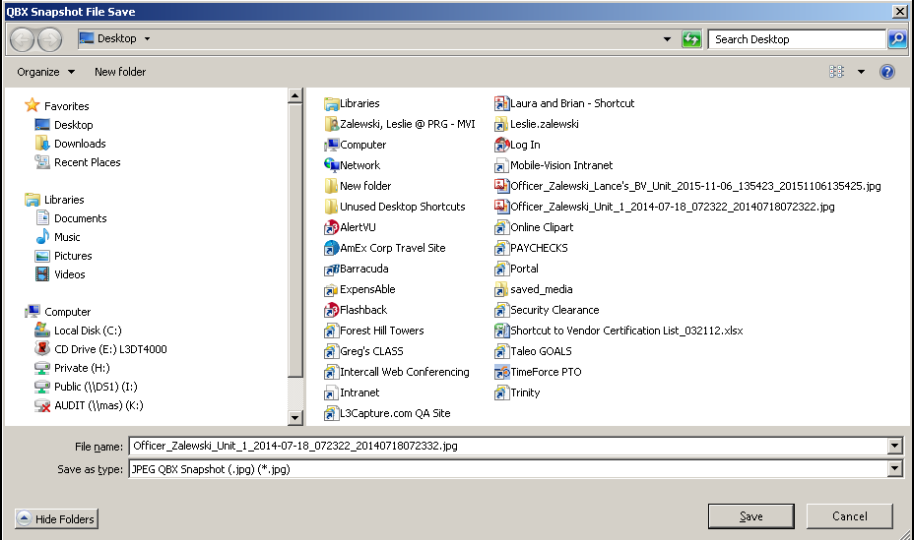

- **11** Navigate to the disk drive location where you wish to save this file.
- **12** To use the default file name, proceed to the next step. Otherwise enter a new file name in the *File name* field.
- **13** Click **Save**.
- **14** Click **OK**.

## <span id="page-68-0"></span>**Changing a Video's Category**

This section describes how to change a video's category. For more information on video categories, see *Category* in the table on page [31.](#page-34-1)

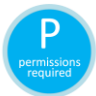

In order to change a category, you must either be the video's owner or have the *Edit Private Data* permission. For more information, contact your System Administrator.

**1** Search for and display the video you wish to update. (If necessary, review "Displaying a Video" on page [29.](#page-32-0))

The Video Details page displays.

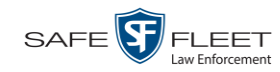

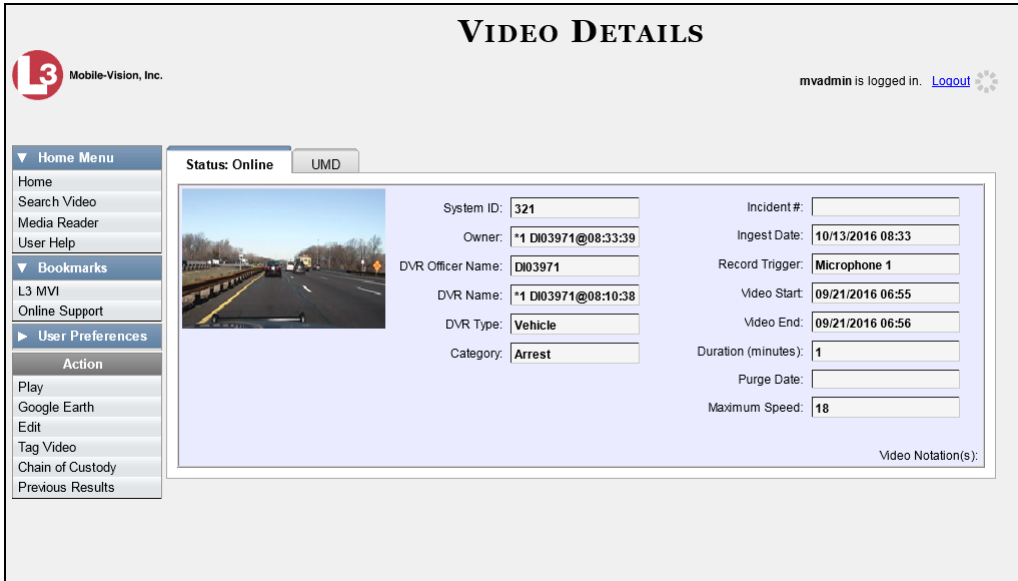

For a description of the Video Details fields, see the table on page [30.](#page-33-1)

**2** Go to the Action column and click **Edit**. The Edit Video popup displays.

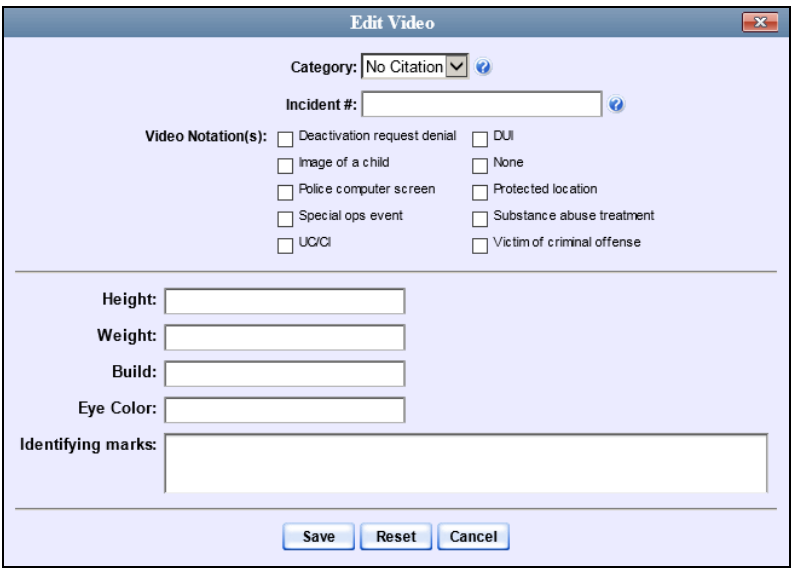

Because this data is custom-defined by your System Administrator, your screen view may differ from the previous example.

- ▾ **3** Select a new value from the *Category* drop-down list.
	- **4** Click **Save**. The new value displays in the *Category* field on the Video Details page.

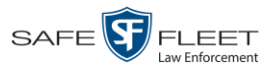

#### <span id="page-70-0"></span>**Adding Predefined User Metadata to a Media File**

This section describes how to use predefined user metadata (UMD) to notate a video or Body Worn snapshot with custom data, such as a subject description. Your System Administrator defines these fields.

If you have a mobile data computer with the UMD Editor installed on it, you can attach UMD to a Flashback video immediately after it is finished recording. Otherwise you can use the following procedure to attach UMD back at the precinct.

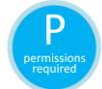

In order to add UMD to a video, you must either be the video's owner or have the *Edit Private Data* permission. For more information, contact your System Administrator.

- **1** Search for and display the video you wish to add user metadata to. (If necessary, review "Displaying a Video" on page [29](#page-32-0) or "Displaying a Snapshot" on page [44.](#page-47-0)) The Video Details page displays, as pictured on the previous page.
- **2** Go to the Action column and click **Edit**. The Edit Video popup displays, as pictured on the previous page.
- **3** Enter your data in the appropriate fields. If you see a *Mask* field to the right of a data entry field, it indicates that your entry must adhere to a specific format. Alpha characters  $(a - z)$  are represented by an **A**, and numeric characters are represented by a pound sign (#). For example, if you see **##-A####** next to a field labeled *Citation No.*, it indicates that you must enter a citation number that starts with two numbers, followed by a hyphen, followed by a letter, ending with four numbers (e.g., 22-L5600).
- **4** Click **Save**. Your entries are saved under the **UMD** tab.

#### <span id="page-70-1"></span>**Adding Predefined Video Notations to a Media File**

In addition to the agency-defined *user metadata* fields, you can also notate, or *tag*, videos and Body Worn snapshots using custom checkboxes that are stored in the video record. These checkboxes are referred to as *video notations*.

- **1** Search for and display the video or snapshot you wish to notate. (If necessary, review "Displaying a Video" on page [29](#page-32-0) or "Displaying a Snapshot" on page [44.](#page-47-0)) The Video Details page displays, as pictured on the previous page.
- **2** Go to the Action column and click **Edit**. The Edit Video popup displays, as pictured on the previous page.

If no checkboxes display here, it indicates one of two things:

- □ Your agency has not created any video notation records yet.
- $\Box$  Your agency has created video notation records, but the feature is currently inactivated.

Videos Tagging

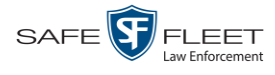

- **3** Select all checkboxes that apply.
- **4** Click **Save**.

#### **Tagging**

Tagging is a procedure used to add extra days to a video's online life. By tagging a video, you extend the video's online life by a certain number of days set by your System Administrator.

The system will archive a tagged video just as it archives other videos—according to your system settings.

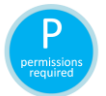

In order to tag a video, you must either be the video's owner or have the *Edit Private Data* permission. For more information, contact your System Administrator.

For specific instructions, see:

- $\Box$  Tagging a Video, below
- <span id="page-71-0"></span>□ Untagging a Video, page [69.](#page-72-0)

## **Tagging a Video**

This section describes how to tag a video. For a definition of tagging, refer to the previous section.

In order to tag a video, you must either be the video's owner or have the *Edit Private Data* permission. For more information, contact your System Administrator.

**1** Search for and display the video you wish to tag. (If necessary, review "Displaying a Video" on page [29.](#page-32-0)) The Video Details page displays.

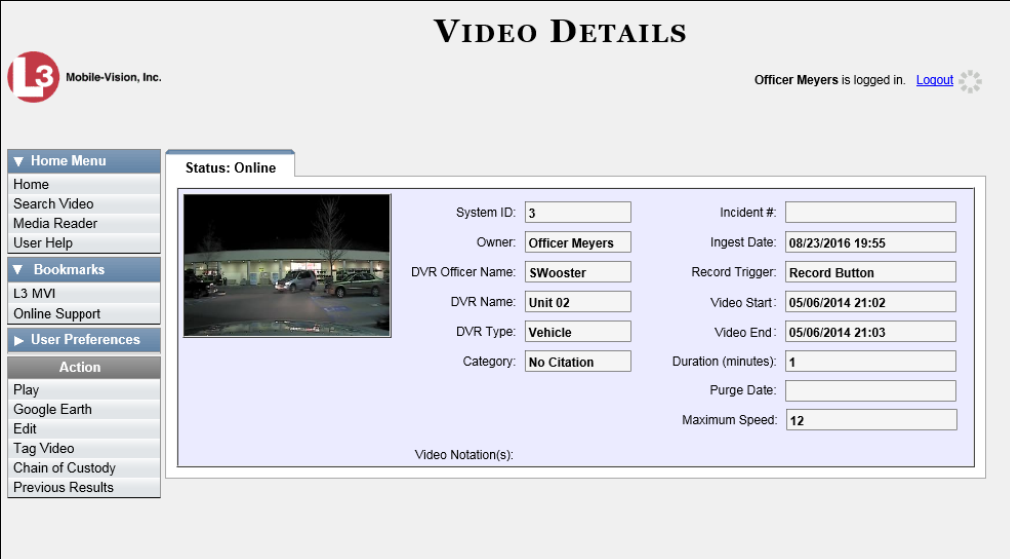
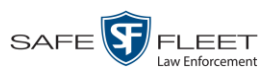

- Videos Tagging
- **2** Go to the Action column and click **Tag Video**. A new field displays on the **Status** tab, indicating that the video is now tagged.

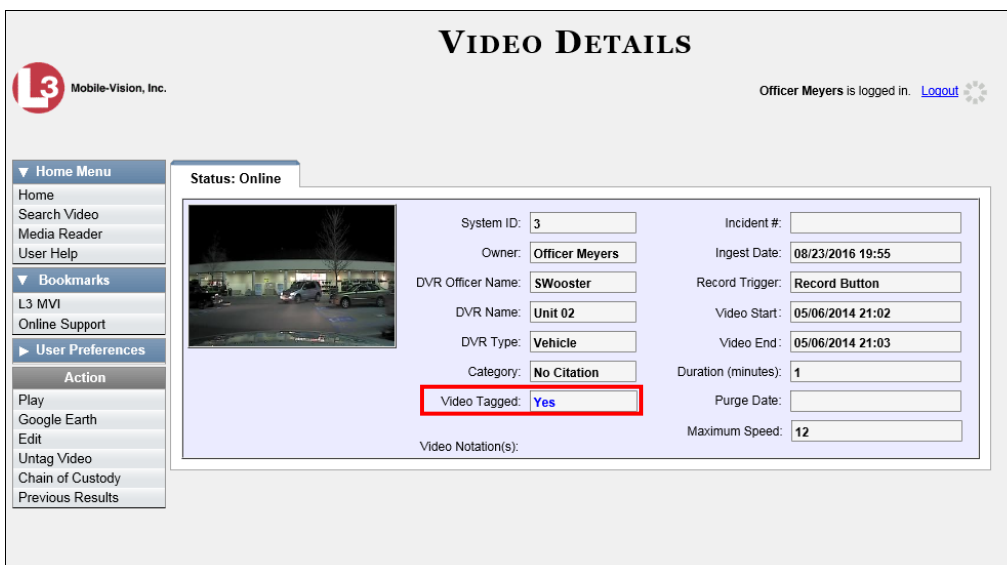

# **Untagging a Video**

This section describes how to remove the "tagged" flag from a video. For a definition of tagging, see "Tagging" on page [68.](#page-71-0)

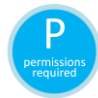

In order to untag a video, you must either be the video's owner or have the *Edit Private Data* permission. For more information, contact your System Administrator.

**1** Search for and display the video you wish to untag. (If necessary, review "Displaying a Video" on page [29.](#page-32-0)) The Video Details page displays, as pictured above.

The *Video Tagged* field indicates that the video is currently tagged.

**2** Go to the Action column and click **Untag Video**. The *Video Tagged* field is removed from the Video Details page.

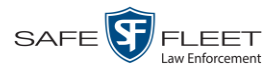

# **Generating a Chain of Custody Report for a Media File**

This section describes how to generate a Chain of Custody report for a selected video or *Body*VISION snapshot. The Chain of Custody report contains a log of all operations that have been performed on a video or snapshot, such as the transfer of data from a vehicle to the DEF server (i.e., *System Media Uploaded from Unit*). It shows the date and time at which each activity occurred, as well as the User ID of the officer who performed the action, if applicable. If the *User* field is blank, it indicates that the action listed was performed automatically by the system.

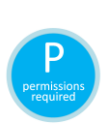

To display this report, you must have the Adobe Reader installed on your PC. In order to generate a Chain of Custody Report, you must either be the video's owner or have the *Edit Private Data* permission. For more information, contact your System Administrator.

**1** Search for and display the video or snapshot you wish to generate a report for. (If necessary, review "Displaying a Video" on page [29](#page-32-0) or "Displaying a Snapshot" on page [44.](#page-47-0))

The Video Details page displays.

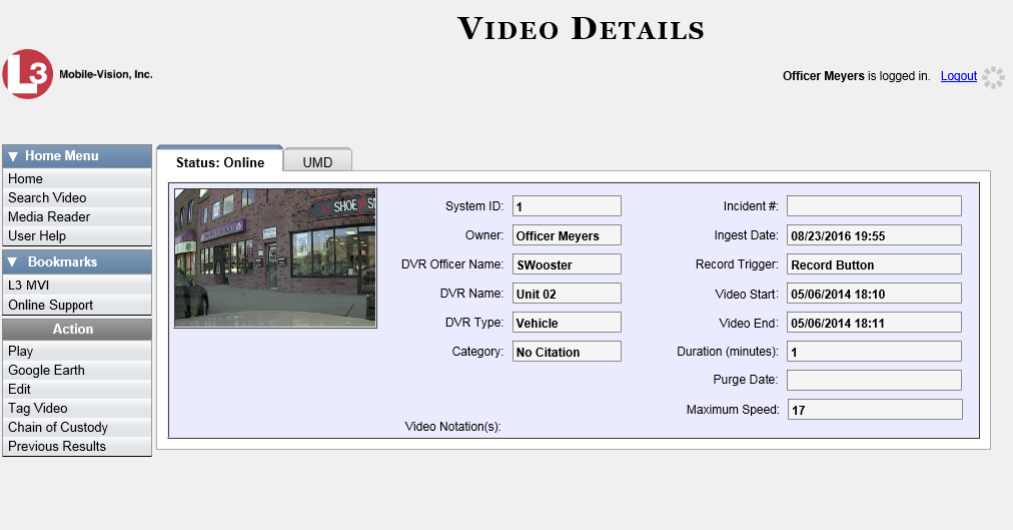

**2** Go to the Action column and click **Chain of Custody**. A message prompt displays.

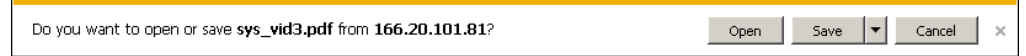

**3** Click **Open**. Another message prompt displays.

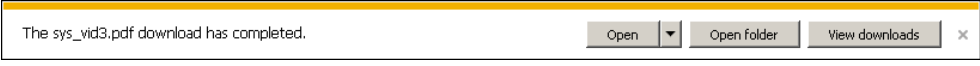

**4** Click **Open** again. The Media Chain of Custody Report displays.

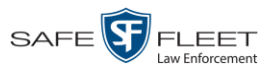

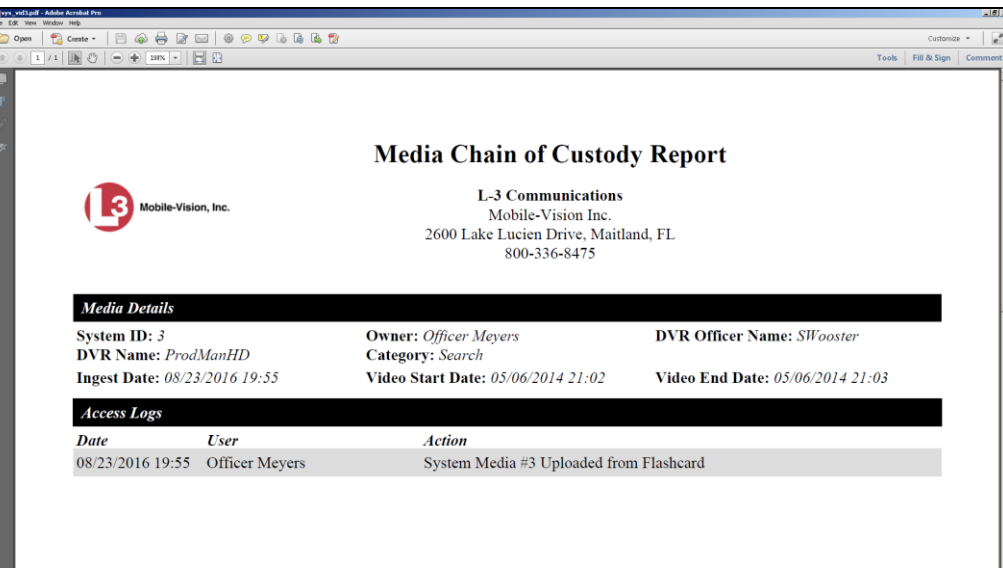

- **5** To print this report, proceed to the next step. Otherwise skip to step 8.
- **6** Go to the Acrobat menu bar and click the Printer icon. The Print popup displays. Ħ

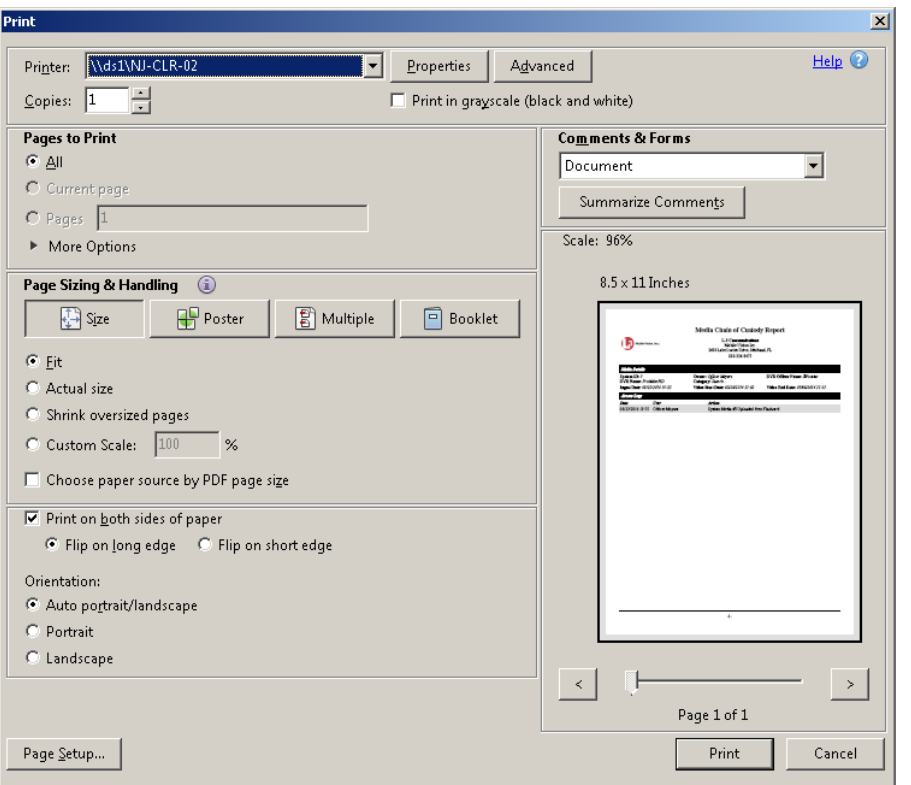

**7** Select your desired printer settings, then click **OK** or **Print**. The report is directed to your active printer.

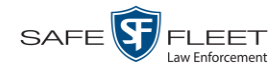

**8** When you are finished viewing/printing the report, click the  $\boxtimes$  in the upper right corner of the page to exit Adobe Reader.

#### **Manually Uploading Flashback Videos**

This section describes how to manually upload new Flashback videos from an SD Card (Flashback3/FlashbackHD) or CF Card (Flashback2).

Typically, Flashback videos are transmitted to the server automatically whenever your vehicle comes within about 300 feet of your precinct's access points. However, if you can't wait for the automatic file transfer to occur, or a problem has occurred that interfered with the wireless file transfer, you can manually upload videos instead. Manual uploads are also used to transmit videos captured with a *Body Worn* camera, such as *Body*VISION, BWX-100, or VIEVU.

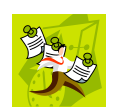

**NOTE**: To upload *Body*VISION or BWX-100 videos, simply place the Body Worn camera in your agency's Uplink Station, which consists of a group of docking stations connected to your storage server. For more information, see "Downloading Videos to DES or Basic Viewer HD" in the *BodyVISION User's Guide*, or "Uploading Videos to DES" in the *BWX-100 User's Guide*. Both of these manuals are available for download from the Mobile-Vision Online Support Center. (To access this site, click the *Online Support* link under ▼ Bookmarks .)

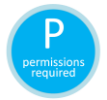

You must have the proper permissions to perform this task. For more information, contact your System Administrator.

- **1** Go to  $\nabla$  Home Menu and click **Media Reader**.
- $\Rightarrow$  If the Automatic Upload popup displays (typical), proceed to the next step.
- $\Rightarrow$  If a security popup displays, select the checkbox at the bottom of the popup, then click **Allow**. Next, select the checkbox at the bottom of the *second* popup, then click **Run**. The Automatic Upload popup displays.

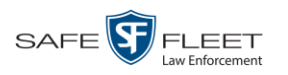

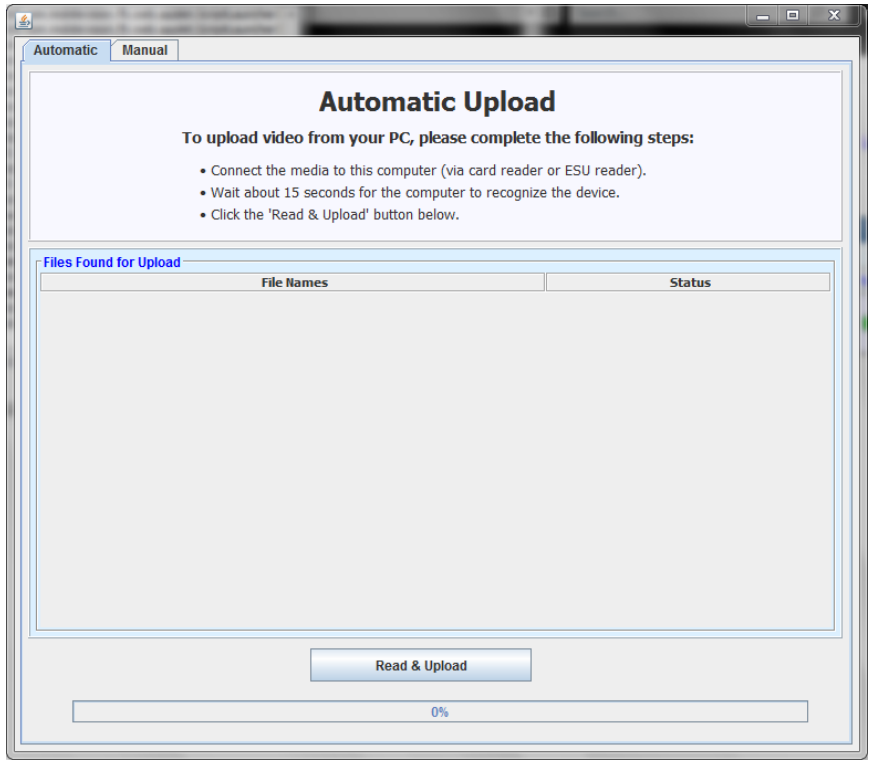

**2** If your PC has a built-in card reader (i.e., CF slot for Flashback2s or SD slot for Flashback3s/FlashbackHDs), proceed to the next step.

 $-$  OR  $-$ 

If you are using a stand-alone card reader, make sure it's connected to your PC.

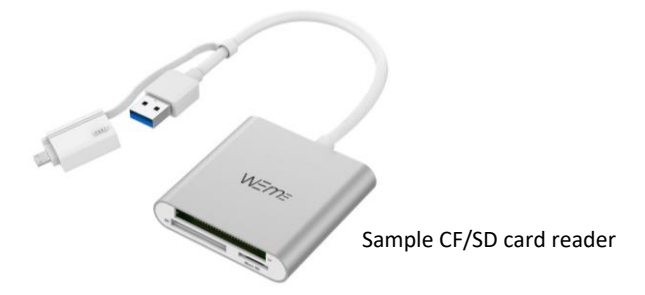

**3** If you have not done so already, remove the memory card from your Flashback DVR.

*(Continued)*

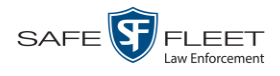

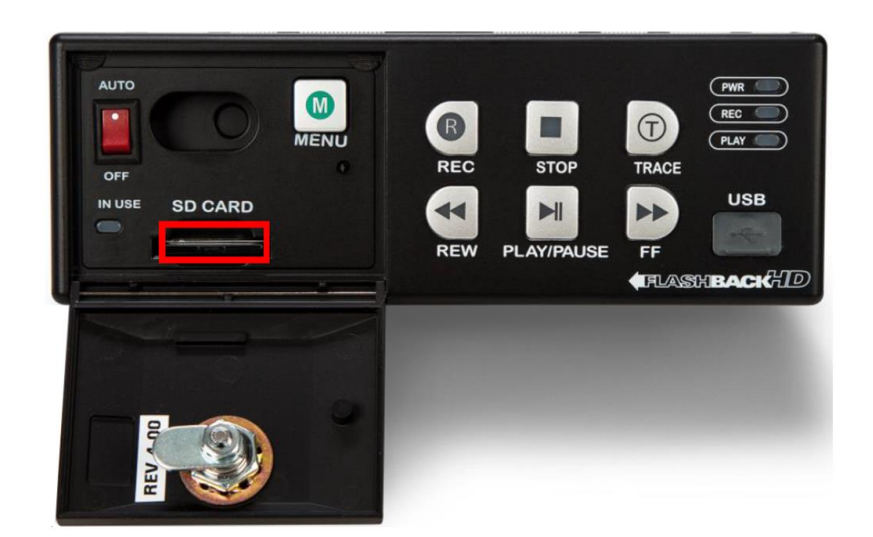

- **4** Insert the memory card in your PC's CF/SD slot or an external card reader.
- **5** Click the **Read & Upload** button. The Enter Reason popup displays.

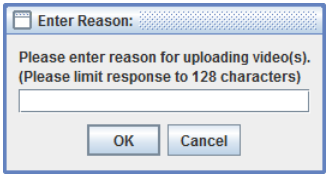

**6** Enter the reason for this video upload in the blank field provided, then click **OK**. The system begins uploading your video files. This may take several seconds or several minutes, depending on the size of your files. When the transmission is complete, a confirmation message displays.

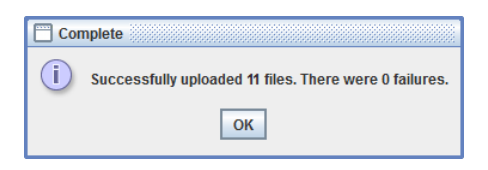

**7** Click **OK**. You may now remove the memory card from the card reader and reinsert it in your Flashback DVR.

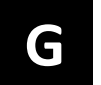

# Glossary

#### <span id="page-78-2"></span>**Access Point**

A device used to transmit videos from your in-car DVR to your [DEF server.](#page-79-0) The access point is connected to a wireless network antenna mounted on the outside of the building that houses your server.

Some precincts have more than one access point to accommodate multiple vehicles that park in different areas outside the building. Some smaller agencies do not use Access Points, as they download all their videos manually. See also [Transmission.](#page-81-0)

#### <span id="page-78-0"></span>*Body***VISION**

A small, wearable digital video recorder sold by Mobile-Vision. This device allows officers to capture both high definition videos and JPG [snapshot](#page-81-1) images, then upload them to your [DEF server](#page-79-0) via a *Body*VISION docking station. Videos recorded using this device are assigned the category of **Body Worn**.

#### **Body Worn Tracking Function**

A system feature that restricts the viewing of *Body*[VISION](#page-78-0) or [BWX-100](#page-78-1) videos to users who have the *Authorize Media Playback* and/or *Can View Body Worn Videos*  permission. All other users who are interested in viewing a Body Worn video are required to submit a [viewing request](#page-83-0) to their supervisor, which includes a "need to know" reason, referred to as a [viewing request reason.](#page-83-1)

#### **Bookmark**

An agency-defined link to a website. These links display in the *Bookmarks* column on the Main Menu. The default link will take you to the Mobile-Vision Online Support Center.

#### <span id="page-78-1"></span>**BWX-100**

A small, wearable digital video recorder sold by Mobile-Vision. This device allows you to capture both full high definition videos and JPG "snapshot" images, then upload them to the server via a BWX-100 docking station. Videos recorded using this device are assigned the category of **Body Worn**.

### <span id="page-78-3"></span>**CF Card**

The storage card that saves your Flashback2 videos until they can be transmitted to your DEF [server.](#page-79-0)

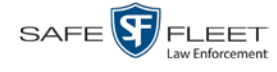

# **Chain of Custody Report**

A log of all operations that have been performed on a particular video or Body Worn snapshot (e.g., *System Media Uploaded from Unit*). This report shows the date and time at which each activity occurred, as well as the user name of the officer who performed the action, if applicable.

## <span id="page-79-2"></span>**DEF**

An acronym for *Digital Evidence Forwarder*, a software component of Mobile-Vision's [Digital Evidence Collection System.](#page-79-1)

#### <span id="page-79-0"></span>**DEF Server**

The network computer that hosts the **DEF** application and stores all of your video data.

#### <span id="page-79-3"></span>**DEP**

An acronym for *Digital Evidence PRO*, a software component of Mobile-Vision's [Digital Evidence Collection System.](#page-79-1)

## **DEP Server**

The **DEP** server to which **DEF** forwards videos after they are ingested by [DEF](#page-79-2). Also referred to as the "parent" server.

# <span id="page-79-1"></span>**Digital Evidence Collection System**

A Mobile-Vision product that is used by law enforcement personnel to collect digital evidence. It includes the following hardware and software components:

- $\Box$  [Flashback DVRs](#page-80-0)
- **Body[VISION DVRs](#page-78-0)** (optional)
- **[BWX-100](#page-78-1) DVRs (optional)**
- $\Box$  <u>[Access point\(s\)](#page-78-2)</u>
- DEF [software](#page-79-2)
- **RAID** storage device (optional).

#### **Discovered DVR**

A DVR that has been in communication with the [DEF server](#page-79-0) at least once.

#### **DVR**

See [Flashback DVR,](#page-80-0) *Body*[VISION,](#page-78-0) [BWX-100,](#page-78-1) or [VIEVU.](#page-83-2)

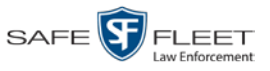

#### Glossary

# **DVR Login Key**

A file on a USB drive that contains your user information. You insert this flash drive in your Flashback's USB port at the beginning of each shift, then log in. This identifies you as the owner of all videos recorded on that DVR while you are logged in.

# <span id="page-80-0"></span>**Flashback DVR**

A digital video recorder that is installed inside a vehicle or interview room. This recorder collects video evidence and stores it temporarily on an [SD card](#page-81-3) or [CF card](#page-78-3) until the video can be transmitted to the [DEF server.](#page-79-0) For more information on the Flashback, refer to your Flashback User's Guide.

# **Flashback Player**

A software application used to play video files. When you select a[n online](#page-80-1) video from within [DEF,](#page-79-2) the Flashback Player launches automatically.

## **Ingest Date**

The date and time at which a video file was transmitted to the [DEF server](#page-79-0) from the DVR unit.

## **LEC Mobile**

A Mobile-Vision app used to view  $\frac{BWX-100}{WX-100}$  videos from a smart phone or tablet in the field.

# <span id="page-80-1"></span>**Online**

A status for a video file which indicates that all of the file's information is currently available for viewing on the [DEF server.](#page-79-0)

# **Offline**

A status for a video which indicates that some, but not all, of that record's data or functions are available on the [DEF server.](#page-79-0) If a video is offline, you will be able to view that video's thumbnail image and statistics (category, duration, record reason, etc.), but not the video itself.

# **Private File**

A video or [snapshot](#page-81-1) that can only be viewed by its owner or a user with one of the following permissions: *Edit Private Data* or *Edit All Data*.

# **Public File**

A video or [snapshot](#page-81-1) that can be viewed by *all* [DEF](#page-79-2) users.

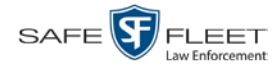

# **Quarantined File**

A video that is shorter than the *Minimum File Duration* value entered on the **Online-Life-Cycle** tab. Typically, a quarantine file is a small "test" video that an officer makes at the beginning of each shift to test his equipment before going out into the field. The system automatically marks these short videos for review or disposal, depending on your system settings.

#### <span id="page-81-2"></span>**RAID**

An acronym for *Redundant Array of Independent Disks,* a storage device that contains multiple disk drives but is treated by the system as one device.

# **Record Trigger**

The event or "trigger" that caused a DVR to start recording. Common record triggers include pressing the  $\mathbb R$  button, turning the emergency lights on, activating the siren, or reaching a particular speed, such as 90 miles per hour.

## <span id="page-81-3"></span>**SD Card**

The temporary storage device that stores Flashback3 or FlashbackHD videos until they can be transmitted to the DEF [server.](#page-79-0)

## <span id="page-81-1"></span>**Snapshot**

A JPG still image captured with a *Body*[VISION](#page-78-0) or [BWX-100](#page-78-1) Body Worn camera. These images are uploaded to the **DEF** server along with the device's videos.

#### **System Implementation Specialist (SIS)**

A Mobile-Vision representative who assists with the installation and configuration of the "back office" components of the Flashback [Digital Evidence Collection System.](#page-79-1)

# **Tagging**

A procedure used to add extra days to the [online](#page-80-1) life of a video. By tagging a video, you extend that video's online life by a certain number of days. The exact number of days is defined by a setting on the **Life-Cycle** tab.

#### <span id="page-81-0"></span>**Transmission**

The process of transferring Flashback video files from your in-car DVR to the DEF [server.](#page-79-0) This transmission can occur either *automatically* (typical) or *manually*.

 *Automatic transmission*. Whenever a vehicle comes within approximately 300 feet of an [access point,](#page-78-2) it triggers an automatic transmission. During this transmission, all videos that are currently stored on the Flashback will wirelessly transfer to the [DEF server](#page-79-0) via the access point.

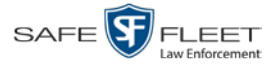

 *Manual transmission*. Your Flashback holds a temporary storage device called a CF [card](#page-78-3) or [SD Card.](#page-81-3) This card is used to temporarily store your videos until they can be transferred to the server. If necessary, you can use this card to *manually* transfer videos to your PC, assuming you have the proper permissions. You would typically use this procedure if you can't wait for an automatic file transfer to occur, or a problem has occurred that interfered with the wireless file transfer. For more information, see "Manually Uploading New Videos" in chapter 2.

# **Tracepoint**

 $\odot$ 

A placemarker that an officer can add to a video while it's recording. If you are using a Flashback, this is accomplished by pressing the  $\bullet$  button on the Flashback menu or the **T** button on the DVR (pictured opposite). If you are using a *Body*[VISION,](#page-78-0) this is accomplished by pressing the Snapshot/Tracepoint button on the top of the device (configuration required). If you are using a  $\frac{BWX-100}{BWX-100}$ , this is accomplished by pressing the Snap/Trace button on the side of the unit (configuration required). By marking a video with a tracepoint, it allows you to quickly advance to an important segment in that video during playback.

# **Undiscovered DVR**

A DVR that has not been in communication with the [DEF server](#page-79-0) yet (i.e., a DVR for which you just created or uploaded a record).

# **User Metadata (UMD)**

Custom data fields that an officer can link to a video. You define these fields on the **UMD Types** tab. Their purpose is to allow officers to annotate their videos with custom data, such as a subject description. If you have a mobile data computer with the UMD Editor installed on it, you have the option of attaching UMD to a video immediately after it is finished recording. Otherwise you can attach UMD back at the precinct when you connect to the **DEF** server. For more information, see "Adding Predefined User Metadata to a Video" in chapter 2.

# **User Role**

A group of permissions that determines what system functions a user will have access to. Whenever you login to [DEF,](#page-79-2) the system will grant you access to various system functions according to the user role that is assigned to your User ID. Your System Administrator is responsible for assigning permissions to each user role.

# **Video Notation**

A custom checkbox used to notate video records and [snapshots.](#page-81-1) These checkboxes are defined by your agency.

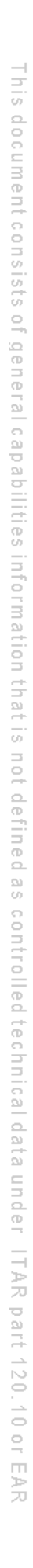

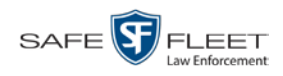

#### <span id="page-83-2"></span>**VIEVU**

A small, wearable digital video recorder sold by Mobile-Vision. Videos recorded using this device are assigned the category of **VieVu**.

## <span id="page-83-0"></span>**Viewing Request**

A request to view a *Body*[VISION](#page-78-0) or [BWX-100](#page-78-1) Body Worn video. Users who lack the *Can View Body Worn Videos* permission are required to submit viewing requests to their supervisor, who will then review each request and either approve or deny it.

# <span id="page-83-1"></span>**Viewing Request Reason**

The reason why a user wants or needs to view a particular *Body*[VISION](#page-78-0) or [BWX-](#page-78-1)[100](#page-78-1) video. When a user submits a Body Worn [viewing request](#page-83-0) to their supervisor, they are required to select a reason for that request from a drop-down list. These reasons are defined by your agency.

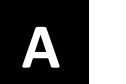

# Appendices

#### **Appendix A: End-User License Agreement**

**IMPORTANT-READ CAREFULLY:** This License AGREEMENT (the "AGREEMENT") is a legal AGREEMENT between you (either an individual or single entity, including, but not limited to a Corporation, LLC, LLP, Partnership, Sole Proprietorship) ("LICENSEE") and Mobile-Vision, Inc. ("LICENSOR**"**).

**By accepting delivery of the Mobile-Vision software you are agreeing to become bound by the terms of this agreement, which includes the software license, maintenance terms and software disclaimer of warranty**. **If licensee does not agree to these terms and conditions, do not accept delivery, copy, or use the software. This limited warranty does not cover any other system components sold or installed by Mobile-Vision, Inc. Please refer to applicable warranty documents for coverage details on related Mobile-Vision products.**

#### **Software License**

The SOFTWARE is protected by copyright laws and international copyright treaties, as well as other intellectual property and trade-secret laws and treaties. **The SOFTWARE is being licensed, not sold**.

**GRANT OF LICENSE**. This License AGREEMENT grants Licensee the following non-exclusive rights:

- 1. In consideration of payment of the LICENSE fee, LICENSOR grants to you, the LICENSEE, a non-exclusive right to use and display this copy of the software program in object code form only (hereinafter called the SOFTWARE) as per the usage limitations specified by the invoice at a single location. LICENSOR reserves all rights not expressly granted to LICENSEE.
- 2. As the LICENSEE, you own the magnetic or other physical media, on which the SOFTWARE is originally or subsequently recorded or fixed, but LICENSOR retains title and ownership of the SOFTWARE recorded on the original disk copy or copies, and all subsequent copies of the SOFTWARE, regardless of the form or media in or on which the original or other copies may exist. THIS LICENSE IS NOT A SALE OF THE ORIGINAL SOFTWARE OR ANY COPY OR COPIES OF IT.
- 3. Certain SOFTWARE licensed by LICENSOR to LICENSEE requires that LICENSEE must purchase one named user of SOFTWARE for each Digital Video Recorder, per physical location. Where named users are not utilized, the total number of licensed Digital Video Recorders cannot exceed the total number of licensed users of SOFTWARE per physical location. Non-compliance of this license restriction is strictly forbidden and shall be considered a material breach of this AGREEMENT and among all other remedies available to LICENSOR, including but not limited to immediate payment to LICENSOR for all license fees due and owing to LICENSOR, shall cause this AGREEMENT to immediately terminate in accordance with the TERMINATION provisions stated in this AGREEMENT.
- This SOFTWARE and the accompanying written materials are copyrighted. Unauthorized copying of the SOFTWARE, including SOFTWARE that has been modified, merged, or included with other software, or of the written materials, is expressly forbidden. You may be held legally responsible for any copyright infringement that is caused or encouraged by your failure to abide by the terms of this license. Subject to these restrictions, and if the SOFTWARE is not copy-protected, you may make one (1) copy of the SOFTWARE, solely for backup purposes. You must reproduce and include the copyright notice on the backup copy. The SOFTWARE is licensed as a single product. Its component parts may not be separated for use on more than one computer.
- 5. As the LICENSEE, you may not physically transfer the SOFTWARE from one computer to another. The SOFTWARE is licensed for one computer only. You may not electronically transfer the SOFTWARE from one computer to another over an internal or external network of any kind. You may not distribute copies of the SOFTWARE or accompanying written materials to others or modify, adapt, translate, reverse engineer, decompile, disassemble or create derivative works based on the written materials accompanying the SOFTWARE without the prior written consent of LICENSOR.
- 6. LICENSEE may not use the SOFTWARE for the benefit of a third party, not rent, timeshare or use the SOFTWARE in service bureau processing. LICENSEE may not transfer, export, install or use the SOFTWARE without the prior written permission of LICENSOR.
- Without prejudice to any other rights, LICENSOR may terminate this License AGREEMENT if LICENSEE fails to comply with the terms and conditions of this License AGREEMENT. In such event, LICENSEE must destroy all copies of the SOFTWARE and all of its component parts.

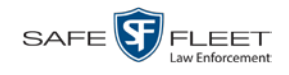

8. LICENSOR may create, from time to time, updated versions of the SOFTWARE. At its option LICENSOR will make such updates available to LICENSEE only if LICENSEE is covered under Annual Maintenance by paying the Annual Maintenance fee. Maintenance is mandatory for the first year and will be automatically invoiced to LICENSEE on an annual basis from the anniversary date of LICENSOR'S first maintenance invoice to LICENSEE. LICENSEE agrees to pay this fee, within the terms stated on the invoice, unless LICENSEE notifies LICENSOR in writing of its intention not to renew at least ninety (90) days in advance of being invoiced, or the anniversary date of the AGREEMENT, or purchase SOFTWARE. Should LICENSEE choose not to renew maintenance in any given year LICENSOR may terminate this License AGREEMENT pursuant to the provisions stated in this License Agreement. See the LICENSOR'S Maintenance Agreement for further details on Annual Maintenance. Should LICENSEE choose not to renew maintenance any given year, and then wishes to renew at a later date, and LICENSOR has elected not to terminate the License Agreement, LICENSEE shall be charged for all back maintenance, which was not renewed, plus the maintenance fee at current rate. In addition, 20% of the total sum of back maintenance and current maintenance fee may be added as a surcharge for an interruption in maintenance. A copy of the terms of the Annual Software Maintenance Agreement is included in this package.

## **Termination**

- 1. Following termination of this Agreement for any reason, the LICENSEE shall pay LICENSOR all amounts due to LICENSOR within 15 days. Any amounts due LICENSOR which are not paid within this period shall accrue the highest applicable rates allowed by law up to 2% per month. LICENSEE SHALL BE SOLELY RESPONSIBLE TO REIMBURSE TO LICENSOR ALL FEES, INCLUDING, BUT NOT LIMITED TO, COLLECTION AGENCY, LICENSOR TIME AND EXPENSE, AND REASONABLE ATTORNEY FEES AND EXPENSES INCURRED BY LICENSOR IN THE COLLECTION OF ANY AMOUNTS NOT PAID TO LICENSOR UNDER THIS AGREEMENT.
- 2. LICENSEE shall immediately discontinue all use of the SOFTWARE and shall remove SOFTWARE and any derivative works and/or computer code from LICENSEE's computer systems. All copies of SOFTWARE must be destroyed, or returned to LICENSOR immediately at LICENSEE's sole expense.
- 3. All of LICENSOR'S Proprietary Rights and the LICENSEE'S obligations regarding these Rights as detailed in this AGREEMENT shall survive the termination of this AGREEMENT.

# **Limited Warranty and Limitation of Liability**

- 1. **Limited Warranty**. LICENSOR warrants that the SOFTWARE, when used in accordance with the procedures specified in the appropriate documentation (the "Documentation"), shall perform as specified therein.
- 2. **Limited Warranty Term**. This limited warranty as described in this Paragraph, shall be valid for any period during which LICENSEE has purchased and is a currently covered under maintenance services from LICENSOR for the SOFTWARE pursuant to terms and restrictions stated in LICENSOR'S maintenance agreement. This warranty shall apply only to the then-current release of the SOFTWARE for use on computer systems then recommended by LICENSOR. This limited warranty covers only the SOFTWARE installed by Mobile-Vision. This warranty does not cover defects or errors pertaining to customer supplied hardware up to and including operating systems and network configurations. This limited warranty does not cover any other components sold or installed by Mobile-Vision.
- 3. **Modifications Not Warranted**. The limited warranty described in this Paragraph shall be limited in such a way that LICENSOR shall not be liable for any malfunction or error resulting from a modification made by any person or organization other than LICENSOR with or without the prior written explicit approval of LICENSOR. Should LICENSEE employ and/or contract with any person and/or any business entity including but not limited to a third party individual, corporation, LLC, partnership, joint venture, sole proprietorships, not-for-profit organizations and/or former or current employees of LICENSOR, to work on and/or perform any services on, or with the Licensed SOFTWARE, LICENSOR can elect at its sole option to terminate this license AGREEMENT.
- 4. **Limited Warranty Remedy**. For a claim of breach of this limited warranty by the LICENSEE, LICENSEE'S sole and exclusive remedy, and LICENSOR's sole and exclusive liability, will be for LICENSOR, at LICENSOR's option, to either: (i) provide services to correct any inconsistencies between the SOFTWARE and the Documentation which cause the SOFTWARE to fail to conform to the limited warranty set forth in this Paragraph, which shall include LICENSOR's right to add, modify, or delete portions of the SOFTWARE and/or the Documentation; or (ii) terminate the license, including all rights granted hereunder and refund the license fees, which shall be amortized over a five (5) year period from date of purchase.
- 5. **Disclaimer of Warranty**. TO THE MAXIMUM EXTENT PERMITTED BY APPLICABLE LAW, EXCEPT AS OTHERWISE SET FORTH IN THIS AGREEMENT, THE SOFTWARE, DOCUMENTATION AND ANY SERVICES PROVIDED BY LICENSOR ARE PROVIDED "AS IS." THE FOREGOING LIMITED WARRANTY IS IN LIEU OF ALL OTHER WARRANTIES, EITHER ORAL OR WRITTEN, EXPRESS OR IMPLIED, INCLUDING, BUT NOT LIMITED TO, THE IMPLIED WARRANTIES OF MERCHANTABILITY, FITNESS FOR ANY PARTICULAR PURPOSE, TITLE AND NON-INFRINGEMENT, EVEN IF LICENSOR OR ANY OF ITS PARENTS, AFFILIATES OR SUBSIDIARIES HAVE BEEN MADE AWARE OF SUCH PURPOSE, AND THE WARRANTY AGAINST INFRINGEMENT OF PATENTS OR OTHER INTELLECTUAL PROPERTY RIGHTS.

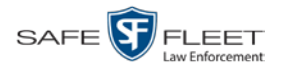

- 6. **Limitation of Liability**. TO THE MAXIMUM EXTENT PERMITTED BY APPLICABLE LAW, IN NO EVENT SHALL LICENSOR, ITS PARENTS, AFFILIATES AND SUBSIDIARIES OR THEIR DISTRIBUTORS BE LIABLE FOR ANY DAMAGES WHATSOEVER, INCLUDING, WITHOUT LIMITATION, DAMAGES FOR LOSS OF BUSINESS PROFITS, BUSINESS INTERRUPTION, LOSS OF BUSINESS INFORMATION, OR ANY OTHER PECUNIARY LOSS OR CONSEQUENTIAL, SPECIAL OR INCIDENTAL DAMAGES, ARISING OUT OF THE USE OF OR INABILITY TO USE THE SOFTWARE, EVEN IF LICENSOR HAS BEEN ADVISED OF THE POSSIBILITY OF SUCH DAMAGES. NOTWITHSTANDING ANY DAMAGES THAT LICENSEE MAY INCUR FOR ANY REASON WHATSOEVER (INCLUDING, WITHOUT LIMITATION, ALL DAMAGES REFERENCED ABOVE AND ALL DIRECT OR GENERAL DAMAGES), THE ENTIRE LIABILITY OF LICENSOR AND ITS PARENTS, AFFILIATES AND SUBSIDIARIES UNDER ANY PROVISION OF THIS AGREEMENT AND LICENSEE'S EXCLUSIVE REMEDY FOR ALL OF THE FOREGOING SHALL BE LIMITED TO AN AMOUNT EQUAL TO THE LICENSE FEES ACTUALLY PAID BY LICENSEE FOR THE SOFTWARE. THE FOREGOING LIMITATIONS, EXCLUSIONS AND DISCLAIMERS SHALL APPLY TO THE MAXIMUM EXTENT PERMITTED BY APPLICABLE LAW, EVEN IF ANY REMEDY FAILS ITS ESSENTIAL PURPOSE.
- 7. **Miscellaneous**. This License AGREEMENT is the entire AGREEMENT between LICENSEE and LICENSOR and supersedes any other communications, advertisements or understandings, whether oral or written, with respect to the SOFTWARE. This License AGREEMENT is not assignable by LICENSEE in whole or in part without the prior written permission of LICENSOR; LICENSOR may assign this License AGREEMENT or any obligation thereof. This License AGREEMENT may be amended only in writing, signed by both parties. The construction, interpretation and enforcement of this License AGREEMENT, as well as any and all tort claims arising from this License AGREEMENT or arising from any of the proposals, negotiations, communications or understandings regarding this License AGREEMENT, shall be governed by and construed in accordance with the laws of the State of New Jersey, applicable to contracts made entirely within New Jersey, without regard to the conflict of laws provisions thereto. The sole jurisdiction and venue for any litigation arising out of this License AGREEMENT shall be an appropriate federal or state court located in the State of New Jersey, except that LICENSOR may seek injunctive relief in any venue of its choosing. All remedies available to either party for breach of this License AGREEMENT are cumulative and may be exercised concurrently or separately, and the exercise of any one remedy shall not be deemed an election of such remedy to the exclusion of other remedies. The failure of either party at any time to require performance by the other party of any provision hereof shall not affect the full right to require such performance at any time thereafter, nor shall the waiver by either party of a breach of any provision hereof be taken or held to be a waiver of any succeeding breach of such provision or as a waiver of the provision itself. If any provision or portion thereof of this License AGREEMENT is found by a court of competent jurisdiction to be invalid or unenforceable, the License AGREEMENT shall be construed in all respects as if the invalid or unenforceable provision or portion thereof had been omitted and all other terms and conditions are fully enforceable, and in such case this License AGREEMENT may be modified, amended, and limited, reflecting the intentions of the parties, if and only if such changes are necessary to render the License AGREEMENT valid and enforceable. The headings or titles of the Paragraphs or Subparagraphs of this License AGREEMENT are for convenience only and shall not be used as an aid in construction of any provision hereof. If LICENSEE breaches this License AGREEMENT, LICENSOR shall be entitled, in addition to any other rights available at law or in equity, to immediate injunctive relief without any requirement to post a bond or other security. LICENSEE acknowledges and agrees that LICENSEE had a full and ample opportunity to consult legal counsel regarding this License AGREEMENT, has freely and voluntarily entered into this License AGREEMENT, has read, understood, agreed with and acknowledged each and every provision, including, but not limited to, LICENSEE'S rights, obligations, and applicable terms and conditions as set forth herein. The parties agree that the United Nations Convention on Contracts for the International Sale of Goods is specifically excluded from application to this License AGREEMENT. The SOFTWARE and documentation are provided with RESTRICTED RIGHTS. Use, duplication, or disclosure by the Government is subject to restrictions as set forth in the Rights in Technical Data and Computer Software clause at DFARS 252.227-7013 or subparagraphs (c)(1) and (2) of the Commercial Computer Software-Restricted Rights at 48 CFR 52.227-19, as applicable. Manufacturer Mobile-Vision, Inc, 400 Commons Way, Suite F, Rockaway, NJ 07866.

END OF SOFTWARE LICENSE AGREEMENT

# **Third Party Software Licenses**

For a list of third party software licenses, please click on the following link:

<https://l3mvicrm.blob.core.usgovcloudapi.net/mvicrm/Flashback/Third%20Party%20Software%20Licenses.pdf>

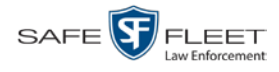

# **Appendix B: Suppressing Java Security Prompts**

If you receive a security popup each time you access DEA Agency, you may want to perform a procedure that enables you to turn off this popup on all your workstation PCs. This procedure is documented in an article found on our Online Support Center. To access it, click on the following link:

https://l3tmvi.dynamics365portals.us/article/KA-04163/en-us

# **Index**

# **A**

Accept quarantined video, 7 Access points, 9, 75 Access to Body Worn videos, 58 Active Directory, 4 Add user metadata to a video, 67 Add video notations, 67 Address. *See Also* IP address Advance to beginning of video, 54, 57 to end of video, 54, 57 to Trace Point, 54 Advanced search, 20 *After Date* field, 21 Aggressive Driving category, 33 Alarm, *Body*VISION. *See* Alert, *Body*VISION Assign new category to a video, 65 Attach user metadata to a video, 67 Audio In-car, 51, 56 Microphone, 34 Mute button, 51, 55 VLP1, 51, 55 VLP2, 51, 55 Volume, 51, 55 Auto-created Officer, 31 Video owner, 30 Automatic transmission, 9 Auxiliary 1 trigger, 34, 52, 56 Auxiliary 2 trigger, 34, 52, 56 *Available Time* field, 54

# **B**

Background Mode category, 32 Basic search, video, 16 Battery sensor crash detector. *See* Auxiliary 1 trigger *Before Date* field, 21 BMP format, for video still image, 62 Body Worn, 33, *See Also* BodyVISION *Body*VISION Definition of, 75 Snapshot, definition of, 78 Snapshot, displaying, 44 Snapshot, viewing, 41 Video, submitting a request to view, 58

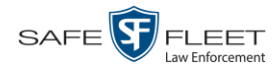

Bookmark, definition of, 75 Brakes trigger, 52, 56 BWX-100 Definition of, 75 Snapshot, definition of, 78 Snapshot, displaying, 44 Snapshot, viewing, 41 Video, submitting a request to view, 58

# **C**

Camera 1 view, 52, 55, 57 Camera 2 view, 52, 55 Capture date, 47 Capture still image from a video, 51, 62 Car. *See* Vehicle *Car Number* field, 56 *Card Format* category, 33 **Category** Aggressive Driving, 33 Background mode, 32 Body Worn, 33 Card Format, 33 Citation, 31 Corrupt QBX, 33 Crash Battery Died, 33 Firmware Upgrade, 33 Interview, 33 No Citation, 31 Power Failure, 32 Unknown, 33 Video, changing, 65 Video, description of, 31 VieVu, 33 *Cause* field, 53 CF card, uploading videos from, 72 Chain of Custody report Definition of, 76 for a video, 70 Change Login password, 5 Video category, 65 Video user metadata, 67 Citation category, 31 Comments, video, 62 *Completed* message status, 7 Corrupt Flashback video, 33 *Corrupt QBX* category, 33 *Crash Battery Died* category, 33 Crash detector. *See* CrashBat

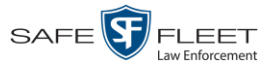

CrashBat, 34, 52, 56 Criminal. *See* Subject *Current Time* field, 54

# **D**

Date After video began recording, 21 Before video began recording, 21 *Body*VISION snapshot was captured, 47 Video began recording, 34, 54 Video finished recording, 34, 54 Video is scheduled to be purged, 34 Video was ingested into system, 34 Video was recorded, 57 DEF, definition of, 76 Defendant. *See* Subject Delete Mailbox message, 7 Quarantined video, 7 DEP server, 76 Details, viewing for a video, 29 Digital Evidence Collection System, definition of, 76 Display *Body*VISION snapshot, 41, 44 BWX-100 snapshot, 41, 44 Chain of Custody report for a video, 70 Video details, 29 Video on a Google map, 51 Video on full screen, 51 Download. *See Also* Upload New video to server, automatically, 9 New video to server, manually, 72 Duration of video, 34, 57 DVR Definition of, 77 Name, Flashback, 31 Officer name, 31, 53 Type, 21, 31 Used to record a video, 31, 53 User ID logged into, 31, 53

# **E**

Edit. *See* Change *Emergency Lights trigger*, 34 End date of video, 34, 54 End time of video, 34, 54 Export video frame, 51, 62 External inputs. *See* Trigger/record reason

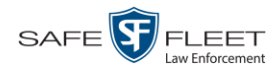

### **F**

*Failed* message status, 7 Fast forward button, 26, 57 Fast rewind button, 26, 57 *Firmware Upgrade* category, 33 First page button, 26 Flashback DVR. *See* DVR Player, 51, 55, 77 Video, corrupt, 33 Video, displaying, 29 Video, manually uploading, 72 Video, playing, 49 Video, searching for, 16 Video, tagging, 68 Frame, video, 51, 54, 57, 62 Full-screen display, 51

## **G**

Generate Chain of Custody report for a video, 70 GIF format, for video still image, 62 Go to beginning of video, 54, 57 Go to end of video, 54, 57 Google Earth, 39, 51 GPS coordinates, 53 Group video information, viewing, 35

#### **H**

Hard drive. *See* RAID Hardware components of Digital Evidence Collection System, 8 Heading, of vehicle during video, 53 Help system, accessing online, 12 Home page, 6

#### **I**

Import New video to server, automatically, 9 New video to server, manually, 72 Inbox Messages, status of, 7 In-car audio track, 51, 56 Ingest date, 34, 77 Ingest time, 34 Inputs, external. *See* Trigger/record reason *Interview* category, 33 Interview Room, 12

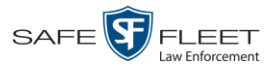

# **J**

Java security prompts, suppressing, 84 JPG still image, 62

## **K**

Kilometers per hour. *See* KPH KML file format, 39 KPH Lock speed, 53, 57 Patrol speed, 53, 57 Target speed, 53, 56 Trigger, 56

#### **L**

Last page button, 26 Latitude coordinate, 22, 53 LEC Mobile app, 77 Length of video, 34, 57 Lifespan, extending for video. *See* Tag a video Lights trigger, 34 Link Category to a video, 65 User Metadata to a video, 67 Locate *Body*VISION device. *See* Alert, *Body*VISION Lock speed, captured by radar detector, 53, 57 Login instructions, 4 Longitude coordinate, 23, 53

#### **M**

Machine, storage. *See* RAID Main menu, 7 Manual upload of new videos to server, 72 Map-It function, 39, 51 Mask, for UMD field, 67 Message board, 7 Message status Completed, 7 Failed, 7 Queued, 7 Working, 7 Microphone In-car, 51, 56 Trigger, 34 VLP1, 51, 55 VLP2, 51, 55 Miles per hour. *See* MPH

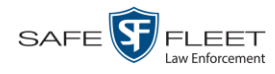

MPH. *See Also* Speed During video, 53 Lock speed, 53, 57 Patrol speed, 53, 57 Target speed, 53, 56 Trigger, 56 Mute button, 51, 55

## **N**

Navigation buttons, 11 New video Automatically uploading to server, 9 Manually uploading to server, 72 Next page button, 26 *No Citation* category, 31 Notations, video, 67 Notes column, on Group tab, 39 Number, video, 39

# **O**

Obtaining permission to view a Body Worn video, 58 **Officer** Logged into DVR at time of recording, 31, 53 User type, 3 **Offline** File status, definition of, 9, 77 Video, definition of, 9 Video, searching for, 22 Online File status, definition of, 77 Help system, 12 Icon, 27 Life, extending for video. *See* Tag a video Video, searching for, 22 Video, viewing, 27 Owner of video, 30

#### **P**

Password, changing, 5 Patrol car. *See* Vehicle Patrol speed, for radar detector, 53, 57 Pause button, 54 Permission to view a Body Worn video, 58 Permissions, 3 Picture in picture (PIP), 52 Play Controls, for the Flashback1 Player, 57 Controls, for the Flashback2/3/HD/BV Player, 54

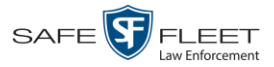

Play (cont'd) Quarantined video, 7 Video on the server, 49 Players, video, 51, 55 PNG format, for video still image, 62 *Power Failure* category, 32 Previous page button, 26 Print Chain of Custody report for a video, 70 Private file status, 77 Public file status, 77 Purge. *See Also* Delete Purge date, 34

# **Q**

Quarantined video Accepting, 7 Playing, 7 Rejecting, 7 *Queued* message status, 7

# **R**

Radar Detector. *See Also* Auxiliary 2 trigger Interface Module, 53, 56 Lock speed, 53, 57 Patrol speed, 53, 57 Target speed, 53, 56 RAID, 78 Reassign category to a video, 65 Record button trigger, 34 Record reason. *See Also* Trigger/record reason Auxiliary 1, 34, 52 Auxiliary 2, 34, 52, 56 Brakes, 52, 56 Definition of, 34, 78 KPH, 56 *Lights*, 34 Microphone 1, 34 Microphone 2, 34 MPH, 56 Record button, 34 Siren, 34, 52, 56 *Speed*, 34 Reject quarantined video, 7 Remove. *See Also* Delete Report, Chain of Custody for a video, 70 Request to view a Body Worn video, 58 Rewind, fast, 57

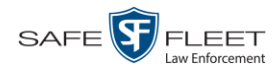

Roles, user, 3

#### **S**

Scrolling through multiple records, 11 SD card, 72 Search for video, 16, 20 Results, viewing for videos, 25 Security prompts, Java, 84 Sent messages, 7 Sequence of video in group, 39 Server Definition of, 8 Transmitting videos to, automatically, 9 Siren, trigger, 34, 52, 56 Slow rewind button, 57 Snapshot Body Worn, definition of, 78 *Body*VISION, displaying, 44 *Body*VISION, viewing, 41 BWX-100, displaying, 44 BWX-100, viewing, 41 of video image, 51, 62 Sorting through multiple records, 11 Speed of vehicle during recording, 53 Radar lock, 53, 57 Radar patrol, 53, 57 Radar target, 53, 56 Trigger, 34 Start date of video, 34, 54 *Start* field, 54 Start time of video, 34, 54 Status icons, 27, 39 Stop button, 54, 57 Storage Device. *See* RAID Machine. *See* RAID Server. *See* Server Submit request to view Body Worn video, 58 *Supervisor Lvl 1* user, 3 *Supervisor Lvl 2* user, 3 Suppressing Java security prompts, 84 *System Administrator* user, 3 System ID, 39

#### **T**

Tag a video, 68

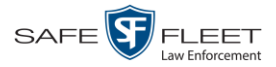

Tag icon, 27 Tagged status, searching by, 22 Tagging, definition of, 78 Target speed, set for radar detector, 53, 56 Thumbnail sketch of video, 27 TIF format, for video still image, 62 Time Ingest, 34 Video display, 57 Video end, 34, 54 Video start, 34, 54 *Total Number Videos* field, 35 Trace Point, 54 Transmission, definition of, 78 Transmit New video to server, automatically, 9 New video to server, manually, 72 Trigger/record reason Auxiliary 1, 34, 52 Auxiliary 2, 34, 52, 56 Brakes, 52, 56 Cause, 53 KPH, 56 *Lights*, 34 MPH, 56 Record button, 34 Siren, 34, 52, 56 Video, 52, 56, 57 Turning off Java security prompts, 84

### **U**

*Unknown* category, 33 Untag a video, 69 Update. *See Also* Change Upload. *See Also* Download New Flashback video to server, manually, 72 New video to server, automatically, 9 User ID of officer logged into DVR, 31, 53 ID, permissions assigned to, 3 Roles, description of, 3 User ID, permissions assigned to, 3 User metadata (UMD) Attaching to a video, 67 Definition of, 9 Searching by, 23 Viewing, 36

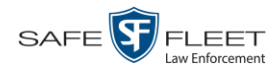

# **V**

Vehicle Car number, 56 GPS coordinates during video, 53 Speed, 53 Video Adding user metadata to, 67 After Date, 21 Automatically transmitting to server, 9 Before Date, 21 *Body*VISION, 31 *Body*VISION snapshot, displaying, 44 *Body*VISION snapshot, viewing, 41 *Body*VISION, permission to view, 58 BWX-100 snapshot, displaying, 44 BWX-100 snapshot, viewing, 41 BWX-100, permission to view, 58 Category, changing, 65 Category, description of, 31 Chain of custody for, 70 Count. *See* Count, video Displaying, 29, 51 Duration, 34, 57 DVR source, 31, 53 DVR type, 21 End date, 34, 54 End time, 34, 54 Google view, 39, 51 Group information, viewing, 35, 37 ID. *See* System ID Ingest date, 34 Ingest time, 34 Latitude coordinate, 22, 53 Length, 34, 57 Longitude coordinate, 23, 53 New, automatically transmitting to server, 9 Notations, 67 Number, 39, *See* System ID Online life, extending. *See* Tag a video Owner, 30 Player, 51, 55 Playing on the server, 49 Quarantined, accepting, 7 Quarantined, playing, 7 Record reasons. *See* Trigger/record reason Search results, viewing, 25 Searching for, 16, 20 Sequence in group, 39 Snapshot, capturing, 51, 62

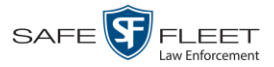

Index

Video (cont'd) Snapshot, displaying, 44 Snapshot, viewing, 41 Start date, 34, 54 Start time, 34, 54 Tagged status, 22 Tagging, 68 Total number in group, 35 Transmitting manually to server, 9, 72 Triggers, 52, 56, 57 Uploading automatically to server, 9 User metadata, adding, 67 User metadata, searching by, 23 User metadata, viewing, 36 VIEVU, 31 Viewing, 39, 49, 51 VIEVU Category, 33 Definition of, 80 View *Body*VISION snapshot, 41, 44 BWX-100 snapshot, 41, 44 Chain of Custody report for a video, 70 Message Board, 7 Video details, 7, 29 Video group information, 35, 37 Video in Google Earth, 39 Video on a Google map, 51 Video recording, 49, 52, 55, 57 Video search results, 25 Video user metadata, 36 Viewing request, submitting, 58 VLP audio track, 51, 55 Volume control bar, 51, 55

#### **W**

Windows Active Directory integration feature. *See* Active Directory *Working* message status, 7